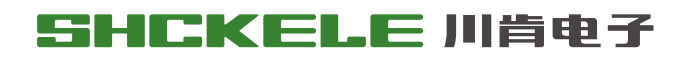

Be tolerant to diversity willing to innovation

# **User's Manual SCKR1-7000 Series**

# **Built-in Bypass Motor Soft Starter** *Motor soft starters*

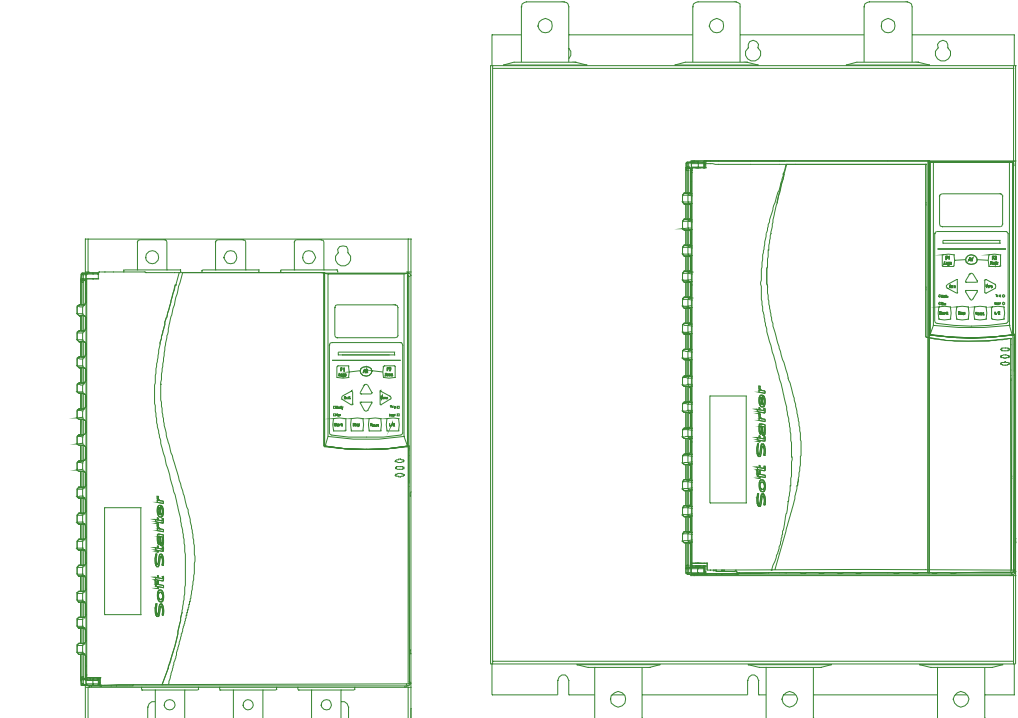

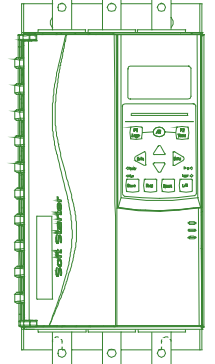

SHANGHAI CHUANKEN ELECTRONIC TECHNOLOGY CO.,LTD.

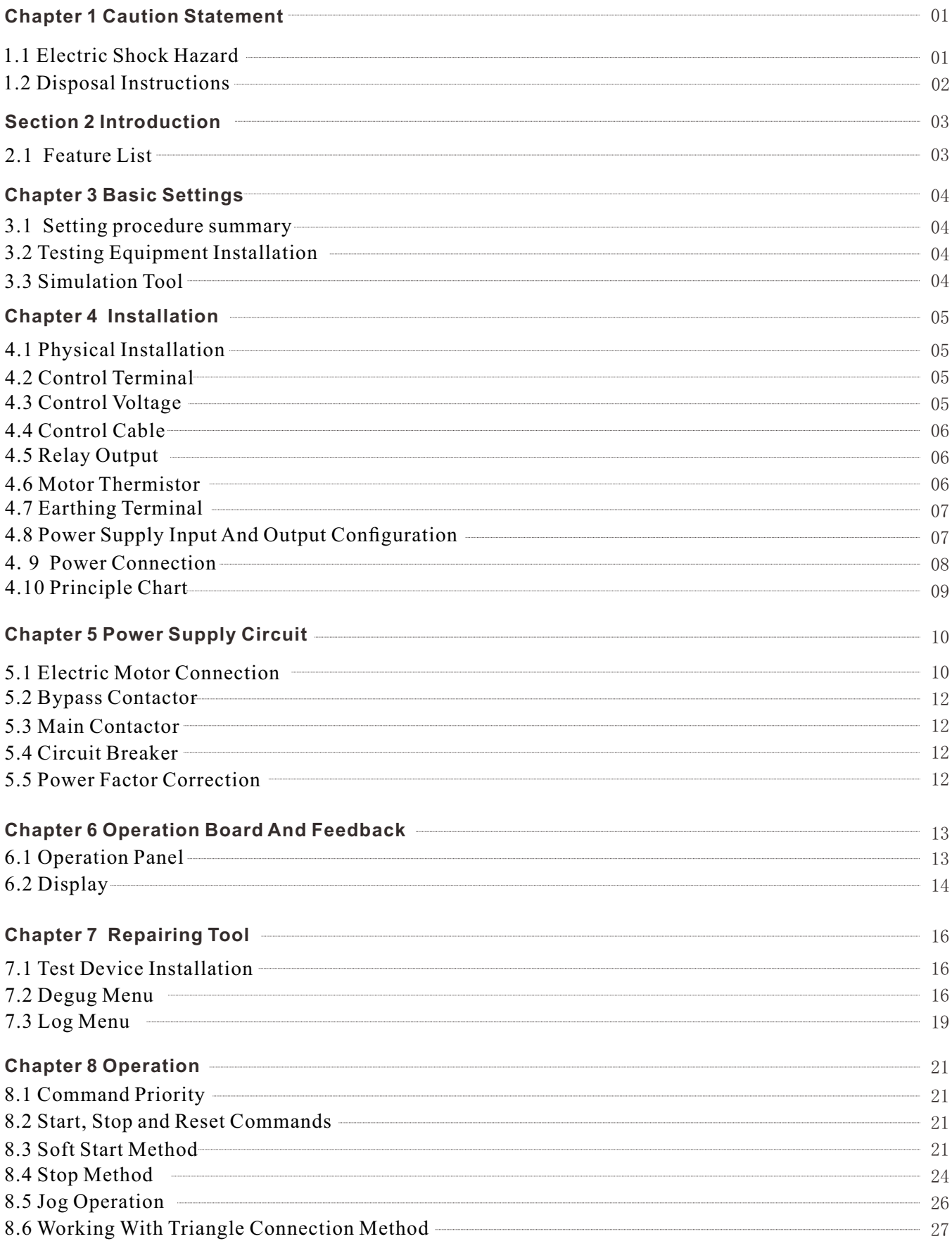

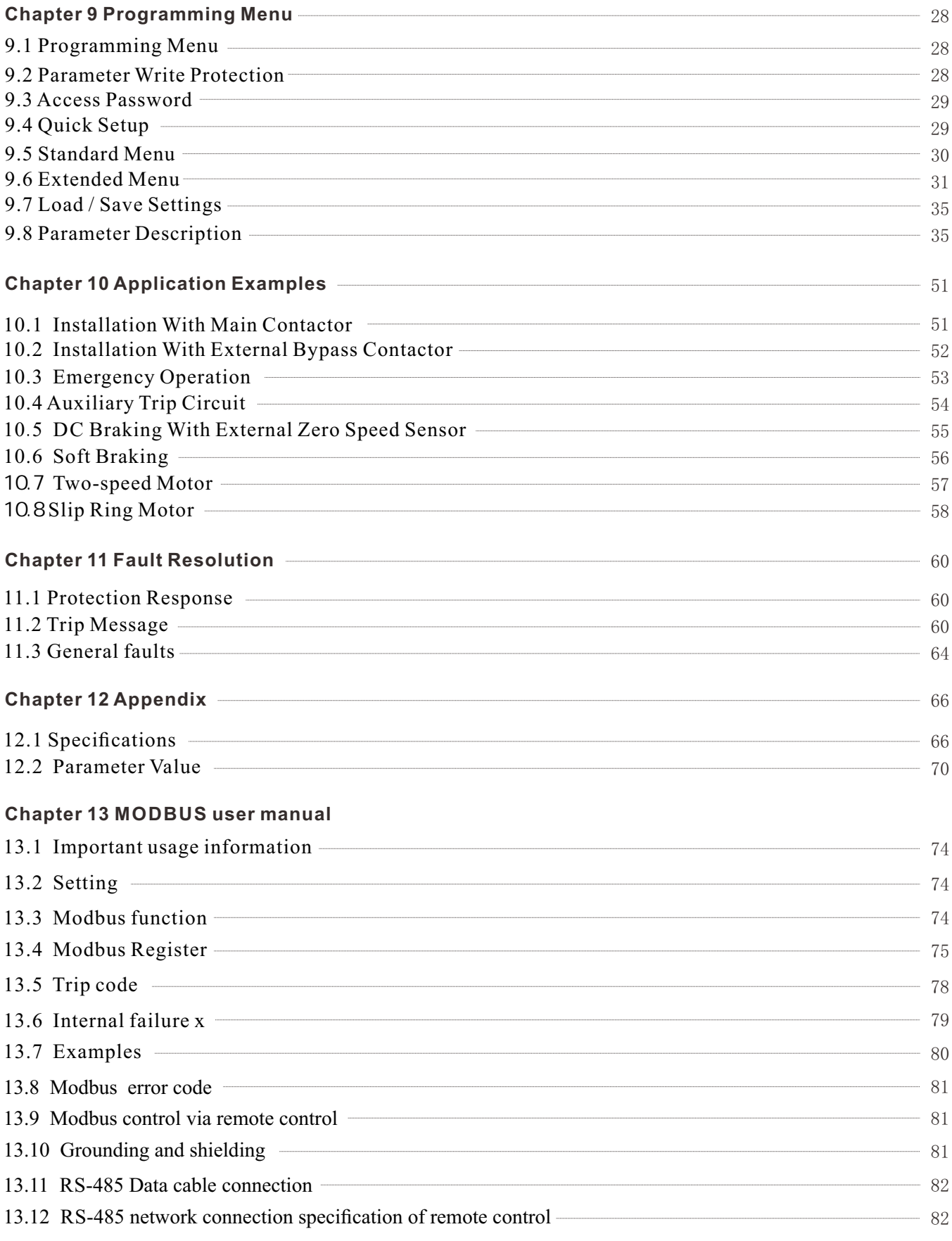

# Section 1 Caution Statements

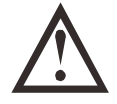

 The use of this symbol in this manual reminds the reader to pay special attention to special precautions regarding the installation and operation of the equipment.

 Caution Statements cannot cover every potential cause of equipment damage but can highlight common causes of damage. It is the installer's responsibility to read and understand all instructions in this manual prior to installing,operating or maintaining the soft starter, to follow good electrical practice including applying appropriate personal protective equipment and to seek advice before operating this equipment in a manner other than as described in this manual.

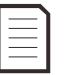

 The user cannot repair the soft starter. The soft starter should only be repaired by authorized service personnel. Unauthorized modification of the starter will void the product warranty.

# 1.1 Electrical Shock Risk

The voltages present in the following locations can cause severe electric shock and may be lethal:

● AC supply cables and connections

**NOTE** 

- Output cables and connections
- Many internal parts of the starter, and external option units

 The AC supply must be disconnected from the starter using an approved isolation device before any cover is removed from the starter or before any servicing work is performed.

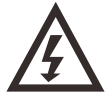

#### WARNING DANGER OF ELECTRIC SHOCK

132kW and above: As long as the power supply voltage is connected (including when the starter trips or waits for a command), the bus and radiator must be regarded as charged.

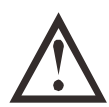

# SHORT CIRCUIT

It cannot prevent short circuit. After severe overload or short circuit occurs, the operation of soft start should be fully tested by an authorized service agent.

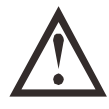

#### GROUNDING AND BRANCH CIRCUIT PROTECTION

It is the responsibility of the user or person installing the soft starter to provide proper grounding and branch circuit protection according to local electrical safety codes.

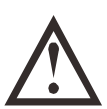

#### FOR YOUR SAFETY

- The STOP function of the soft starter does not isolate dangerous voltages from the output of the starter. The soft starter must be disconnected by an approved electrical isolation device before accessing electrical connections.
- Soft starter protection features apply to motor protection only. It is the user's responsibility to ensure safety of personnel operating machinery.
- In some installations, accidental starts may pose an increased risk to safety of personnel or damage to the machines being driven. In such cases, it is recommended that the power supply to the soft starter is fitted with an isolating switch and a circuit-breaking device (eg power contactor) controllable through an external safety system (eg emergency stop, fault detector).
- The soft starter has built-in protections which can trip the starter in the event of faults and thus stop the motor. Voltage fluctuations, power cuts and motor jams may also cause the motor to trip.
- There is a possibility of the motor restarting after the causes of shutdown are rectified, which may be dangerous for certain machines or installations. In such cases, it is essential that appropriate arrangements are made against restarting after unscheduled stops of the motor.
- The soft starter is a component designed for integration within an electrical system; it is therefore the responsibility of the system designer/user to ensure the system is safe and designed to comply with relevant local safety standards.

AuCom cannot be held accountable for any damages incurred if the above recommendations are not complied with.

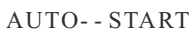

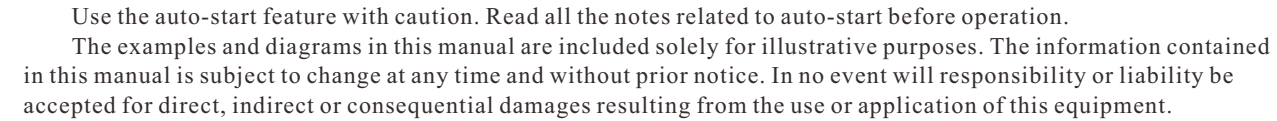

# 1.2 Disposal Instructions

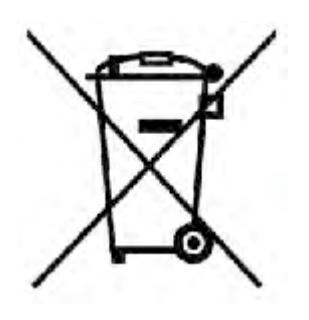

Equipment containing electrical components may not be disposed of together with domestic waste.

It must be collected separately as electrical and electronic waste according to local and currently valid legislation.

 Our company improving its products it reserves the right to modify or change the specification of its products at anytime without notice. The text, diagrams, images and any other literary or artistic works appearing in this document are protected by copyright. Users may copy some of the material for their personal reference but may not copy or use material for any other purpose without the prior consent of us. our company endeavors to ensure that the information contained in this document including images is correct but does not accept any liability for error, omission or differences with the finished product.

# Section 2 Introduction

 This soft starter is an advanced digital soft starter solution for motors with power from 11kW to 850kW. Provides a complete set of motor and system protection functions to ensure reliable performance even in the harshest installation environments.

## 2.1 Feature List

Optional soft start curve

- Adaptive control
- Constant current
- Current ramp

Optional soft stop curve

- Taxi stop
- Timed voltage ramp soft stop
- Adaptive control
- Brake

Extended input and output options

- Remote control input
- (3 fixed inputs, 2 programmable inputs)
- Relay output
- (1 fixed output, 3 programmable outputs)
- Analog output
- Built-in PT100 RTD input
- Optional expansion card

Easy-to-read display shows comprehensive feedback

- Removable operation panel
- Multilingual feedback
- Event record with date and time stamp
- Working counter (starting times, running hours, kilowatt hours)
- Performance monitoring (current, voltage, power factor, kilowatt hours)
- User-programmable monitoring screen

Customizable protection

- Motor overload
- Start-up timeout
- Under current
- Transient overcurrent
- Current imbalance
- Power frequency
- Input trip
- Motor thermistor
- Power circuit
- Phase sequence

Models that meet all your connectivity needs

- 23A-1600A (rated)
- T5, 200VAC-525VAC
- T7, 380VAC-690VAC
- Internal bypass selection
- Star connection or delta connection

Advanced application optional features

- Input / output extension
- RTD and ground fault protection
- DeviceNet, Modbus, Profibus, Ethernet (Ethernet IP,

Modbus TCP, Profinet) or USB communication module

# Section 3 Basic Setting

# 3.1 Setting Procedure Summary

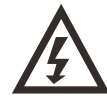

Waring Before cable connection,do not put power supply voltage on soft starter

- 1. Install soft starter (refer to installation Page 5 to know details)
- 2. Connect control cable(refer to control terminal Page 5 and control cable page 6 )
- 3. Control voltage applied to soft starter
- 4. Set up date and time(refer to Page 18)
- 5. Equipped your application
	- 1. push MENU,open Menu.
	- 2.use  $\blacktriangledown$  to 'fast setting', then push  $\blacktriangledown$  to open 'fast setting' menu.
	- 3. Find your application in the list, then push  $\triangleright$  to start setting
- 6. If your application not in list of 'fast setting' list
	- $1.$ push  $\blacktriangleleft$  return to 'menu'
	- 2.use  $\blacktriangledown$  turn to 'standard menu', then press
	- 3.turn to 'motor data 1' press  $\longrightarrow$ , then press  $\longrightarrow$ , edit parameter 1A motor rated current
	- 4. set up parameter 1A to match rated current
		- Attention
			- regarding to senior application,please refer to extension menu page 33 and parameter instruction page 37.
- 7. Press < many times, close menu
- 8. Optional using built in simulation tool check and control routing connection correct or not
- 9. Connect power supply line and soft starter input terminal 1/L1,3/L2,5/L3
- Connect motor cable and soft starter's output 2/T1,4/T2,6/T3

# 3.2 Testing Equipment Installation

Attention

 You can test the soft start by connecting it to a small motor. During this test, you can test the soft starter control input and relay output protection settings. This test mode is not suitable for testing soft-start performance or soft-stop performance.

 The rated current of the test motor is at least 2% of the minimum rated current of the soft starter (see Minimum and Maximum Current Setting on page 71).

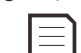

When testing the soft starter with a small motor, set parameter 1A Motor Rated Current to the minimum allowed value.

# 3.3 Simulation Tool

Software simulation function allows you test working situation and control circuit under conditions of no connection with soft starter

#### $\bullet$ **Run simulation**

Simulate the starting, running, and stopping of the motor, and confirm that the soft starter and related equipment are installed correctly. See Run Simulation on page 19 for more information.

#### ● **Protect simulation**

Simulate each protection mode activitation,confirming soft starter and relative equipment reaction.refer to simulation protection Page 19

#### ● **Output signal simulation**

Attention

Simulate output signal,confirming output and relative control circuit work normally.Refer to signal simulation Page 20 Only when soft starter in condition on ready with control voltage,operation panel in active mode,you can use simulation fuction

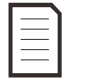

Input password when using simulation tool The default access password is 0000

# Chapter 4 Installation

# 4.1 Physical Installation

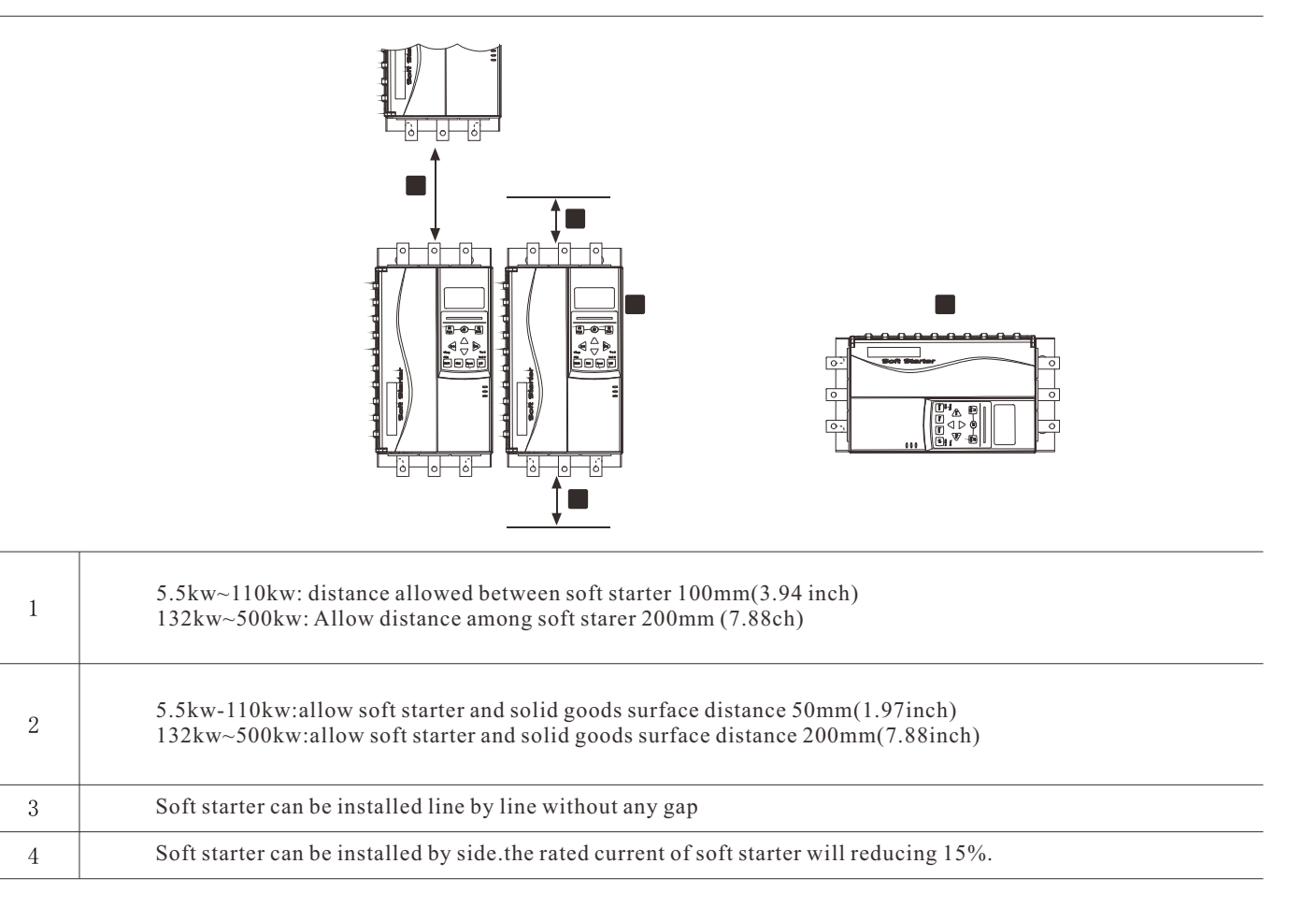

# 4.2 Control Terminal

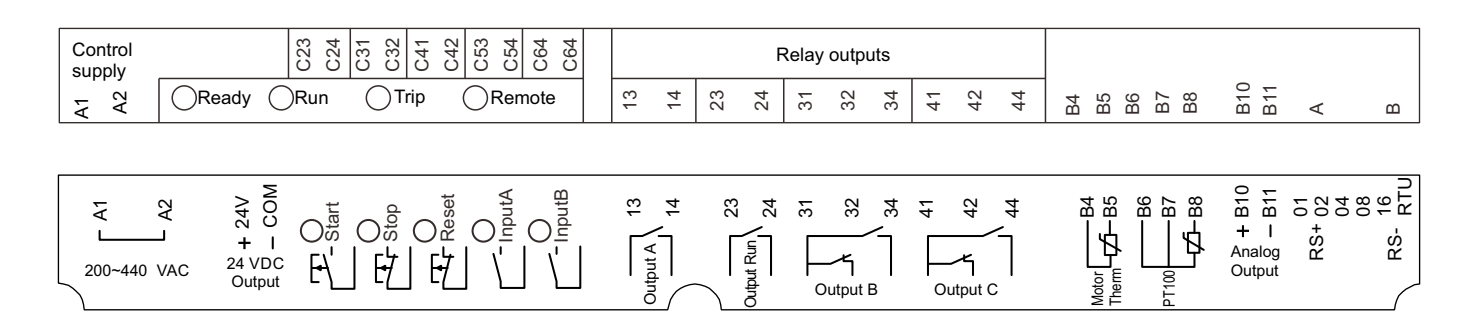

# 4.3 Control Voltage

 $\bullet$  C1 (220~440 VAC) A1, A2

# 4.4 Control Cable

 The soft starter has 3 fixed remote control input.These input shall be controlled by lower rated voltage under condition of small current.

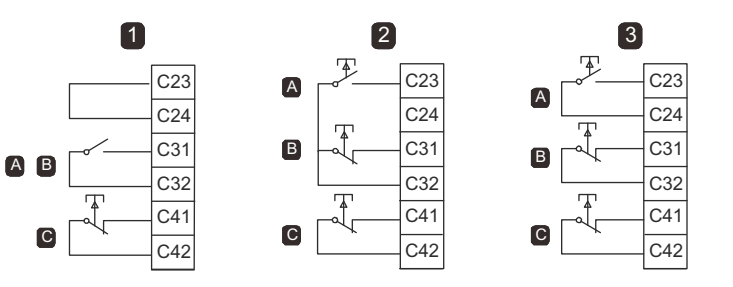

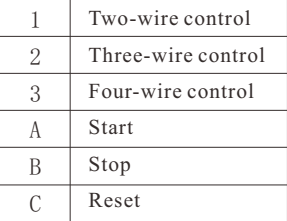

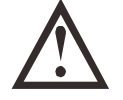

# Warming:

Do not apply voltage on control input.These input is 24VDC power supply input,must be controlled by touch point control without electricity.

Connection control input cable must separate with power supply voltage and motor cable Reset input terminal can be always open or closed.use parameter 6M to select configurations.

# 4.5 Relay Output

Soft starter has 4 relay output,among them one is fixed output,the other 3 piece is PLC output. When soft staring complete,carry out output closing(staring current is less than PLC rated current 120%),It is always keeping closing status till stopping running(soft stop or sliding stop) Refer to 7A~7I settings to decide PLC output action

● If this output terminal use to connect main contactor,when soft starter receive order to starting,active the output terminal.

In the process under control of soft starter keep active status all along.

- If this output terminal adapt to trip function,active the output terminal when tripping.
- If the output terminal adapt to indication,active the output terminal when activating specified indication.

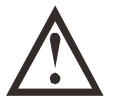

#### Warming:

The switching capacity of a PCB-mounted relay is not suitable for some electronic contactor coils. Consult the contactor manufacturer / supplier to confirm its capacity.

Three additional outputs on the input / output expansion card can be used.

# 4.6 Motor Thermistor

B4 Connect motor thermistor with soft starter. When thermistor circuit resistor surpass 3.6k $\Omega$  or less than 20 $\Omega$ , the soft starter will trip.

No motor thermistor

R<sub>5</sub>

B5 B4 Thermistor input

Motor thermistor

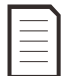

#### Attention

If no connection between motor thermistor and soft starter,thermistor input terminal B4,B5 shall open circuit. If B4,B5 short circuit,soft starter will trip.

Thermistor shall use shielded cable,it should be separated with ground line and other power supply circuit and control circuit on electricity.

# 4.7 Earthing Terminal

- Earth Terminal locates in back of soft starter.
- 5.5KW~55KW has a earth terminal in input terminal
- 75KW~500KW has 2 earth line terminal,one is in input terminal,the other one is charge of output terminal.

# 4.8 Power Supply Input And Output Configuration

Connect AC power supply according upside in and output downside

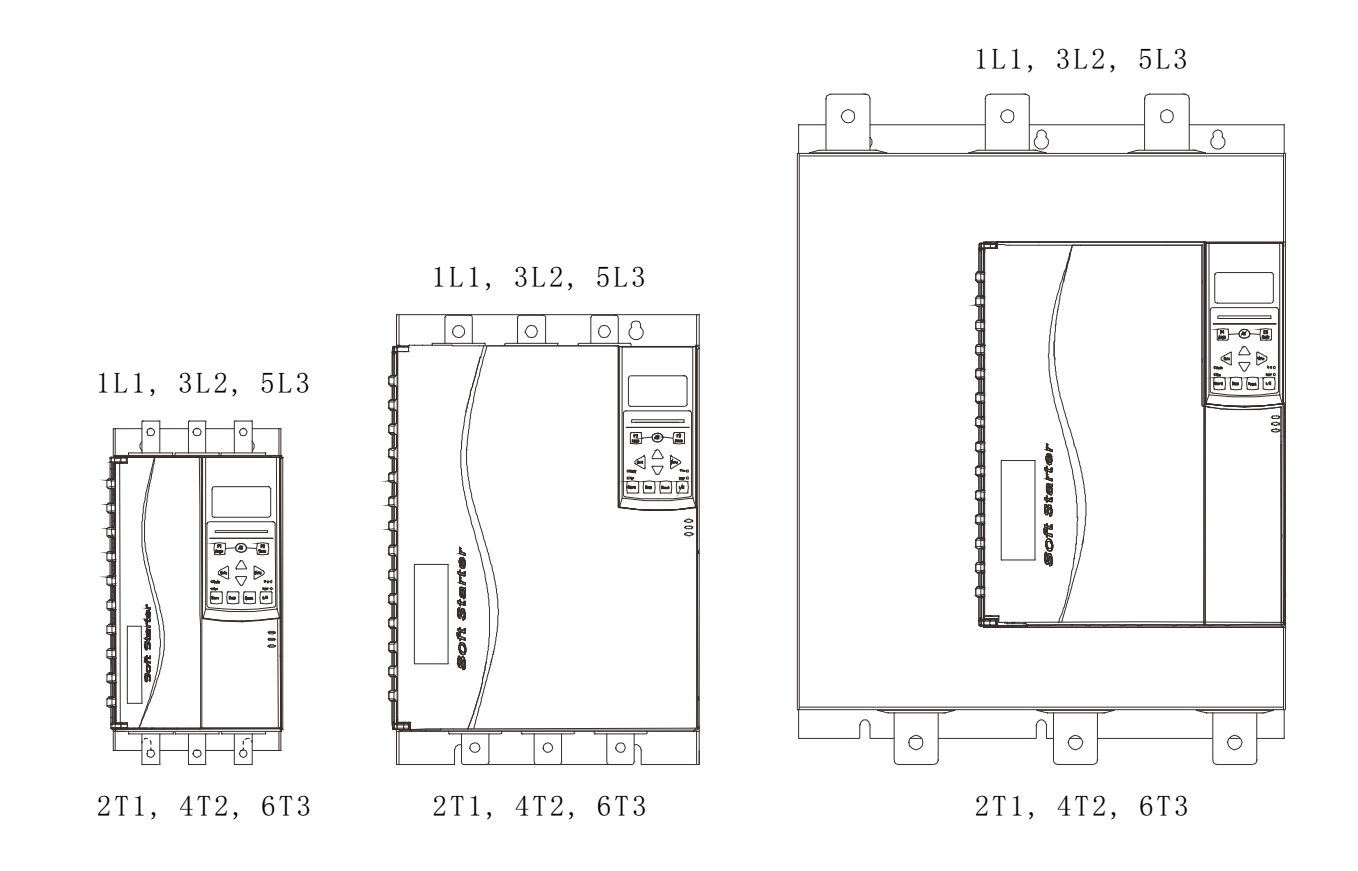

# 4.9 Power Connection

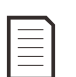

### Attention

Part of soft starter use aluminum generatrix.When connect power supply,we suggest you clean surface thoroughly with appropriate adhesive to resist corrosion

We only use copper strand conductors or solid conductor with rated temperature over 75°C

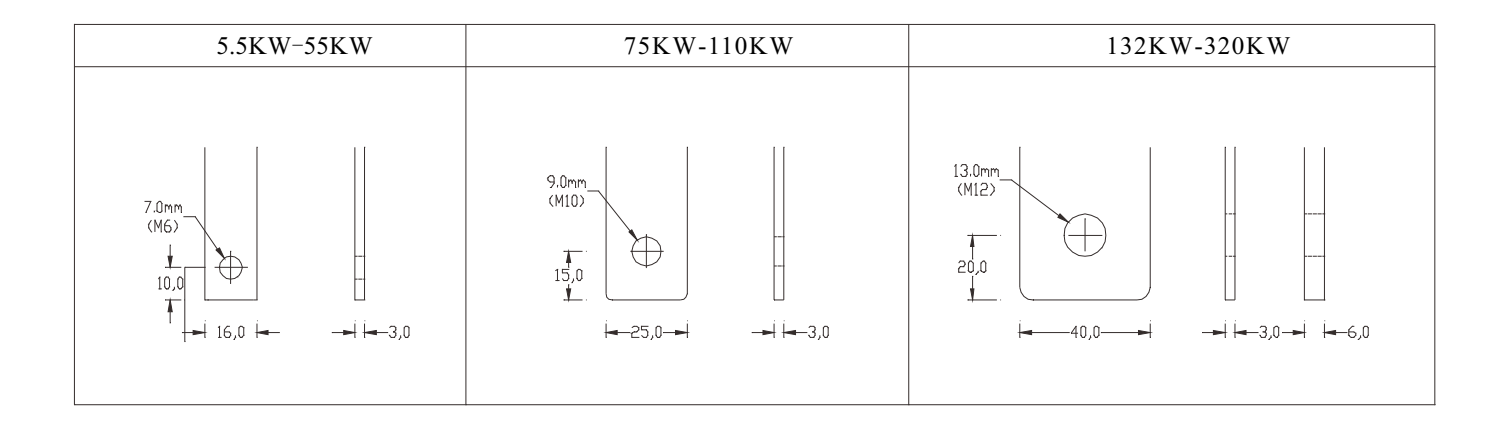

A B RS485+ RS485-

 $^{P24}_{+O}$ 

 $\bullet$   $\overline{\mathbf{C}}$   $\overline{\mathbf{C}}$   $\overline{\mathbf{C}}$ 

# 4.10 Principle Chart

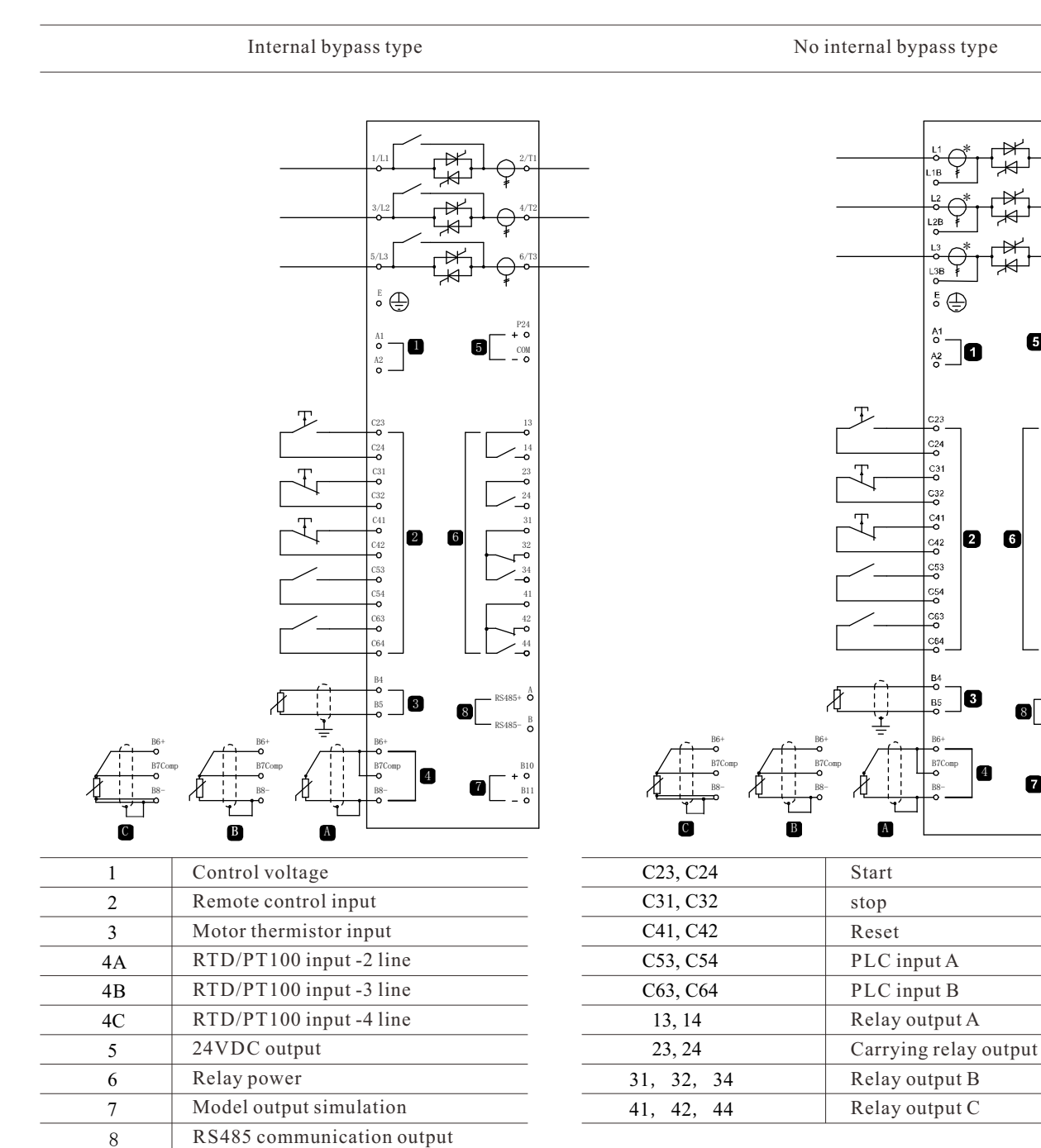

Control Voltage

 $\bullet$  (220~440 VAC) A1, A2

Attention

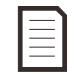

Soft starter current voltage and current transformer locates in output terminal at the output terminal

# Chapter 5 Power Supply Circuit

# 5.1 Electric Motor Connection

 Soft Starter can adopt Star Shape connection or triangle connection to connect motor.If we use triangle connection method, use parameter 1A input motor rated current.Soft starter automatically test motor adopt star connection method or triangle connection method for connection and calculate correct triangle connection current.

There are built-in bypass type no need to install outlay bypass contactor.

#### Internal bypass type:

5.5kw、7.5kw、11kw、15kw、18.5kw、22kw、30kw、37kw 45kw、55kw、75kw、90kw、110kw、132kw、160kw、185kw 200kw、220kw、250kw、280kw、320kw、350kw、400kw 450kw、500kw

Star connection, internal bypass

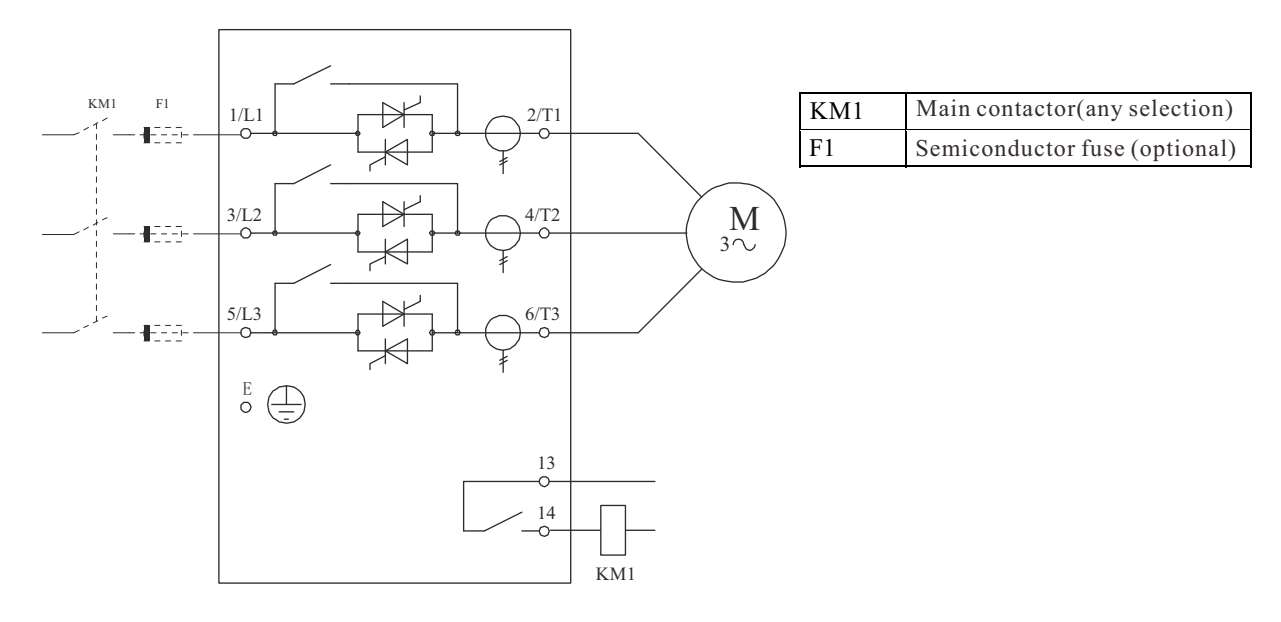

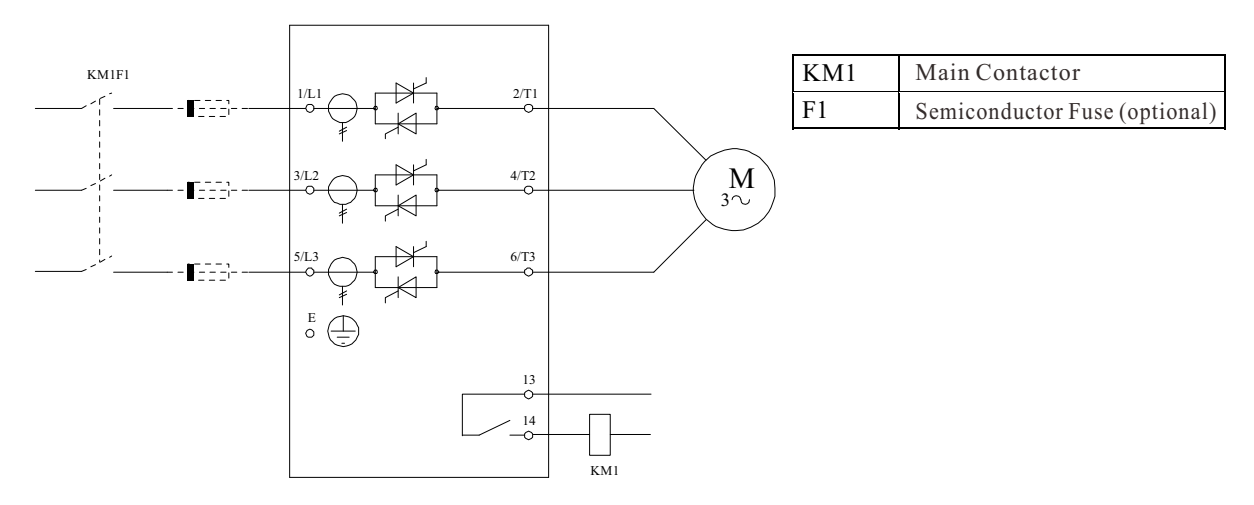

Star shape Connection method,without bypass

Triangle shape connection method,internal bypass

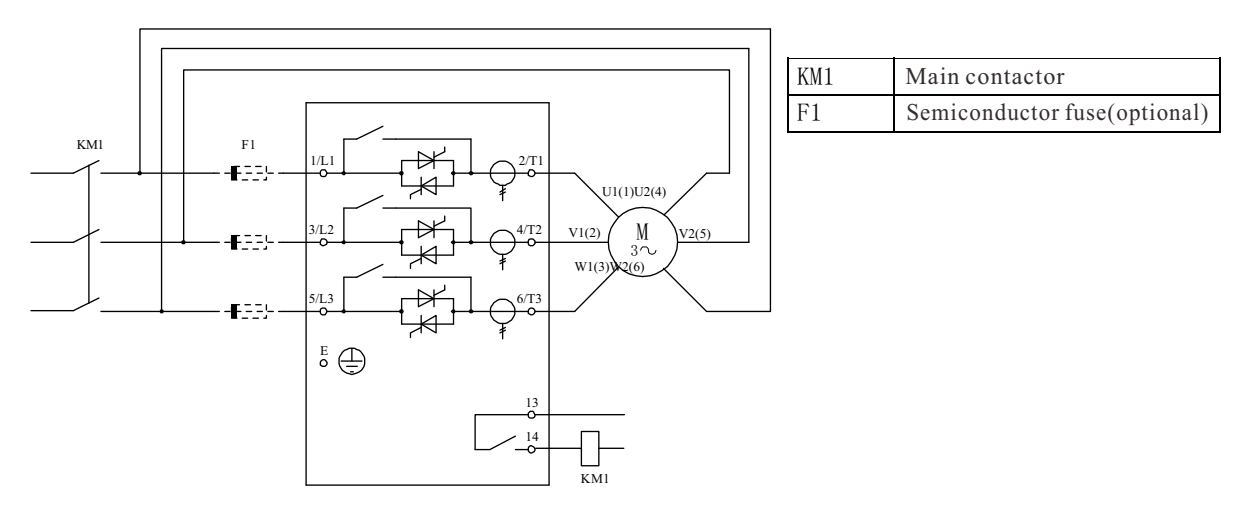

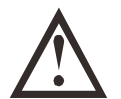

#### Attention

If adopting triangle connection method connect soft starter,keep install main contractor or Shunt trip circuit breaker.

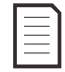

#### Attention

If adopt triangle connection method,usd parameter 1A input motor rated current.Soft starter automatically testing motor adopting star connection method or triangle connection method,and Calculate correct triangle connection current.

Triangle connection without bypass

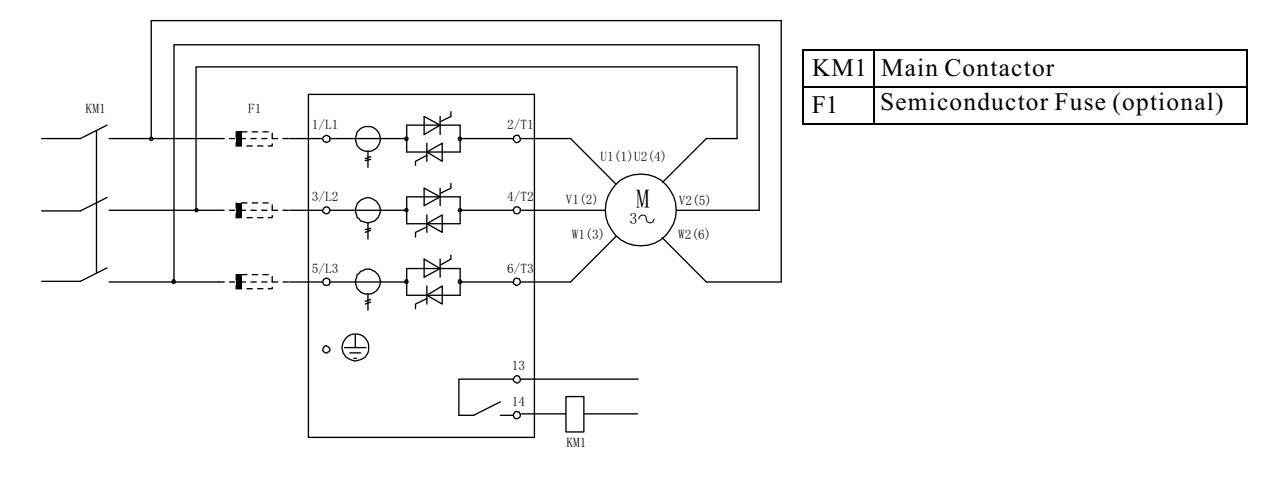

# 5.2 Bypass Contactor

Some soft starters have built-in bypass, so it is not necessary to install external bypass contactor.

Soft starters without built-in bypass may need to be equipped with external bypass contactors. Select a contactor with AC1 rating greater than or equal to the current rating of the connected motor.

#### Internal bypass type:

45kw、55kw、75kw、90kw、110kw、132kw、160kw、185kw 200kw、220kw、250kw、280kw、320kw、350kw、400kw 450kw、500kw 5.5kw、7.5kw、11kw、15kw、18.5kw、22kw、30kw、37kw

## 5.3 Main Contactor

If the soft starter is connected to the motor by the triangle connection method, the main contactor must be installed; if the star connection method is adopted, the main contactor can be installed.

Select a contactor with AC3 rating greater than or equal to the current rating of the connected motor.

### 5.4 Circuit Breaker

It can use Shunt trip circuit breaker,during soft starter tripping disconnect motor circuit,no need to use main contractor

## 5.5 Power Factor Correction

If use power factor correction,you shall use speciafied contactor to switching capacitor

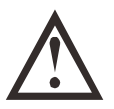

Attention

We muse connect power factor correction capacitor at input terminal of soft starter. If we adjust capacitor at output terminal connection power factor correction of soft starter.

# Chapter 6 Operation Board And Feedback

# 6.1 Operation Panel

Operation panel will store copy of soft starter parameter,therefore you can use one operation panel to programme.many starters.

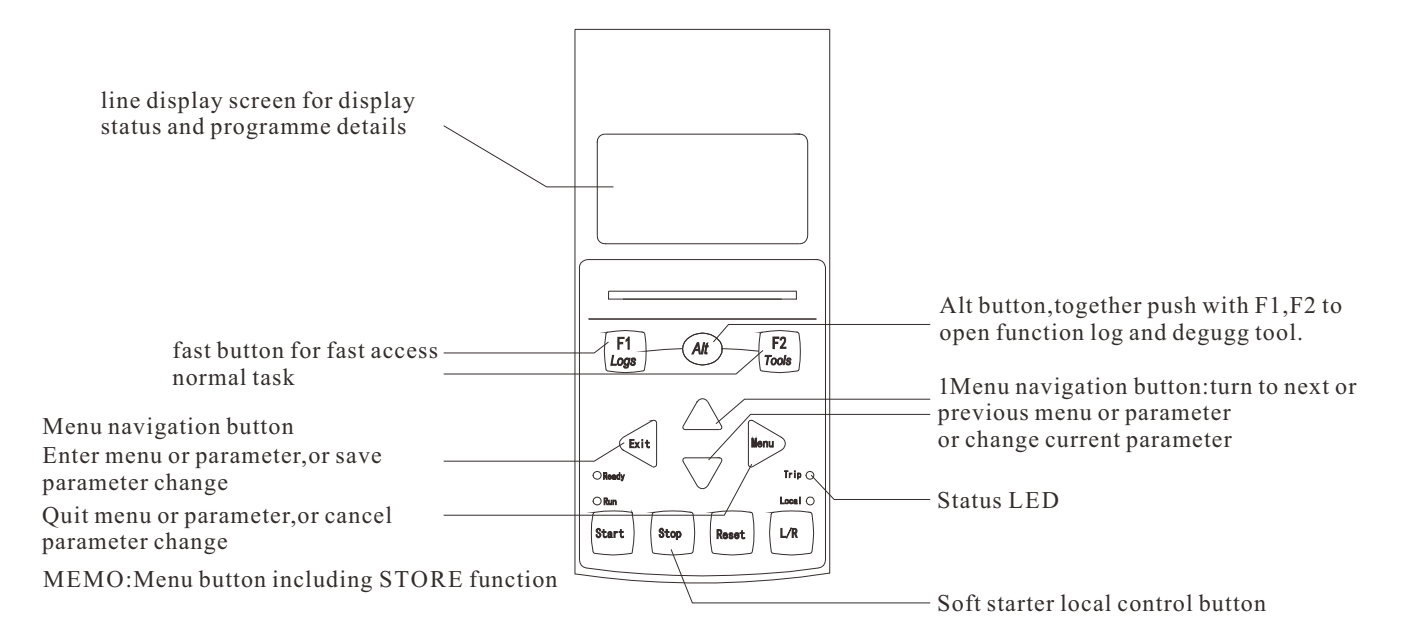

# Starter status LED

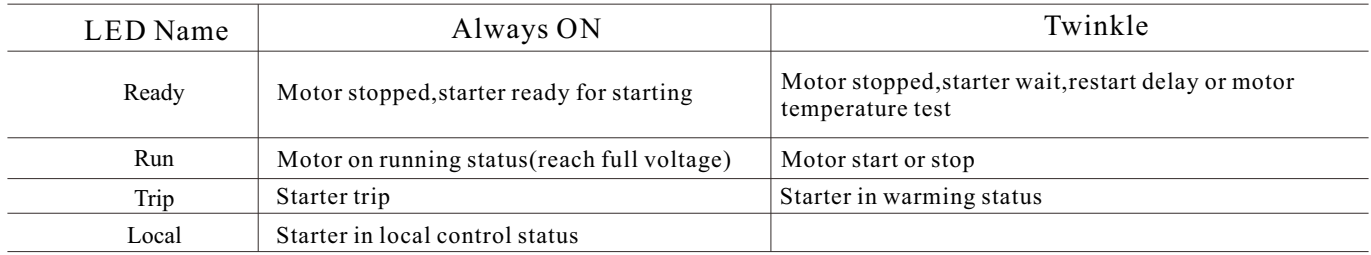

If starter in remote control mode,local LED light off If all LED off,it indicate soft starter has no control voltage

#### ● Synchronous operation board and starter

When operation board connect with starter,it will keep pace with soft starter with the same settings.If insert different operation board into starters,it will display the confirmation message.

New display detected

Use  $\triangle$  up and down  $\nabla$  button to choose needed option. Push Menu to accept choice and continue If operation board settings have no effect to soft starter,it will load default value

Copy parameter Display to starter Starter to display

# 6.2 Display

 The operator panel will display various information about the performance of the soft starter. The top half of the screen displays (selected in parameter 8D) real-time current information or real-time motor power information. Use  $\triangle$  and  $\nabla$  buttons to select the information displayed in the bottom half of the screen.

- soft starter status
- motor temperature
- current
- motor power
- previous starting information
- date and time
- Thyristor conduction

Attention HERE DISPLAY SCREEN will display default settings.

Soft starter status Soft starter status screen display starter working status,motor Temperature and motor power detailed information

> M1 000% 000.0kW Be ready

Programmable screen

May equipped clients programmable screen with soft starter Display relative speciafied applied most important information Use parameter 8E to 8H select which information displayed

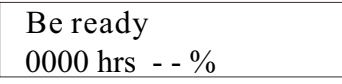

Motor temperature

Temperature screen display current using which motor parameter, The temperature of the two motors is shown as a percentage of the total heat capacity. If the soft starter is used only on one motor, the auxiliary motor temperature (M2) always display 0%.

> $> M1 000\% M2 000\%$ The first group motor setting

## Current

The current screen displays the real-time line current for each phase. If RTD/PT100 and the ground fault protection card are installed, the screen also displays the grounding power supply.

> 000.0A 000.0A 000.0A Phase current

#### Motor power

Motor power screen display motor power(KW,HP,KVA) and power factor.

000.0kW 0000HP 0000kVA -. - - pf

Motor power is use power supply according voltage(parameter 8N) to calculate.

#### Last time starting information

- Last time staring information screen display last staring success' detailed information.
- Staring continuous time (seconds)
- Largest staring current(motor rated current percentage)
- Calculate motor temperature rising range

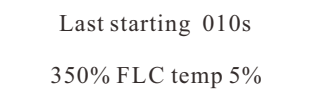

#### Date and time

Date/time screen display current system date and time(24 hours format).if you want to know how to set up time and date,refer to page 18.

#### Function chart

Function chart display real time working character.Use parameter 8I~8L select information need to displayed

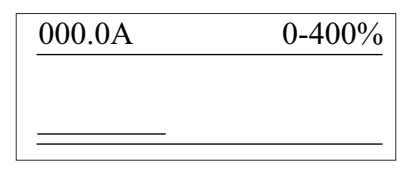

#### Thyristor conduction bar chart

Thyristor conduction bar chart display each phase conduction level

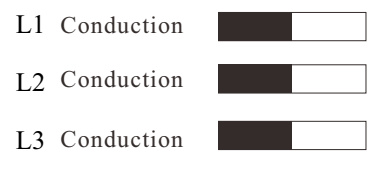

# Chapter 7 Repairing Tool

# 7.1 Test Device Installation

 The soft starter can be connected to a small motor for testing. During this test, the soft starter control input and relay output protection settings can be tested. This test mode is not suitable for testing soft start performance or soft stop performance. The rated current of the test motor shall be at least 2% of the minimum rated current of the soft starter (see page 71 for minimum current and maximum current settings)

#### Attention

When testing the starter with a small motor, set the parameter 1A motor rating to the allowable minimum.

# 7.2 Degug Menu

'test menu' provide access to degugg and testing tool Press ALT,then press tool,open 'tool'.

#### Debug Menu Navigation

- $\bullet$  Press  $\blacktriangle$  or  $\nabla$  button and turn to next or last option
- Press ▶ button to open one option to check
- Press button to return to upper menu
- Press many times to close ◆ menu

## Set up date and time

1. Press ALT,then press tool,open 'tool'.

2. Turn to date/time screen

 $3. Press$  button to enter edit mode

 $4. Press$  and  $\blacktriangleleft$  botton to selection parts of date and time settings.

5. Press  $\triangle$  or  $\nabla$  button to modify value

 $6. Press$  button to save change, the soft starter confirm the modification.

Press  $\blacktriangleleft$  button to cancel modification.

#### Simulation tool

 Software fax tools allow you to test the operation and control circuit of the soft starter when the soft starter is disconnected from the power supply voltage. There are three simulation modes for soft starters.

- Operation simulation ● Protection simulation Simulate the start, operation and stop of the motor, and confirm that the soft starter and related equipment are installed correctly. Simulate the activation of each protection mechanism and confirm the normal response of soft starter and related equipment.
- Output signal simulation Analog output signal, confirm the output and related control circuit work normally.

The simulation tool can be accessed through the debug menu. The simulation function can only be used when the soft starter is in ready state, with control voltage and the operation board is in active state.

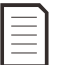

Attention

Simulation tool is protected by access password

Default save password is 0000

# Repairing Tool

#### Operation Simulation

You can press the EXIT button to finish the simulation at any time. Using operation simulation

1. press ALT, then press the tool to open the tool.

2. turn to the running simulation and press  $\triangleright$  button.

3. press the start button, or activate the input. Soft starter simulation before starting check Close the main contactor (if installed) and run LED flicker.

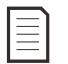

#### Be careful

If the power supply voltage is connected, the error message is displayed. Disconnect the power supply voltage and continue the next step.

4. Press button. Soft starter simulation starts, running LED flicker.

5. Press  $\triangleright$  button to simulate the soft starter. Running LED is often bright

without blinking, bypass relay closure.

6. Press the STOP button, or activate the stop input, and the soft starter simulation stops.

Run LED flicker, bypass relay opens

7. Press button, ready LED twinkle, main relay open.

 $8.$ Press  $\triangleright$  to return to the debug menu.

Protection simulation

 Protect the activation of each protection mechanism in simulation, confirm the normal response of soft starter and related equipment.

Using protection simulation

1. press ALT, then press  $\triangleright$  tool to open the tool.

2. turn to the protection simulation, press the button.

3. use  $\triangle$  and  $\nabla$  buttons to select the protection to emulate.

4. press  $\triangleright$  button to select the protection selected by simulation.

5. display the screen immediately. The soft starter response depends on the protection settings.

6. use  $\triangle$  or  $\nabla$  button to choose another simulation, or press  $\triangle$  key to exit.

# Attention How to protect the tripping from soft start, then reset before simulating another protection.

If protection setting as "alarm and record'no need to reset.

If protection settings are alarming and log.

Only if press menu store to check the alarm message.

If protection is set to log, the screen does not display any messages,

but adds a record to the log

Running simulation ready to apply start signal

Check storage and continue before running simulation start

Operation simulation Be careful! Power off voltage Store and continue

Operation simulation Start X: XX seconds Store and continue

Operation simulation Function Apply stop signal

Operation simulation Stop X: XX seconds Store and continue

Operation simulation Stop it Store and continue

0.0A

Trip trip Selected protection

# Output signal simulation

The output signal simulates the output signal, confirms that the output and the related control circuit are working properly, and pays attention to setting the output relay as an appropriate function to monitor the operation of the relay if the marking operation (motor temperature and small/large current) is to be tested.

Using output signal simulation

- 1. press ALT, then press the tool to open the "tools".
- 2. turn to output signal simulation, press  $\triangleright$  button.
- 3. use  $\blacktriangle$  and  $\nabla$  buttons to select the function that you want to emulate, then press  $\blacktriangleright$  button.
- 4. use  $\triangle$  and  $\blacktriangledown$  buttons to switch signals.
- 5. Press  $\blacktriangleleft$  to return to the simulation list.

Analog output simulation

Analog output simulation  $\blacktriangle$  and  $\nabla$  button to modify output terminal current With the current measuring device analog output terminal, use  $\blacktriangle$  and  $\nabla$  button to adjust the percentage value displayed on the display. The current measured by the current measuring device should be the same as the current displayed on the display.

If the input/output expansion card is installed, the operation of the relay outputs D, E, F and analog output B can also be tested by simulation.

# Temperature sensor status

This screen shows the status of the motor thermistor and RTD/PT100.

- $S =$  short circuit
- $H = heat$
- C=cold

O=open

Only if install RTD/PT100 and earth error extension card,you can use RTD/PT100 B~G

# Number I/O status

This screen display number input and output current status The first line of screen display start input,stop input,reset input and programmerable input(A and B,I/O extension card input) The last line of the screen shows programmable output A, fixed run output, programmable outputs B and C, and output on the expansion card (if installed)

# Analog output and input status

This screen shows the analog output and the current state of the input This screen also shows analog output B if an expansion card is installed

A Analog output  $0\%$ 

Programmable relay a

OFF ON

Temperature sensor status Thermistor: 0

RTD/PT100s:OOOOOOO S = Shrt H=Hot C=Cld O=Opn

> Digital I / 0 status Input: 011000 Output: 0000100

Analog I / 0 status  $Input: - - - %$ Output a: 04. 0ma

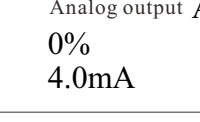

# Reset heat protection model

The soft starter's advanced thermal protection model software continuously monitors motor performance

so that the soft starter can calculate the motor temperature at any time and can be successfully started at any time. If the soft starter is configured for use on two motors,

the temperature of each motor is modeled separately.

The thermal protection model of the selected motor can be reset if necessary

1. Press ALT, then press Tools to open Tools.

- 2. Scroll to the reset thermal protection model and press  $\triangleright$  button
- 3. Use  $\blacktriangledown$  button to select reset, press stop button to confirm.

4. After resetting the thermal protection model, the screen displays a confirmation

message and returns to the previous screen.

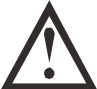

Be careful

Resetting the motor thermal protection model may be detrimental to the life of the motor and should only be used in the event of an emergency.

# 7.3 Log Menu

The log menu provides information about events, trips, and starter performance. Press ALT, then F1 (log) to open log

Open the event log:

- Press ALT, then press F1 (log) to open 'Log'
- Press ▶ button to open the log
- Press ▲ and ▼ buttons to scroll through the items in each log
- $\bullet$  Press  $\blacktriangleright$ arrow button to view log details
- Press ◀ arrow button to return to the previous menu
	- To close the 'Log Menu', press < arrow multiple times

The log menu can only be opened when viewing the monitor screen

# Trip log

The trip log stores details of the eight most recent trips, including the trip date and time, Trip 1 is the most recently stored trip, and Trip 8 is the longest trip.

# **Turn on the trip log:**

- 1. Press ALT, then press F1 (Log) to open 'Log'.
- 2. Scroll to the trip log and press  $\triangleright$  button
- 3. Use  $\blacktriangle$  and  $\nabla$  arrows to select the event you want to view and press  $\blacktriangleright$  to right-click to display the details.
- 4. To close the log and return to the home screen, press  $\triangleleft$  arrow multiple times

## Performance counter

The event log stores the details of the 99 latest events (operation, warning and trip) of the starter, with a time stamp, including the date and time of the event. Event 1 is the latest stored event, and event 99 is the longest stored event.

## **Turn on the trip log:**

- 1. Press ALT, then press F1 (Log) to open 'Log'.
- 2. Scroll to the trip log and press  $\triangleright$  button
- 3. Use  $\blacktriangle$  and  $\nabla$  arrows to select the event you want to view and press  $\blacktriangleright$  to right-click to display the details.

4. To close the log and return to the home screen, press  $\triangleleft$  arrow multiple times

## Performance counter

The performance counter stores the starter operating statistics:

- Running hours (service life and counters since last reset)
- Number of starts (service life and counter after last reset)
- Motor kWh (service life and counter after last reset)
- Reset times of thermal protection model

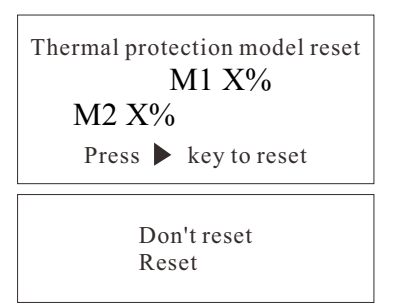

Only when the parameter write protection (parameter 15b) is set to read / write, can the resettable counter (running hours, starting times and motor KWH) be reset.

View calculator

- 1.Press ALT, then press F1 (log).
- 2. Scroll to the counter and press  $\rightarrow$  button
- 3. Press  $\blacktriangle$  and  $\nabla$  buttons to scroll through the counter and press  $\blacktriangleright$  button to view the details to the right
- 4. To reset the counter, press  $\triangleright$  button and use  $\blacktriangle$  and  $\nabla$  buttons to select Reset/No Reset. Press the MENU button to confirm the operation. To turn off the calculator, return to the log menu and press  $\triangleright$  arrow key.

# Chapter 8 Operation

# 8.1 Command Priority

The starter disable command takes precedence over any other control command, see parameter 6A Input A Function P43 The emergency run command gives priority to normal control commands, including the auto start/auto stop command, see parameter 15C Emergency Run on P52.

The auto start/auto stop command takes precedence over the normal control command (local, remote, or via serial communication). See also 3 Auto Start/Stop P39.

# 8.2 Start, Stop and Reset Commands

There are three ways to control the soft starter

1. Using the buttons on the control panel

2. Input via remote control

3. Connect via serial communication

The L/R (local/remote) button controls whether the soft starter responds to local control (via the operator panel) or remote control (via remote input).

- When the soft starter is in local control mode, the local LED on the control panel illuminates.
- When the soft starter is in remote control mode, the local LED is off.

Control via serial communication network is always enabled in local control mode, enabling or disabling via serial communication network control (parameter 6R remote communication) in remote control mode, optional communication is required for control over serial communication networks Module.

Always enable the STOP button on the control panel.

#### Control the motor with a soft starter

To soft start the motor, press the start button on the operator panel or activate the start remote input. The motor will start using the starting mode selected in parameter 2A.

To soft stop the motor, press the st0p button on the operator panel, or activate stop remote input. The motor will stop in the stop mode selected in parameter 21h1.

To reset the soft starter trip, press the ESET button on the operator panel. Or activate reset remote input.

To allow the motor to coast to a stop regardless of the setting in parameter 2H stop mode, press the local stop and reset buttons simultaneously.

The soft starter will disconnect the power supply of the motor and open the main contactor to stop the motor sliding.

#### Auto start / auto stop

The soft starter can also be configured to start or stop automatically. The auto start / auto stop operation can only be used in remote mode. In local mode,

The starter will ignore all auto start / auto stop settings. To configure the auto start / auto stop operation, use parameter  $3A \sim 3D$ .

## 8.3 soft start method

Soft starters provide a variety of ways to control motor starting. Each soft start method uses different main control parameters.

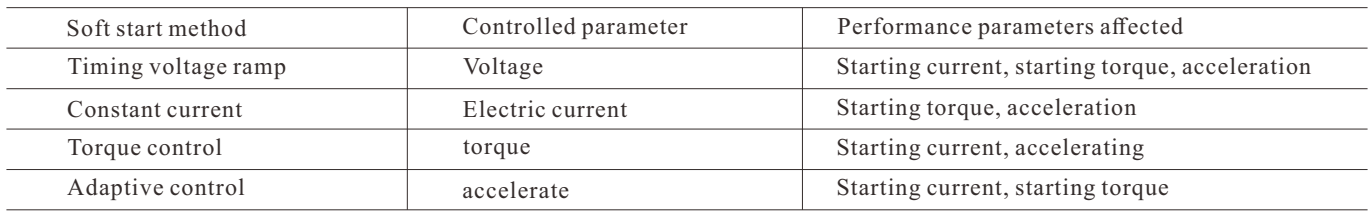

 The best effect can be achieved by selecting the soft start method which can directly control the most important application parameters. Soft starters are usually used to limit motor starting current or to control load acceleration and / or deceleration. The soft starter can be set to constant current or adaptive control.

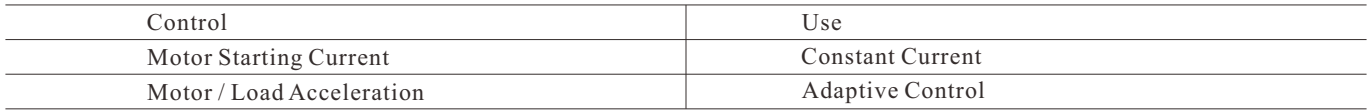

#### Constant current

Constant current is the traditional soft start mode, which increases the current from zero to the specified current, and then remains unchanged until the motor accelerates.

Constant current starting is suitable for applications where the starting current must be controlled below a certain level.

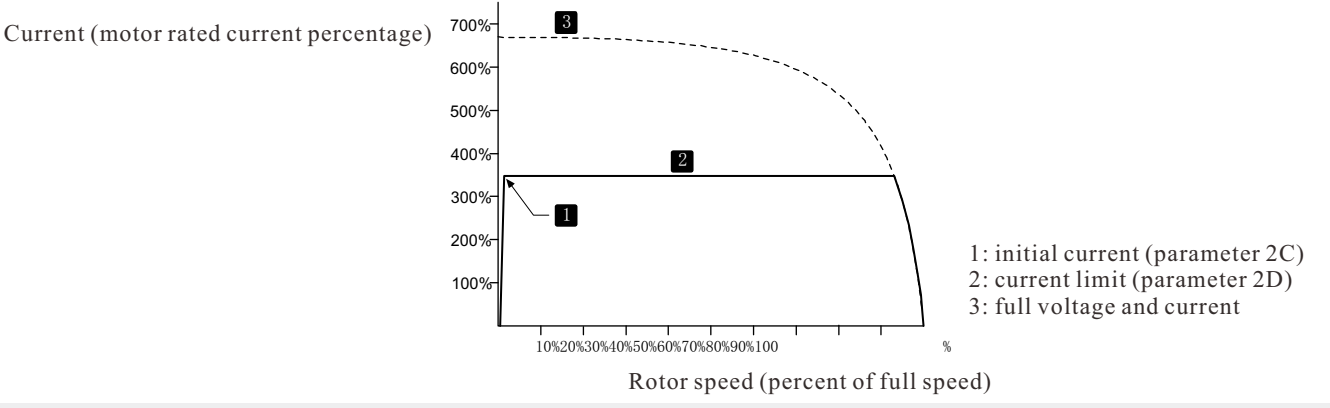

#### Current slope

The current ramp soft start increases the current from the specified starting current  $(1)$  to the maximum limit  $(3)$ within the extended period (2).

Current ramp starting can be used for the following applications:

● the load for each start is different (e.g. conveyor belt for heavy load start or no load start).

Set the initial current (parameter 2C) to the light load starting current of the motor, and

The current limit (parameter 2D) is set to the motor heavy load starting current.

● the load is easy to unload, but the starting time must be extended (e.g. centrifugal pumps that need to slowly build up line pressure). Limited power supplies (e.g. generator sets) and slow load loading allow more time for the power supply to respond.

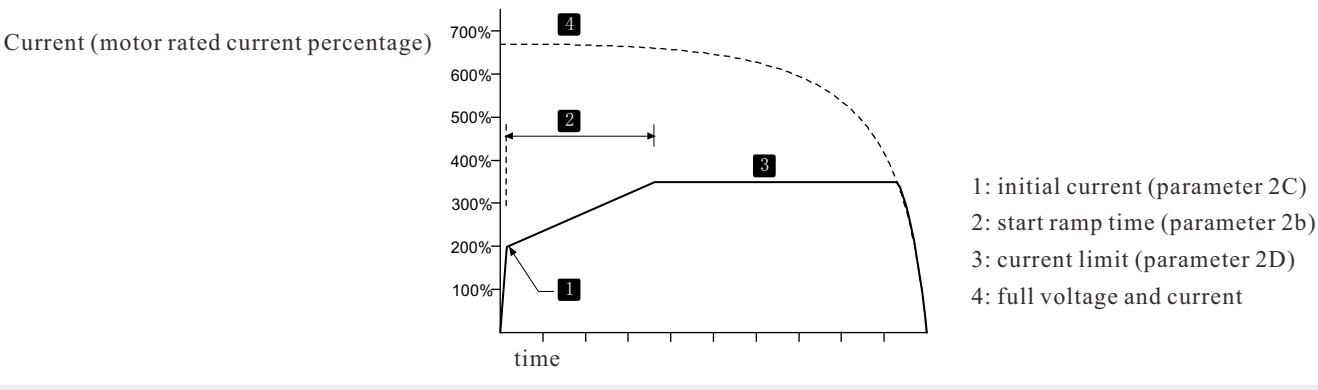

#### Adaptive start control

In the soft start mode of adaptive control, the soft starter will adjust the current so that the motor can start with the selected acceleration curve within a specified time.

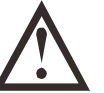

Look out The speed of adaptive control starting motor can not be faster than that of direct starting mode. If the starting ramp time (parameter 2b) is shorter than the direct starting time of the motor, the starting current may reach the direct starting current level.

Each application has a specific starting curve based on load characteristics and motor characteristics. Adaptive control provides three different starting curves, which can meet different application requirements. The selection of the curve matching with the application of the inherent curve will help to make the acceleration process smooth in the whole starting time. If the adaptive control curve with great difference is selected, the control effect of the inherent curve will be greatly affected. The soft starter monitors the motor performance every time it starts the motor, so as to improve the soft start control in the future.

● adaptive control

Using adaptive control to control the starting performance:

- 1. Select adaptive control (parameter 2a) on the start mode menu
- 2. Set the desired starting ramp time (parameter 2b)

3. Select the desired adaptive starting curve (parameter 2e)

4. Set the starting current limit (parameter 2D) large enough to start successfully. The first adaptive control start is constant current start. In this way, the soft starter can understand the characteristics of the connected motor. In the subsequent adaptive control starting process, the soft starter uses this motor data.

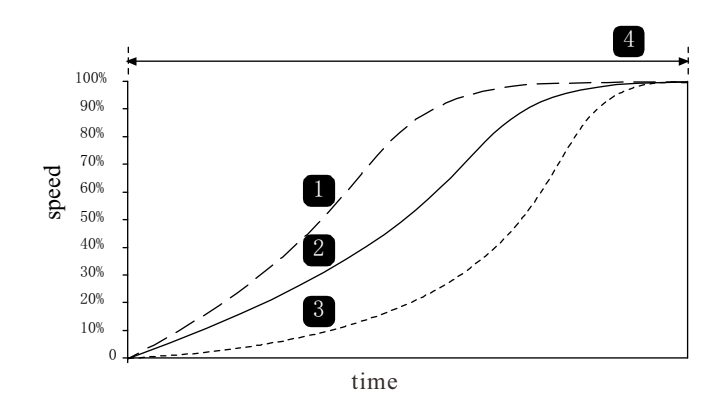

Adaptive starting curve (parameter 2e)

- 1. early acceleration.
- 2. Constant acceleration 3. post acceleration
- 4. Start ramp time (parameter 2b)

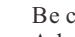

#### Be careful

Adaptive control controls the load according to the programmed curve. The starting current varies with the selected acceleration curve and the set starting time. .

If a motor connected to a soft starter programmed with adaptive control to start or stop is replaced, or the starter is tested on a different motor before it is actually installed, the starter must learn the characteristics of the new motor. If parameter 1A motor rated current or parameter 2K adaptive control gain is changed, the motor characteristics will be understood again automatically.

#### ● How to select the starting curve of adaptive control

The best curve depends on the exact details of each application.

Some loads such as submersible pumps should not be operated at low speed. The early acceleration curve increases the speed rapidly in the starting process, and then controls the acceleration in the remaining starting time.

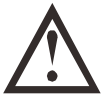

#### Look out

Adaptive control can control the speed curve of the motor in the programmed time range. This may result in a larger current than traditional control methods.

#### ● fine tuning adaptive control

If the motor starts or stops unevenly, adjust the adaptive control gain (parameter 2K). The gain setting determines how much gain the soft starter will adjust at the next adaptive control start and stop based on the information from the last start. The gain setting affects both starting and stopping performance.

● If the motor accelerates rapidly at the end of starting or decelerates rapidly at the end of stopping,

- increase the gain setting by 5% 10%.
- If the motor speed fluctuates during start or stop, slightly decrease the gain setting.

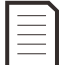

#### Be careful

Reset the adaptive control learning record of the starter when changing the gain setting. After changing the gain, start with a constant current for the first time.

## Jump start

Jump start provides additional torque for a short time at the start of starting, which can be used with current ramp starting or constant current starting.

Jump starting helps to start loads that require a minimum starting torque but are easy to accelerate later (e.g. flywheel loads such as calenders).

Current (motor rated current percentage)

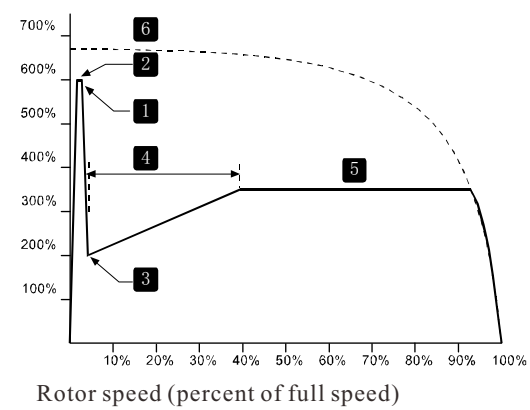

1: jump start amplitude (parameter 2G)

2: jump start time (parameter 2f)

3: initial current (parameter 2C)

4: start ramp time (parameter 2b)

5: current limit (parameter 2D)

6: full voltage and current

# 8.4 Stop Method

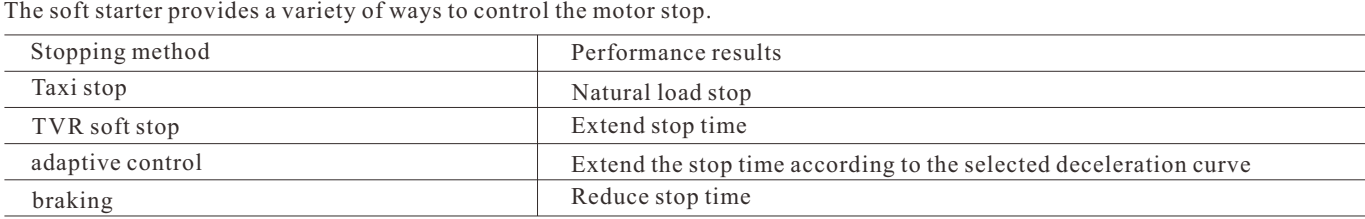

Soft starters are commonly used in pumping applications to eliminate the destructive effect of water hammer. Adaptive control should be the preferred stop method for these applications.

#### Taxi stop

The sliding stop makes the motor slow down at the natural speed and is not controlled by the soft starter. The time required to stop depends on the type of load.

#### Timing voltage ramp soft stop

The timing voltage ramp gradually reduces the motor voltage over a specified period of time. After stopping the ramp, the load may continue to run.

1 Timed voltage ramp stop can be used for applications requiring extended stop times or to avoid transient power supply of the generator set.

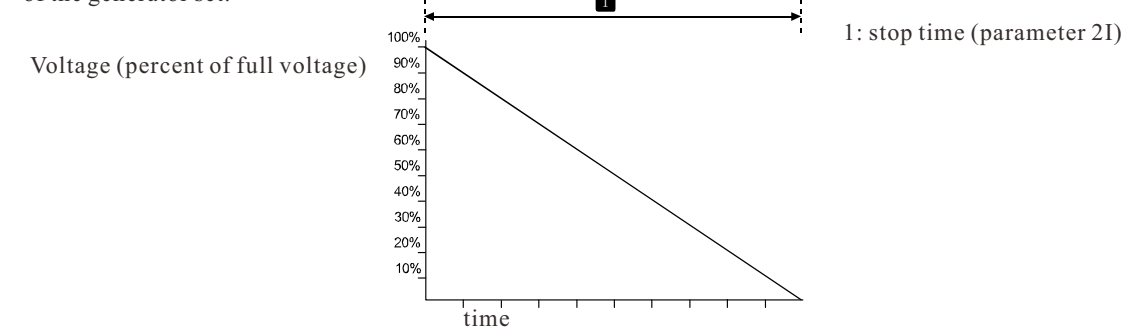

#### Adaptive stop control

In the soft stop mode of adaptive control, the soft starter controls the current to make the motor stop using the selected deceleration curve within the specified time. Adaptive control can be used to extend the stop time of low inertia load. Each application has a specific stop curve based on load characteristics and motor characteristics. Adaptive control provides three different stop curves. Select the adaptive control curve that can best meet the application requirements.

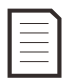

#### Be careful

The adaptive control does not let the motor decelerate rapidly, and the motor stop speed is not faster than the sliding stop. To shorten the stop time of the large inertia load, use the brake operation.

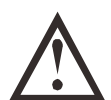

#### Look out

Adaptive control can control the speed curve of the motor in the programmed time range. This may result in a larger current than traditional control methods.

adaptive control

Use adaptive control to control stop performance:

- 1. Select adaptive control (parameter 2H) on the stop mode menu
- 2. Set the desired stop time (parameter 2I)
- 3. Select the desired adaptive stop curve (parameter 2J)

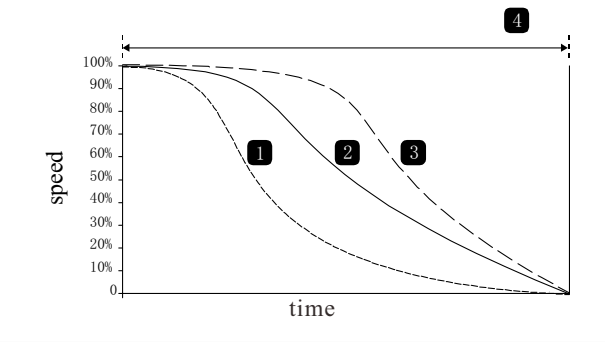

Adaptive control stop curve (parameter 2J):

- 1. Early slowdown
- 2. Constant deceleration
- 3. After deceleration
- 4. Stop time (parameter 2I)

 The first adaptive control stop is the normal soft stop. In this way, the soft starter can understand the characteristics of the connected motor. This motor data is used by the soft starter during subsequent adaptive control stops.

#### Be careful

Adaptive control controls the load according to the programmed curve. The stop current varies with the selected deceleration curve and stop time.

If a motor connected to a soft starter programmed with adaptive control to start or stop is replaced, or the starter is tested on a different motor before it is actually installed, the starter must learn the characteristics of the new motor. If parameter 1A motor rated current or parameter 2K adaptive control gain is changed, the soft starter automatically re understands the motor characteristics.

#### ● Pump stop

The hydraulic characteristics of pumping system are quite different. This difference means that different deceleration curves and stop times are used for different applications. The following table provides the selection principles for the adaptive control deceleration curve, but we recommend that you test three curves to determine the best curve for the application.

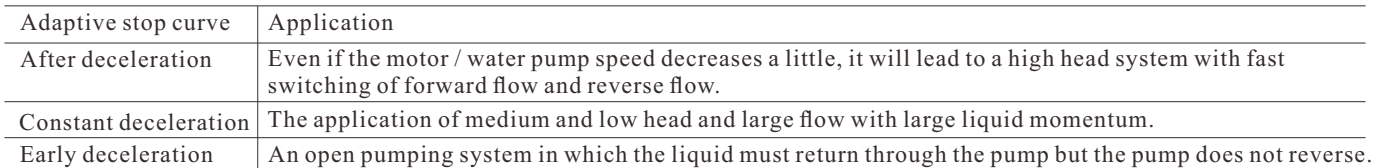

#### Braking

Braking can shorten the motor stop time.

During braking, the motor can be heard to make more noise. This is a normal motor braking phenomenon.

After selecting the brake, the soft starter will use dc injection method to slow down the motor.

#### **Soft starter brake:**

- DC braking contactor is not required.
- control all three phases to evenly distribute the braking current and corresponding heating in the motor. Look out

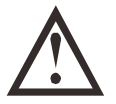

If the braking torque is set too high, the motor stops before the end of the braking time, and the motor generates too much heat, which may cause motor damage. Brake torque must be carefully configured to ensure safe operation of the starter and motor.

When the motor stops, the peak current of the direct starting motor will appear due to too much braking torque setting. Make sure that the fuse installed in the branch circuit of the motor is correctly selected.

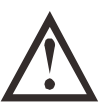

#### Look out

The brake operation makes the heating speed of the motor faster than that calculated by the thermal protection model of the motor.

If brake operation is used, install a motor thermistor or set a restart delay long enough (parameter 4m).

Braking is divided into two stages:

● pre braking: moderate braking to reduce the motor speed to the point where full braking can be successfully carried out (about 70% of the speed).

● full braking: provide the maximum braking torque, but the effect is not good when the speed exceeds about 70%.

#### **Equipped with soft starter for braking operation:**

- 1. Set the desired stop time length (1) for parameter 2I. This is the total braking time, which must be set to be more than the braking time (parameter 2m)For a long time, in order to reduce the motor speed to about 70% before braking. If the stop time is too short and the motor fails to brake successfully, the motor will Taxi stop.
- 2. Set the braking time (parameter 2m) to about a quarter of the programmed stop time. This is the time of the full braking period (2).
- 3. Adjust the braking torque (parameter 2L) to achieve the desired stopping performance. If the setting is too small, the motor can not stop stably, but will be closed during the braking period After bunching, taxiing stops.

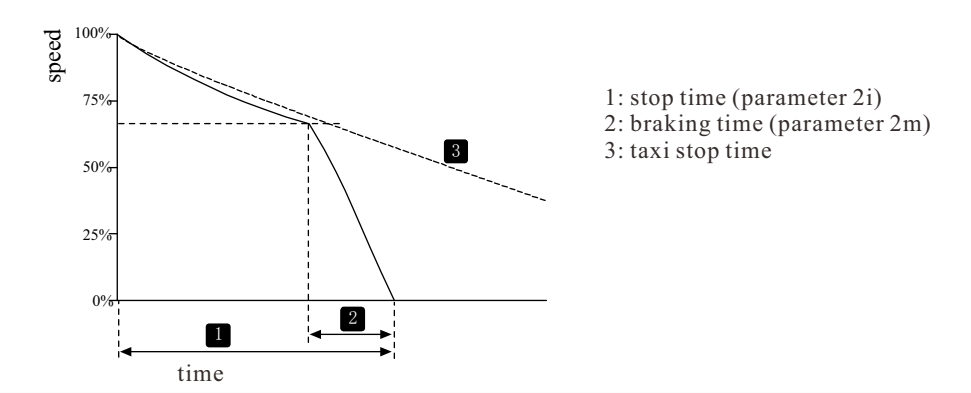

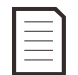

#### Be careful

When using DC braking, the power supply and soft starter (input terminals L1, L2, L3) must be connected in positive phase sequence, and the parameter 4G phase sequence must be set to positive.

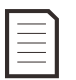

#### Be careful

If the load may change during braking, install a zero speed sensor to ensure that the soft starter stops DC braking when the motor stops.

This can avoid unnecessary heating of the motor.

For details on how to use a soft starter with an external speed sensor (for example, in applications where the load changes during braking), see DC braking with an external zero speed sensor on page 57.

# 8.5 Jog Operation

Jog to slow down the motor in order to adjust the load or assist in maintenance. The motor can either jog forward or jog reverse.

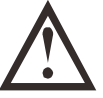

Low speed operation makes the cooling effect of motor decrease, so it is not suitable for continuous operation mode.

Inching operation makes the heating speed of the motor faster than that calculated by the thermal protection model of the motor. If inching operation is used, install - a motor thermistor, or set a restart delay long enough (parameter 4m).

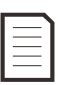

#### Be careful

Look out

Soft start and soft stop cannot be used during inching operation.

Inching is only applicable to group motor. For a detailed understanding of the -- group motor settings and the second group motor settings, refer to the second group motor settings.

For different motor models, the maximum forward inching torque is about 50% - 75% of the rated torque (FLT). The torque of motor reverse inching is about 25% to 50% of rated torque.

Valuepoint 15E the ratio of the torque applied to the motor by the inching torque control to the maximum inching torque of the soft starter.

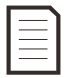

#### Be careful

If parameter 15E is set above 50%, shaft vibration may be increased.

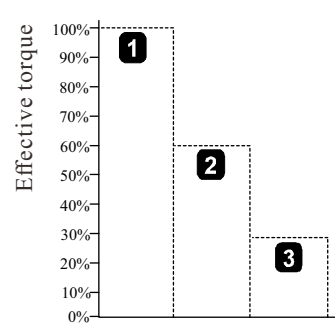

- 1. Rated torque of motor
- 2. Maximum torque of inching forward rotation
- 3. Maximum torque of inching reverse

To activate the jog operation, you can use the programmable inputs (see parameters 6a and 6F [only operate in remote control mode]), or you can use the shortcut keys (parameters 8b and 8C).

To stop the jog operation, do one of the following:

- Cancel the jog command.
- Press the stop button on the operator panel.

If the jog command is still valid, start the jog again after the end of the restart delay. During the jog operation, all commands except the above are ignored.

# 8.6 Working With Triangle Connection Method

The triangle (six wire) connection method does not support adaptive control, inching, braking and two-phase control functions. If these functions are programmed when the starter is connected by the triangle connection method, the control characteristics are as follows:

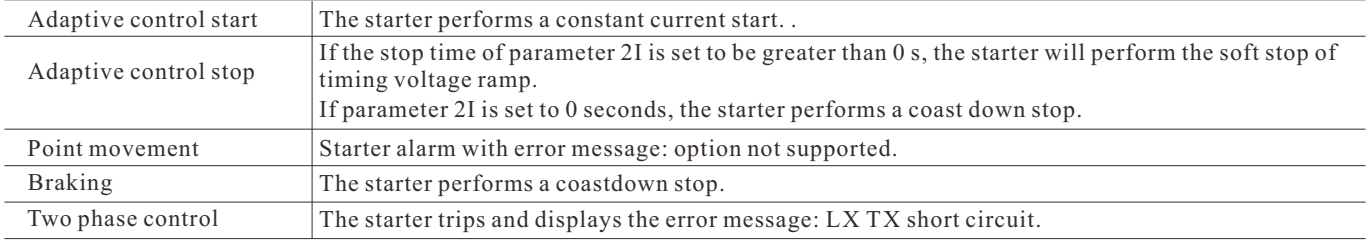

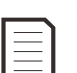

#### Be careful

If the triangle connection method is adopted, the current unbalance protection is the only phase loss protection during operation. Do not disable the current unbalance protection (parameter 4h) when the delta connection method is used.

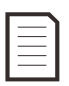

#### Be careful

If delta connection method is adopted, input the rated current of motor with parameter 1A. The soft starter automatically detects whether the motor is connected by the star connection method or the triangle connection method, and calculates the correct current of the triangle connection.

# Chapter 9 Programming Menu

 The programming menu can be accessed at any time, including when the soft starter is running. Any changes to the starting curve take effect immediately.

#### **The programming menu has four submenus:**

 Quick setup quick setup guides you through how to configure the parameters required for soft starters for common applications. Quickly set up suggestions for each parameter - a value, but you can make more Change these values. **Standard menu** 

standard menu is convenient for you to access common parameters. You can configure the soft starter according to your own application here.

#### **Extended menu**

extended menu is convenient for you to access all programmable parameters of the soft starter, and experienced users can make full use of advanced functions.

#### **Load / save settings**

load / save settings allows you to save the current parameter settings to a file, load the parameters in the previously saved file, or reset all parameters to the Default value.

# 9.1 Programming Menu

You can use the programming menu to view and change programmable parameters that control how the soft starter works. While viewing the monitoring screen, press the menu button to open the programming menu. Browse "Programming Menu":

- Press ▲ or ▼ to scroll through the parameter groups.
- Press **button to open the submenu.**
- Press  $\blacktriangleright$  button to view the parameters in the parameter group.
- Press  $\blacktriangleleft$  button to return to the previous menu.
- To close the Programming Menu, press repeatedly <

Change parameter value:

Scroll to the corresponding parameter in the "Programming Menu" and press  $\triangleright$  to enter edit mode.

● Use the ▲ and ▼ buttons to change parameter settings. Press the ▲ or ▼ button once to increase or decrease the parameter value by one unit. If the button is held down for more than five seconds, the parameter value will increase or decrease faster.

● To save the changes, press Menu. The settings on the display will be saved and the control panel will return to the parameter list.

● To cancel changes, press EXIT. The operator panel will ask if you want to confirm the cancellation, then return to the parameter table without saving the changes.

## 9.2 Parameter Write Protection

The programming menu can be locked to prevent users from modifying parameter settings. Can be write protected with parameter 15B switch parameter.

Lock programming menu:

- 1. Open the programming menu.
- 2. Open the extended menu.
- 3. Select 'Advanced'.
- 4. Enter the access password.
- 5. Select parameter 15B parameter write protection
- 6. Select and store 'Read Only'.

If the user attempts to change the parameter value after the parameter write protection is turned on, an error message is displayed:

Access Denied Adjustment Lock

### 9.3 Access Password

 Important parameters (parameter groups of 15 and above) are protected with four-digit secure access passwords to prevent unauthorized users from viewing or modifying parameter settings.

When the user attempts to enter the restricted parameter group, the operation panel prompts for a password. The programming session only requires the user to enter a-access password. Authorization-is valid until the user closes the menu.

To enter the access code, use  $\blacksquare$  and  $\blacktriangleright$  buttons to select a digit, and then use the  $\blacktriangle$  and  $\nblacktriangleright$  buttons to change the value. When all four digits are the same as the access code, press Menu (STORE)(storage). The operation panel will display a confirmation message before continuing.

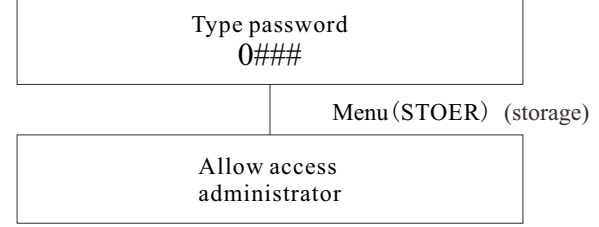

To change the access code, use parameter 15A.

Simulation tools and counter resets can also be protected with secure access codes. The default access password is 0000.

#### 9.4 Quick Setup

The Quick Setup menu allows you to quickly configure the soft starter for common applications. The soft starter selects the parameters related to the application and recommends typical settings. You can adjust each parameter according to your actual needs. Always set parameter 1A, the rated current of the motor to match the rated current indicated on the motor plate. The recommended value is the minimum rated current of the starter.

On the screen, the highlighted value is the recommended value, and the value marked with  $\triangleright$  is the loaded value.

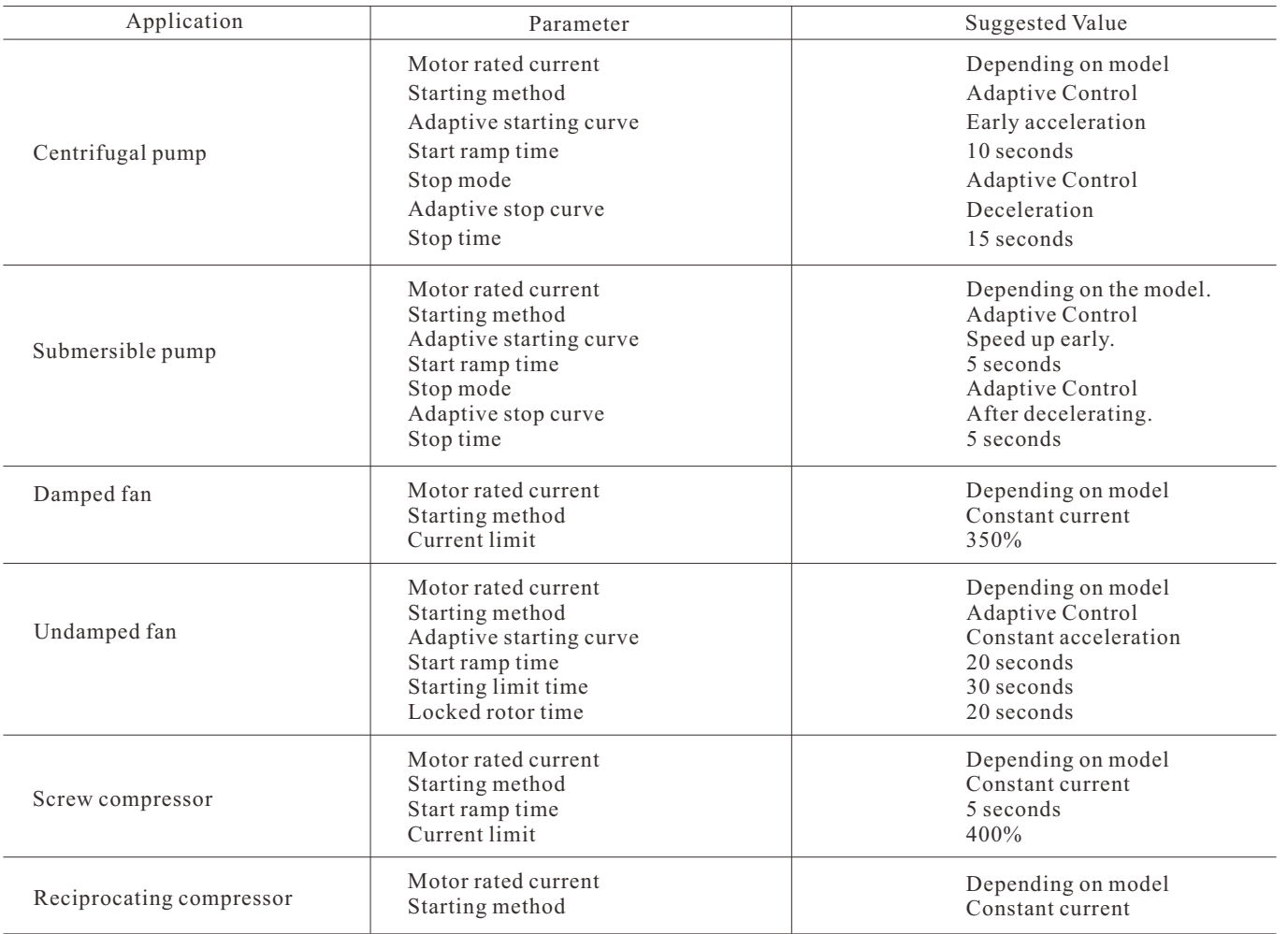

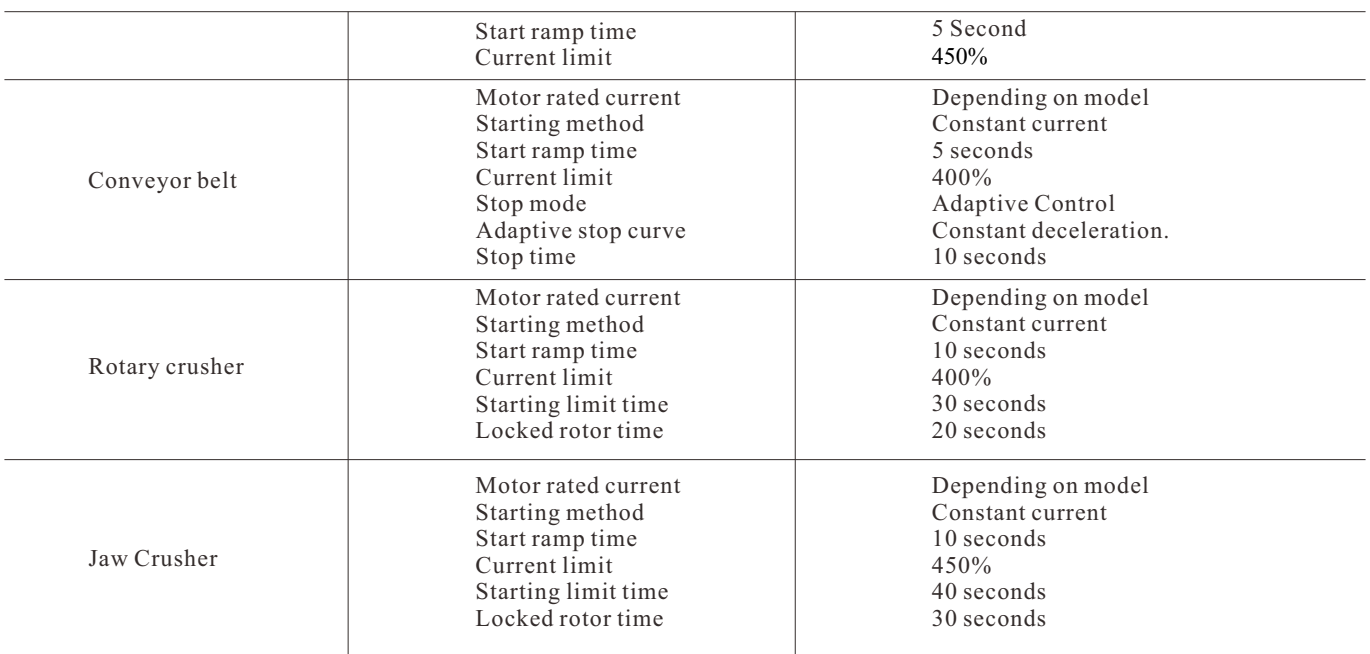

# 9.5 Standard Menu

The standard menu provides access to common parameters, and users can configure the soft starter according to their application needs. For detailed information on each parameter, see Parameter Descriptions on page 37.

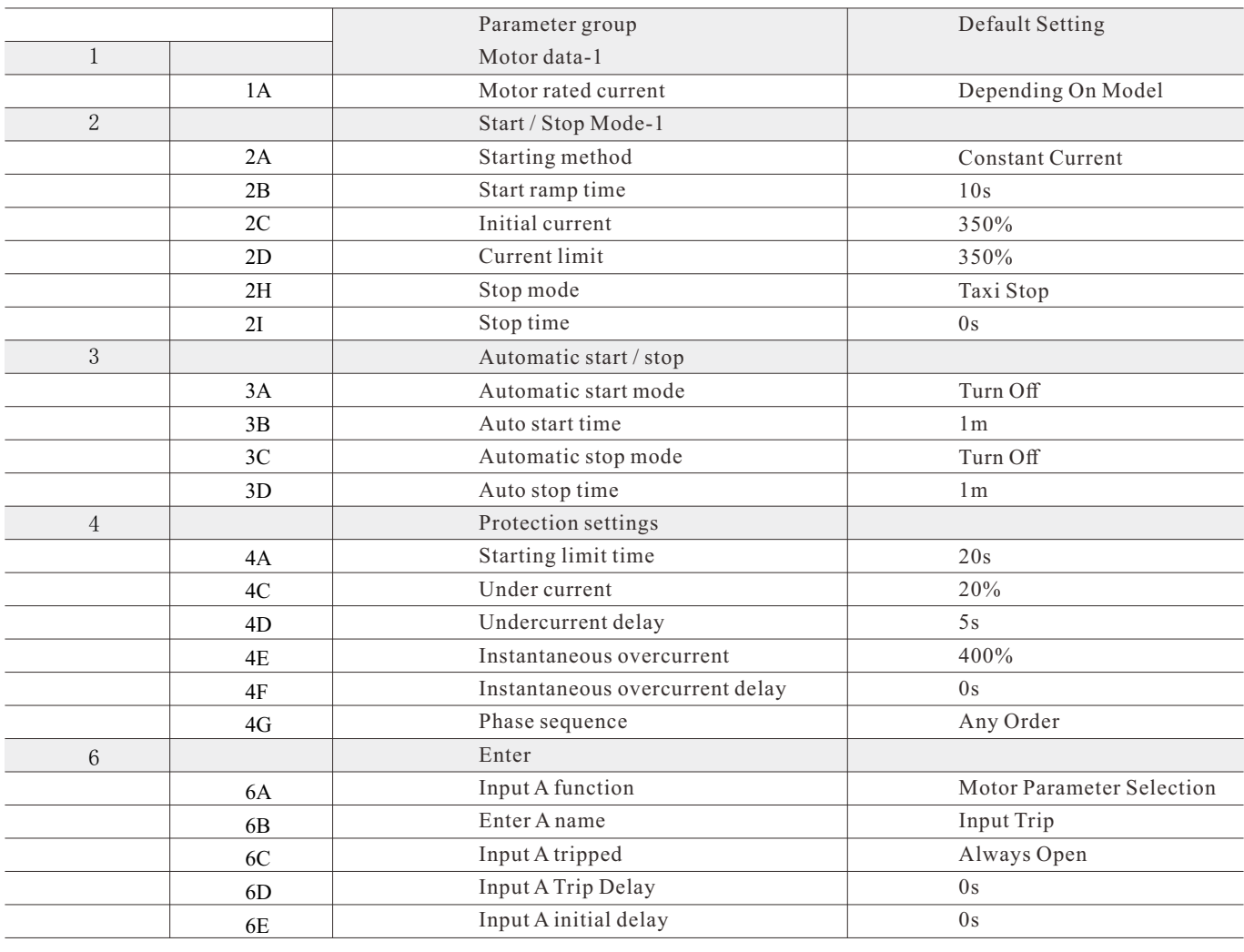

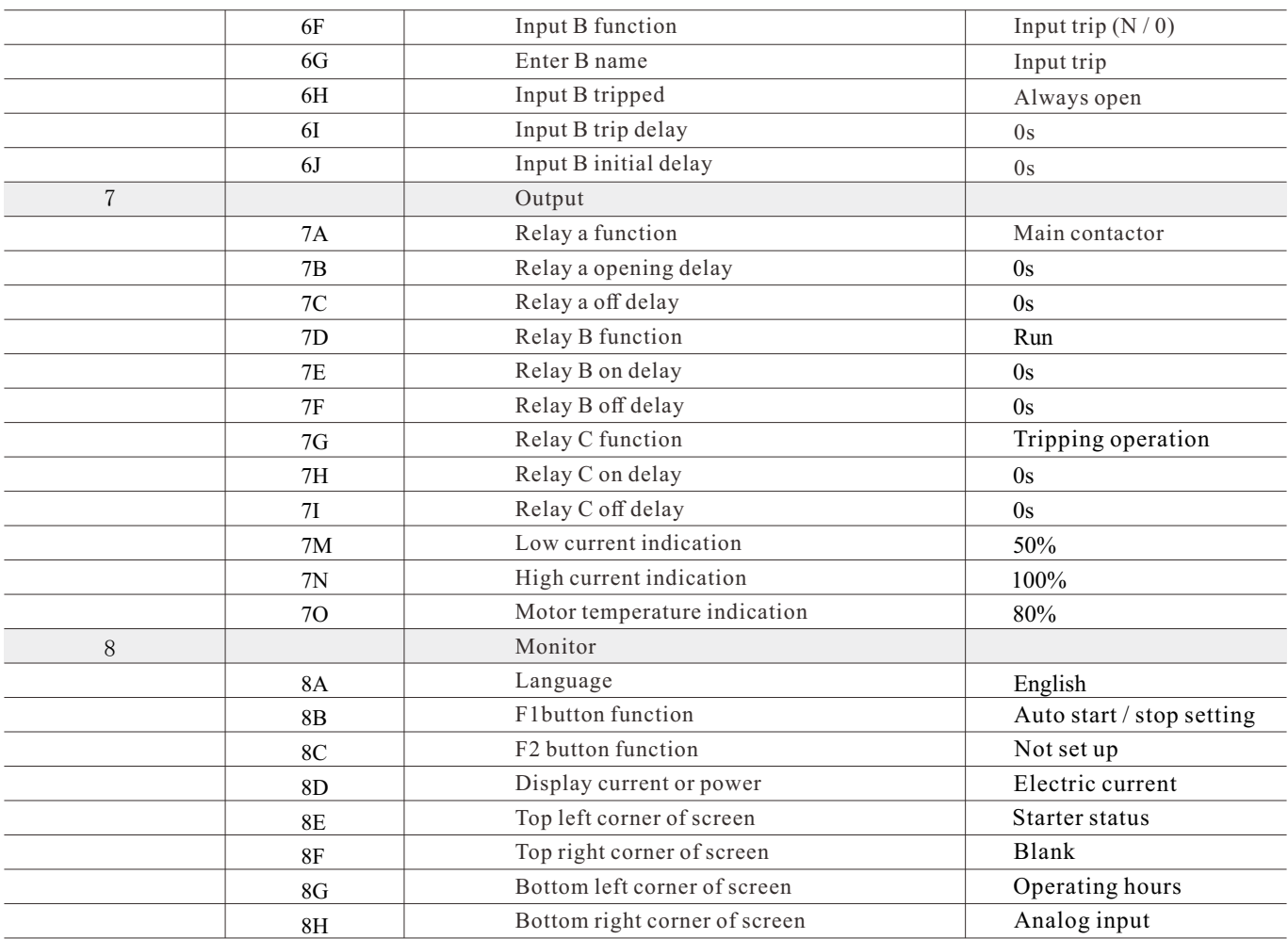

# 9.6 Extended Menu

The extended menu provides access to all programmable parameters of the soft starter.

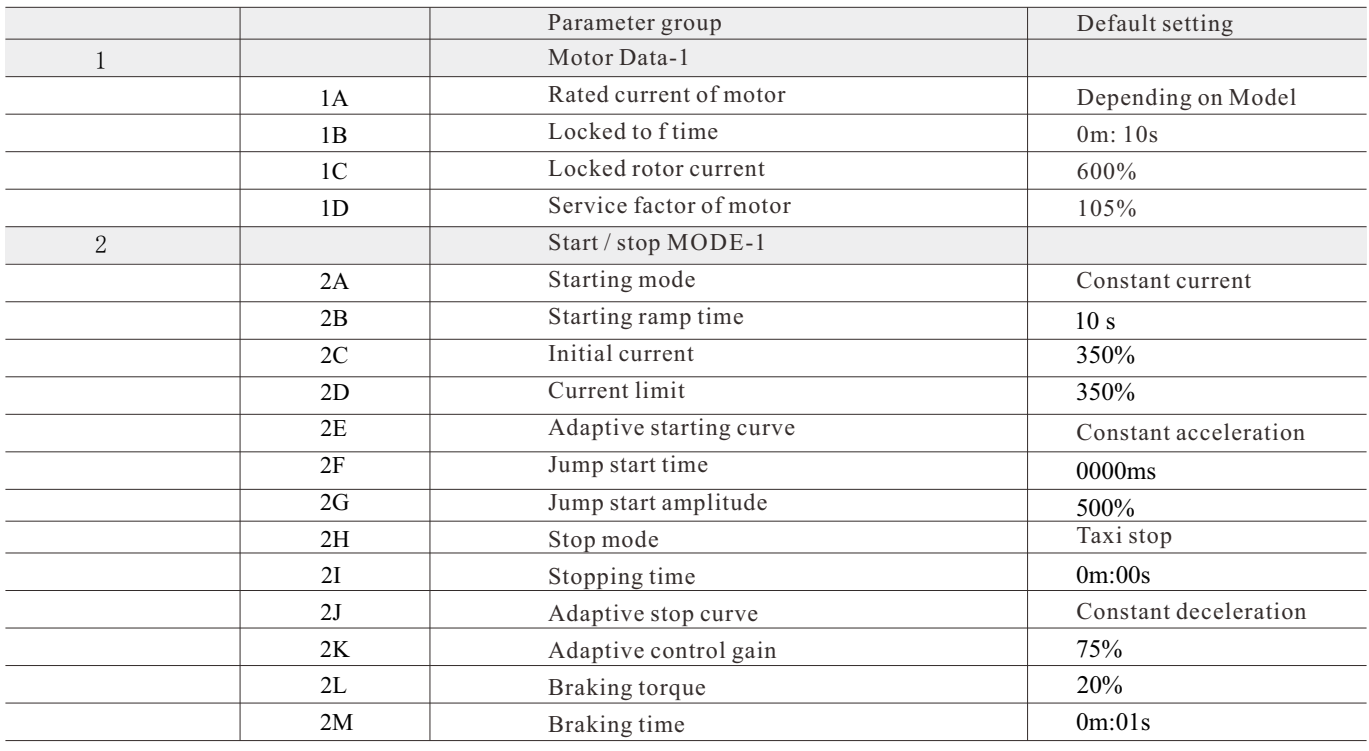

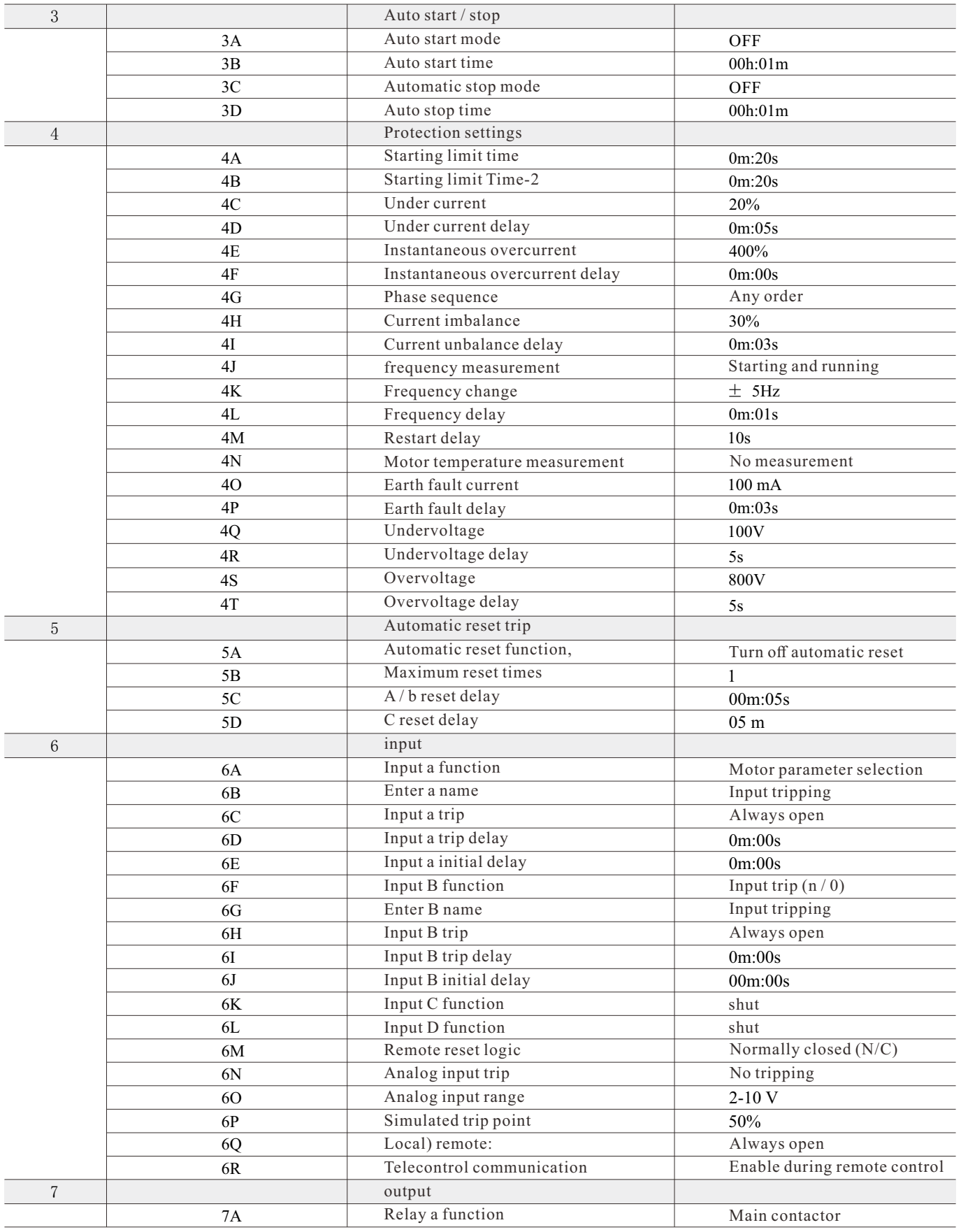

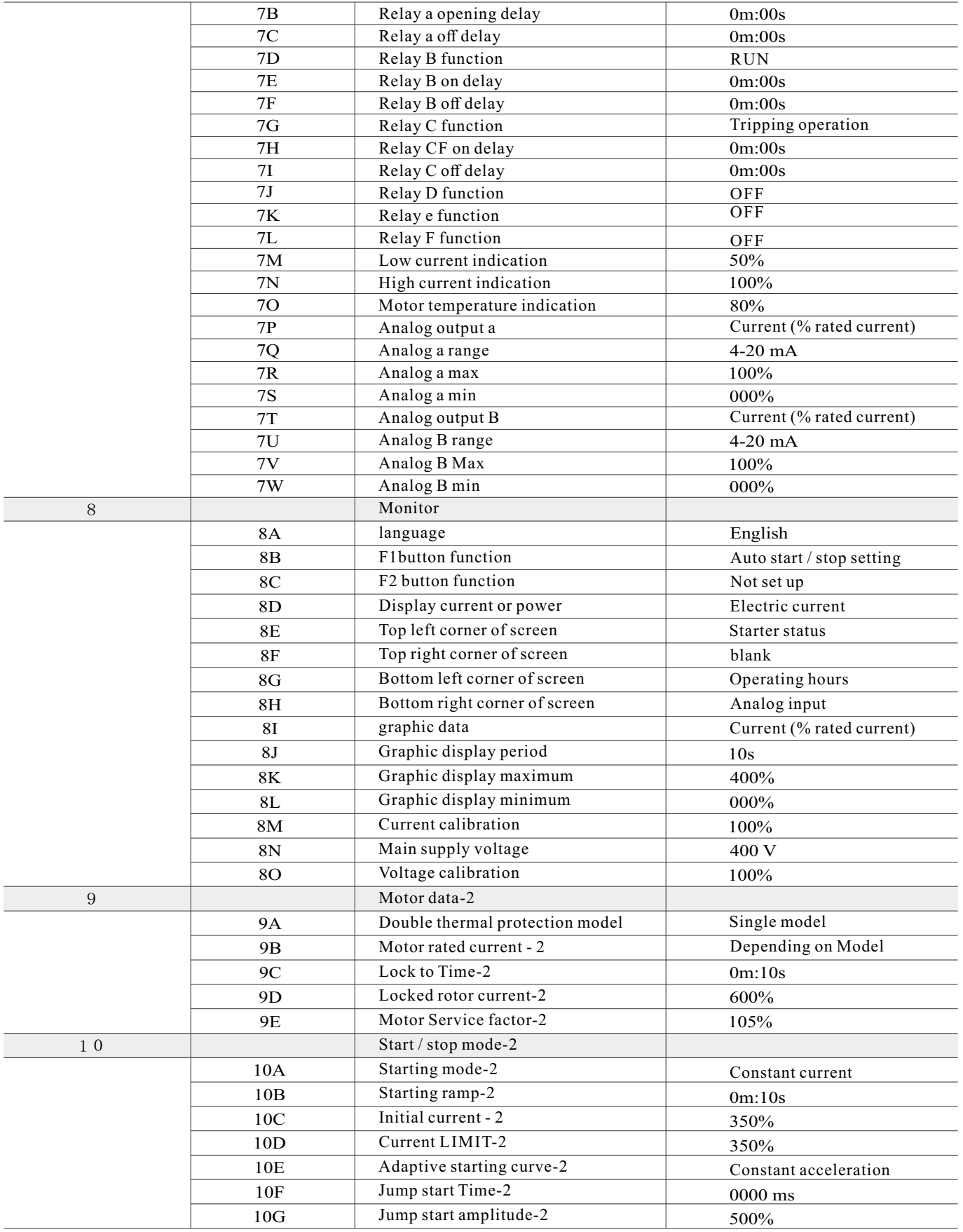
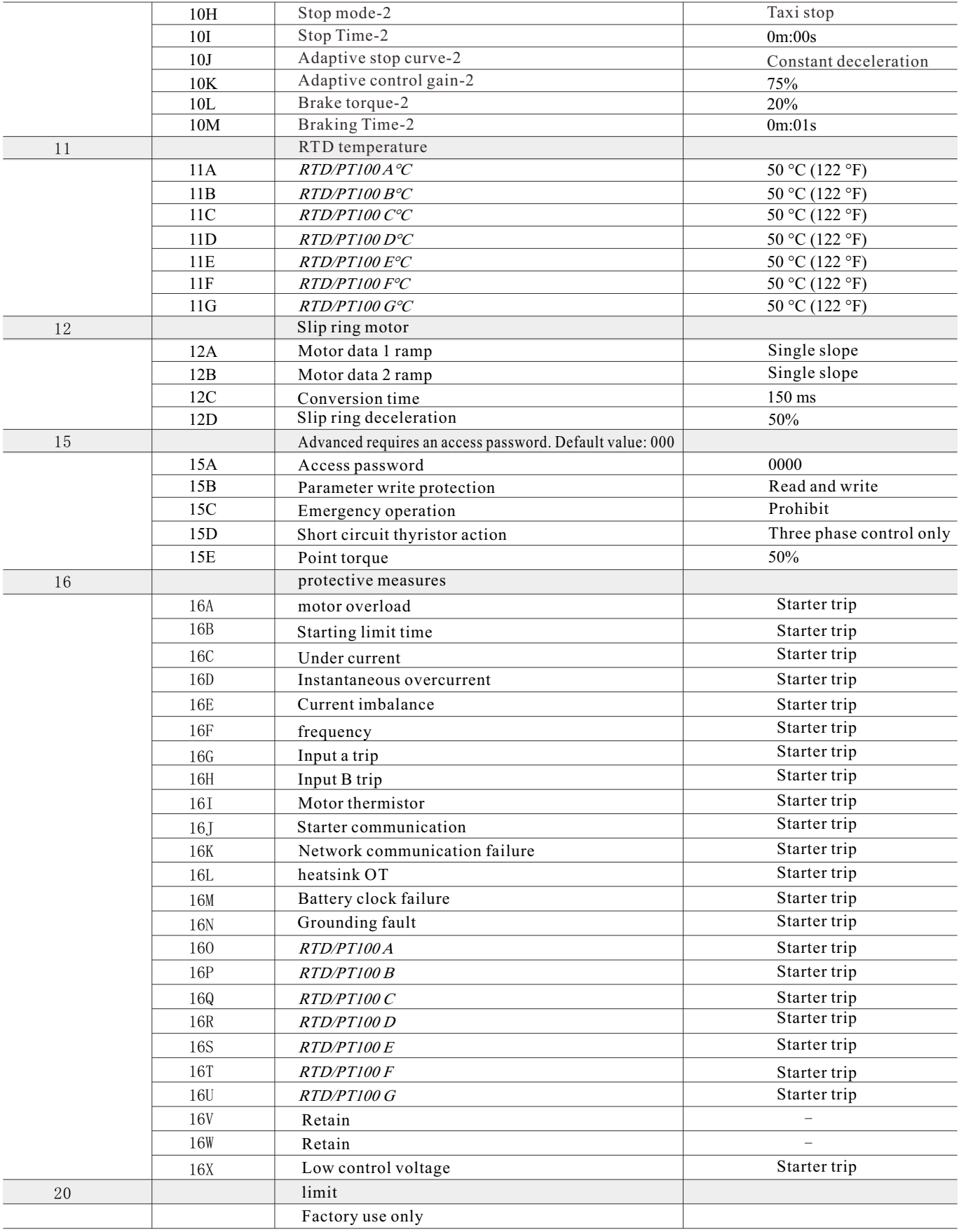

# 9.7 Load / Save Settings

You must enter the access password to access the load / save settings menu, where you can:

- default value of Loading Soft Starter parameters
- reload the parameter settings previously saved in the internal file
- save the current parameter settings in the internal file

In addition to the factory default file, the soft starter can store two custom parameter files. Before you save user files, they contain default values.

Load or save parameter settings:

- 1. Open the programming menu.
- 2. Flip to load / save settings and press  $\triangleright$  button.
- 3. Turn to the required function and press  $\triangleright$  button.

4. When prompted for confirmation, select Yes to confirm or no to cancel Then press the menu (store) button to load / save the selection.

Parameter settings upload / backup Load defaults Load spare Load user settings 1

> Load defaults No Yes

After completing this operation, the screen displays a short confirmation message and then returns to the status screen.

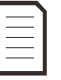

# Be careful

The saved file and the current working settings are stored in both the operation panel and the soft starter. Whenever you insert the dashboard into a new soft starter, the dashboard prompts you to synchronize the settings.

### 9.8 parameter description

### 1 motor data 1

The parameters in motor data 1 are used to configure the soft starter to match the connected motor. These parameters describe the operation characteristics of the motor, so that the soft starter can establish the temperature model of the motor.

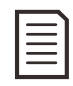

#### Be careful

If delta connection method is adopted, input the rated current of motor with parameter 1a. The soft starter automatically detects whether the motor is connected by the star connection method or the triangle connection method, and calculates the correct current of the triangle connection.

# 1A - rated current of motor

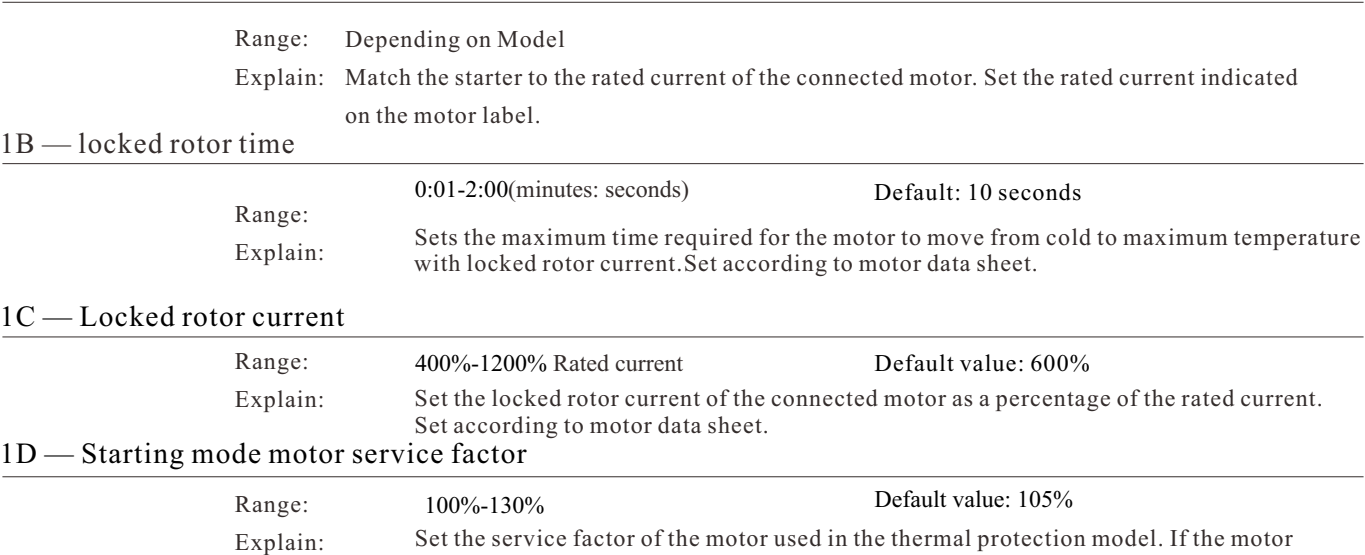

Set the service factor of the motor used in the thermal protection model. If the motor operates at rated current, the service factor of the motor is 100%.

Set according to motor data sheet.

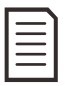

#### Be careful

Parameters 1b, 1c and 1D determine the trip current of the motor overload protection. The default settings for parameters 1b, 1c and 1D provide motor overload protection: class 10, trip current, 105% of FLA (rated current) or equivalent.

 $1B -$ 

 $1C -$ 

# 2 start / stop mode 1

# 2A - starting mode

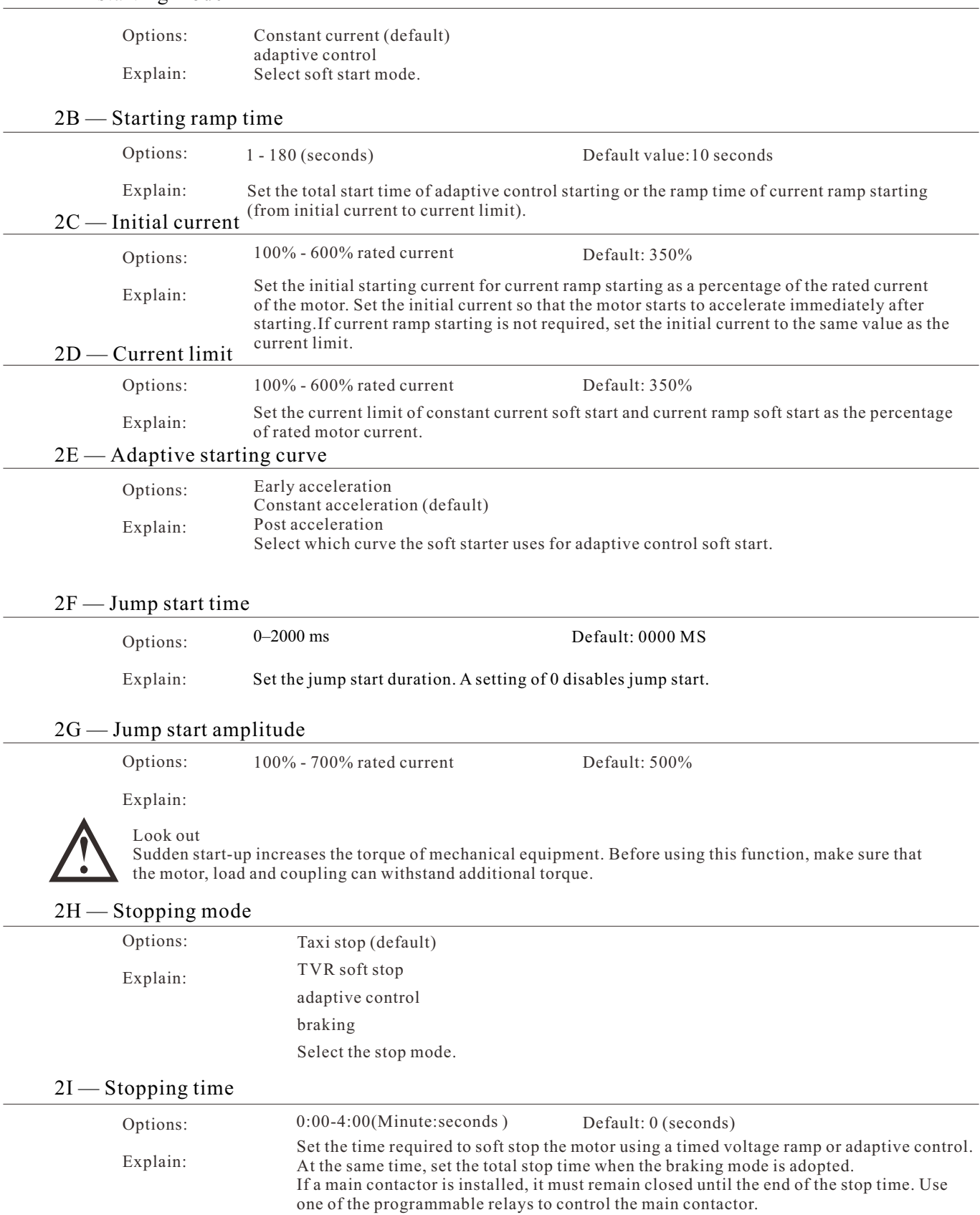

#### 2J—Adaptive stop curve

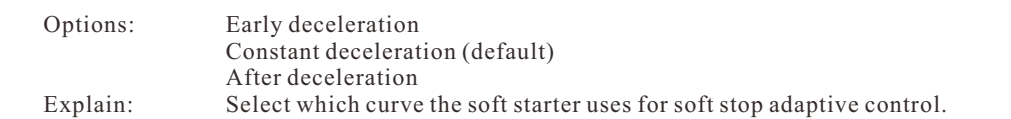

#### 2K — Adaptive control gain

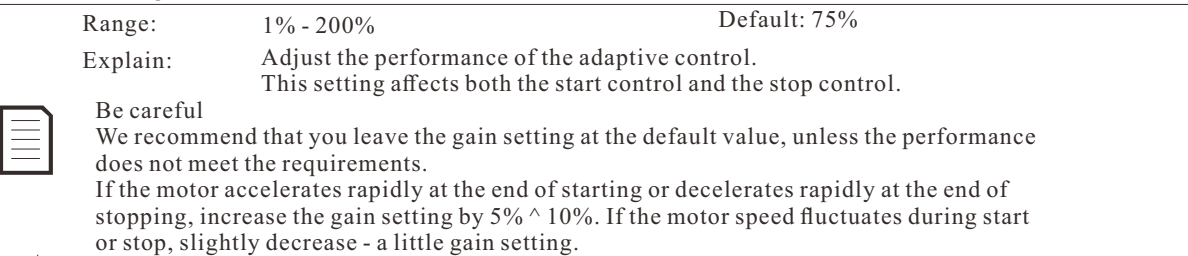

Default: 20%

#### 2L — Braking torque

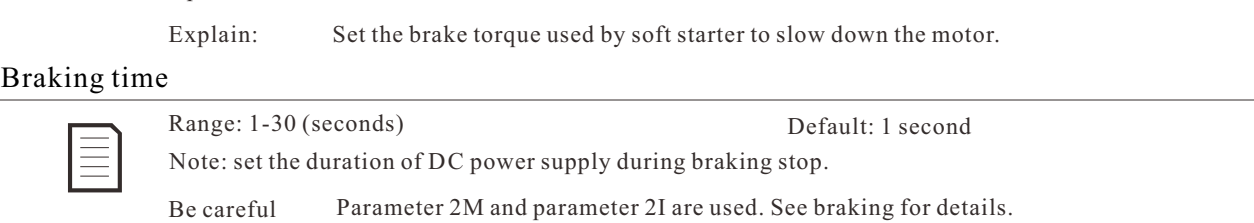

#### 3 Auto start / stop

 $2M -$ 

The soft starter can be programmed to start and stop automatically after a specified delay or at a specified time of day. Automatic start and automatic stop can be set separately.

The auto start / auto stop operation can only be used in remote mode. In local mode, the starter will ignore all auto start / auto stop settings.

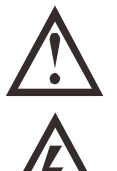

Look out.

Options:

The auto start timer covers all other controls. The motor may start without warning.

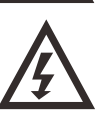

warning

This function should not be used with a two wire remote control. The soft starter still receives start and stop commands from the remote input or serial communication network. To disable local control or remote control, use parameter 6q. If auto start is enabled, but the user is still in the menu system, activate auto start after menu timeout (no operation board activity is detected within 5 minutes).

# 3A — Auto start mode

Option: off (default) soft starter will not start automatically.

20%-100%

 After the timer stops next time, the soft starter will start automatically after the delay specified in parameter 3B.

Note: the clock soft starter will start automatically at the time set in parameter 3B. Select whether the soft starter will start automatically after the specified delay or at the specified time of one day.

#### 3B — Auto start time

00:01 - 24:00 (hour: minute) Options:

Default: 1 minute

Explain: Set the soft starter auto start time in 24-hour clock format.

### 3C — Automatic stop mode

Option: off (default) soft starter will not start automatically.

After the timer stops next time, the soft starter will stop automatically after the delay specified in parameter 3D.

Explain:The clock soft starter will stop automatically at the time set in parameter 3D.

Select whether the soft starter will automatically stop after the specified delay or at the specified time of the day.

#### $3D$  — Auto stop time

Range: 00:01 - 24:00 (hour: minute) Default: 1 minute Note: set the automatic stop time of soft starter according to the 24-hour clock format.

#### 4 Protection settings

These parameters determine when to activate the protection mechanism of the soft starter. The activation point of each protection mechanism can be set according to the needs of the device.

The soft starter responds to the protection event by tripping, warning or writing the event to the event log. The setting of protection measures (parameter setting 16 protection measures) determines the response. The default response is trip. .

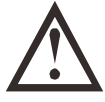

#### Look out

The protection setting is very important for the safety of soft starter and motor. The cancellation of the protection mechanism may endanger the safety of the equipment and should only be used in case of emergency.

#### 4A 4B—Starting limit time

The starting limit time is the maximum time required for the soft starter to try to start the motor. If the motor does not transition to operating mode within the programmed limits, the starter trips. Set a time that is slightly longer than the normal start-up time. A setting of 0 disables the start limit time protection.

Range:  $0:00 - 4:00$  (minutes: seconds) Default: 20 seconds Note: parameter 4A sets the main motor time, parameter 4B (start limit Time-2) sets the second group of motor time.

#### 4C — Under current

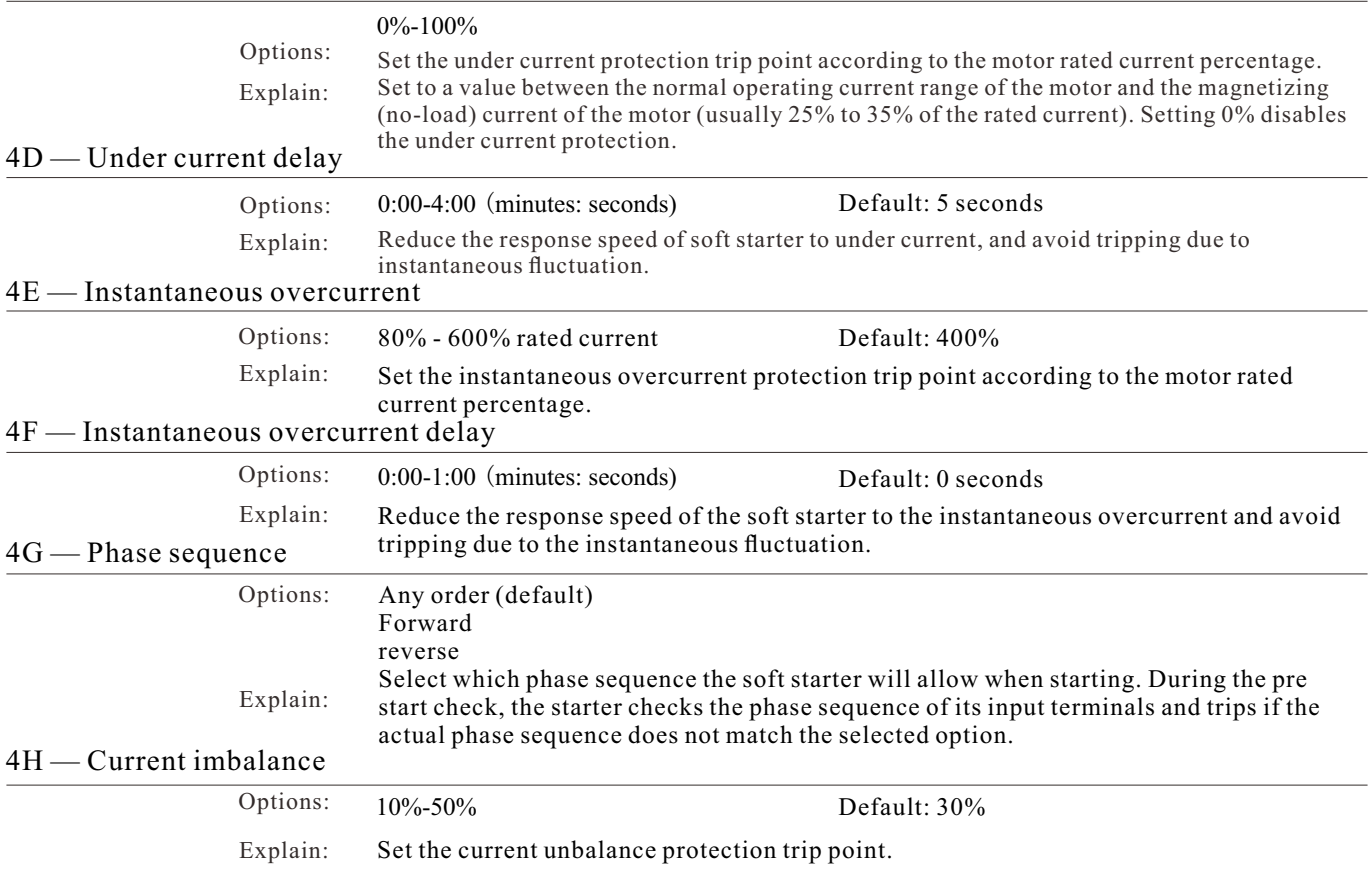

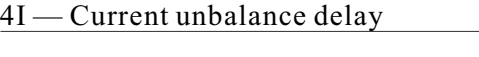

Range: 0:00 - 4:00 (minutes: seconds) Default: 3 seconds Note: reduce the response speed of the soft starter to the current imbalance and avoid tripping due to instantaneous fluctuation.

#### 4J — frequency measurement

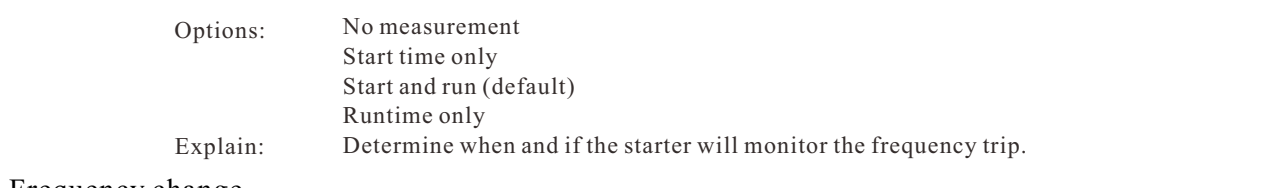

# 4K — Frequency change

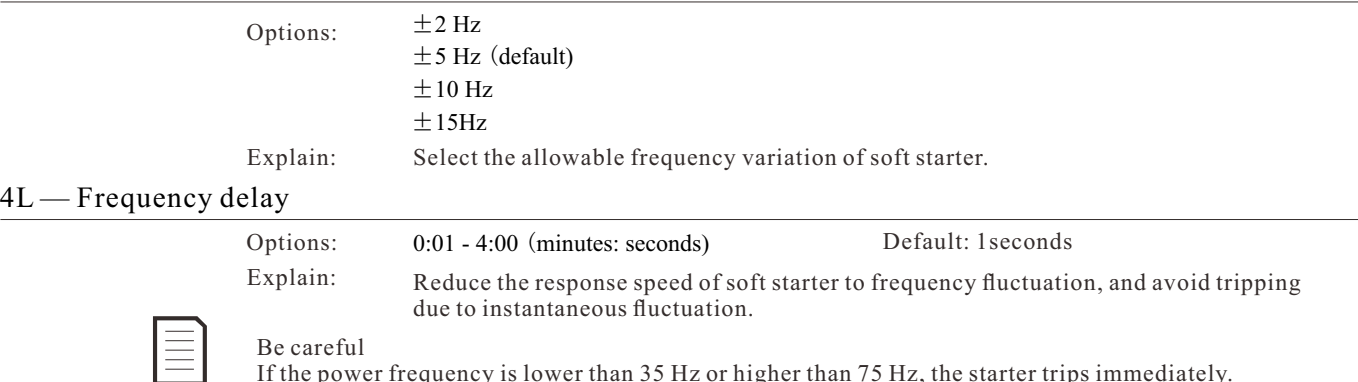

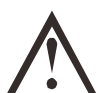

If the power frequency is lower than 35 Hz or higher than 75 Hz, the starter trips immediately. Look out

If the motor operates outside the specified frequency range for a long time, it may cause motor damage and permanent failure.

#### 4M — Restart delay

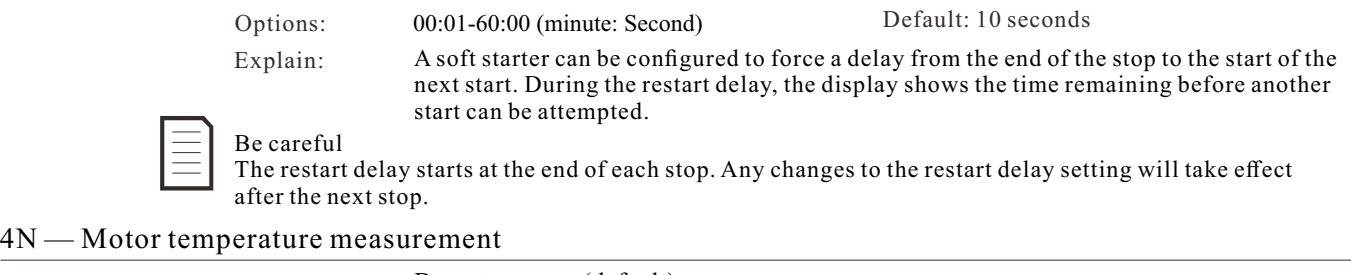

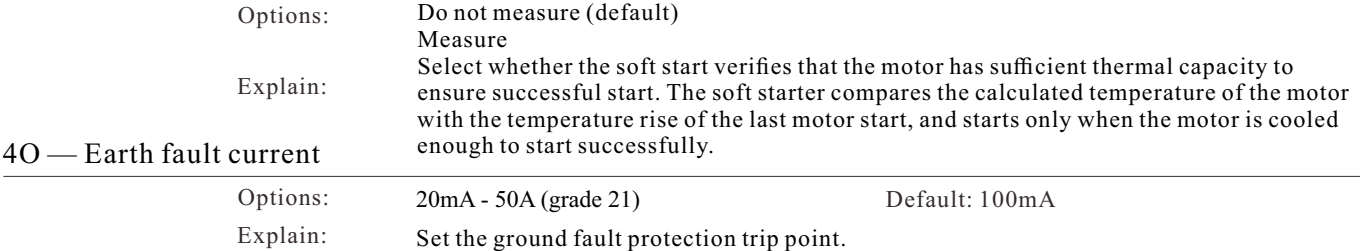

#### 4P — Earth fault delay

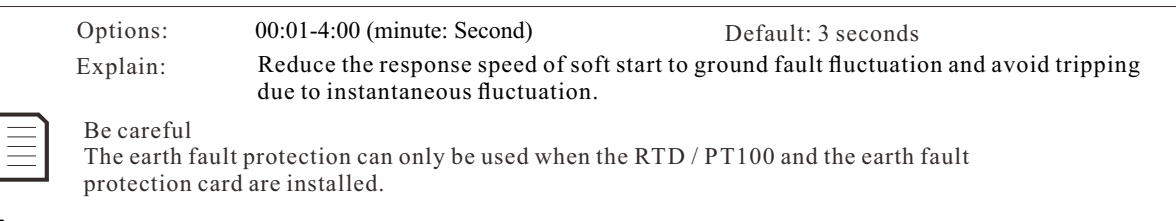

#### 4Q — Retain

This parameter is reserved for internal use.

# 4R — Retain

This parameter is reserved for internal use.

# 4S — Retain

This parameter is reserved for internal use.

# 4T — Retain

This parameter is reserved for internal use.

#### 5 Automatic reset trip

The soft starter can be programmed to automatically reset certain tripping conditions and minimize downtime. According to the risks of the soft starter, the trips that can be reset automatically can be divided into three categories:

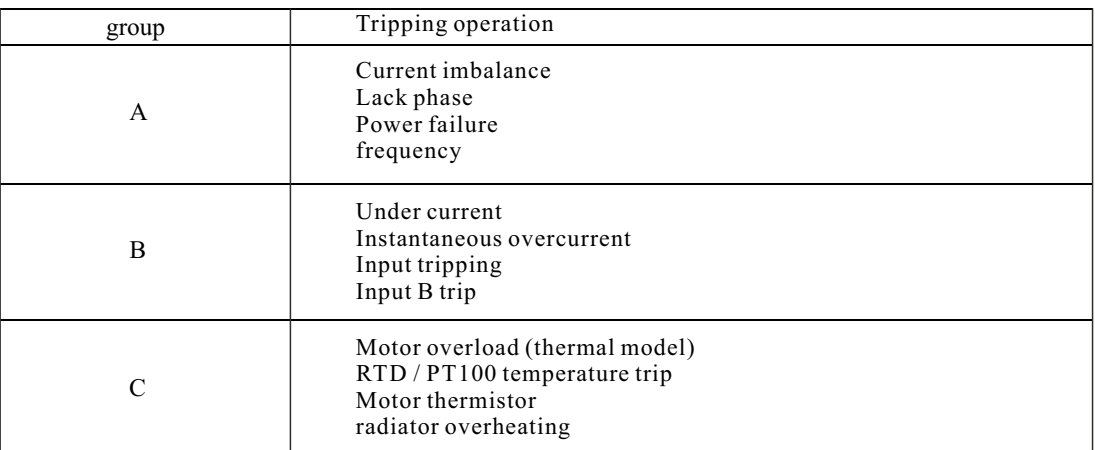

Other trips cannot be reset automatically.

This function is especially suitable for two-wire remote control in remote mode. If there is a two wire start signal after the automatic reset, the soft starter will be restarted.

# 5A—Automatic reset function

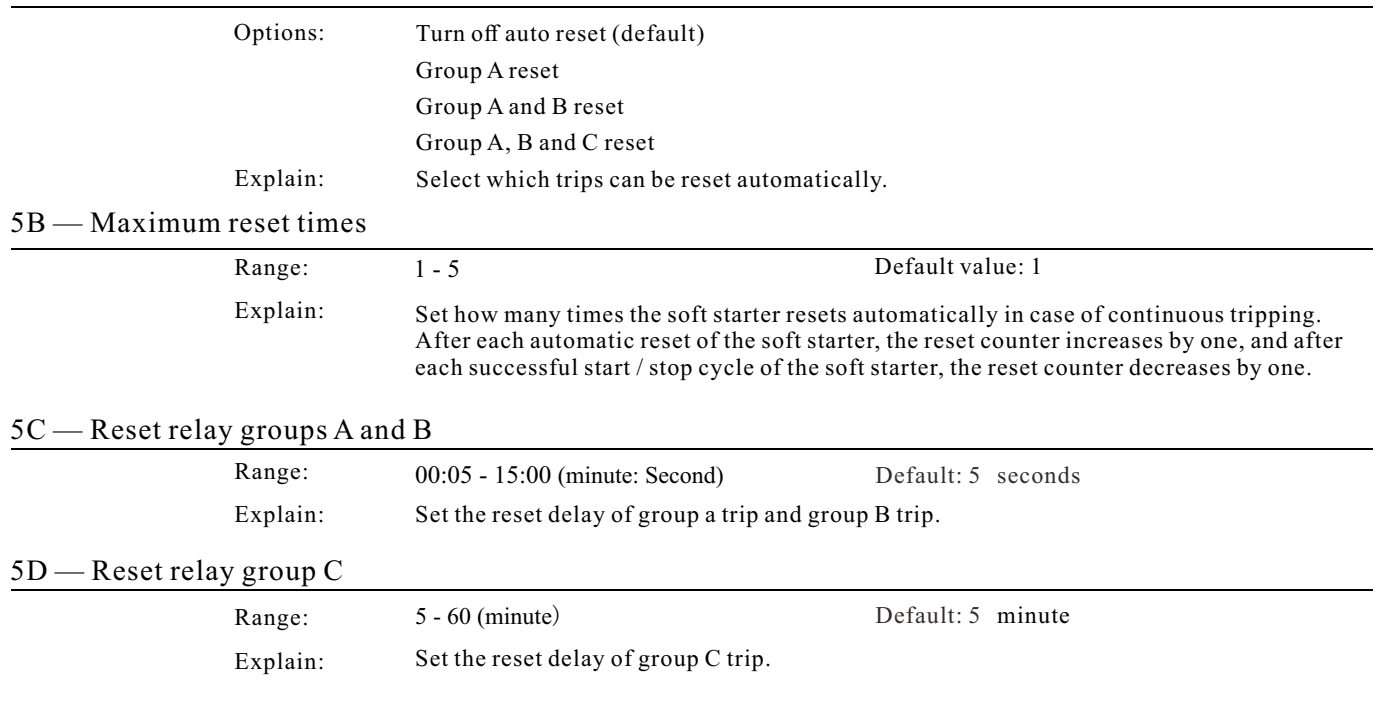

# 6 input

Soft start has two programmable inputs, which can control the soft start remotely. If necessary, you can use the I / O expansion card to add two inputs.

#### 6A — Input a function

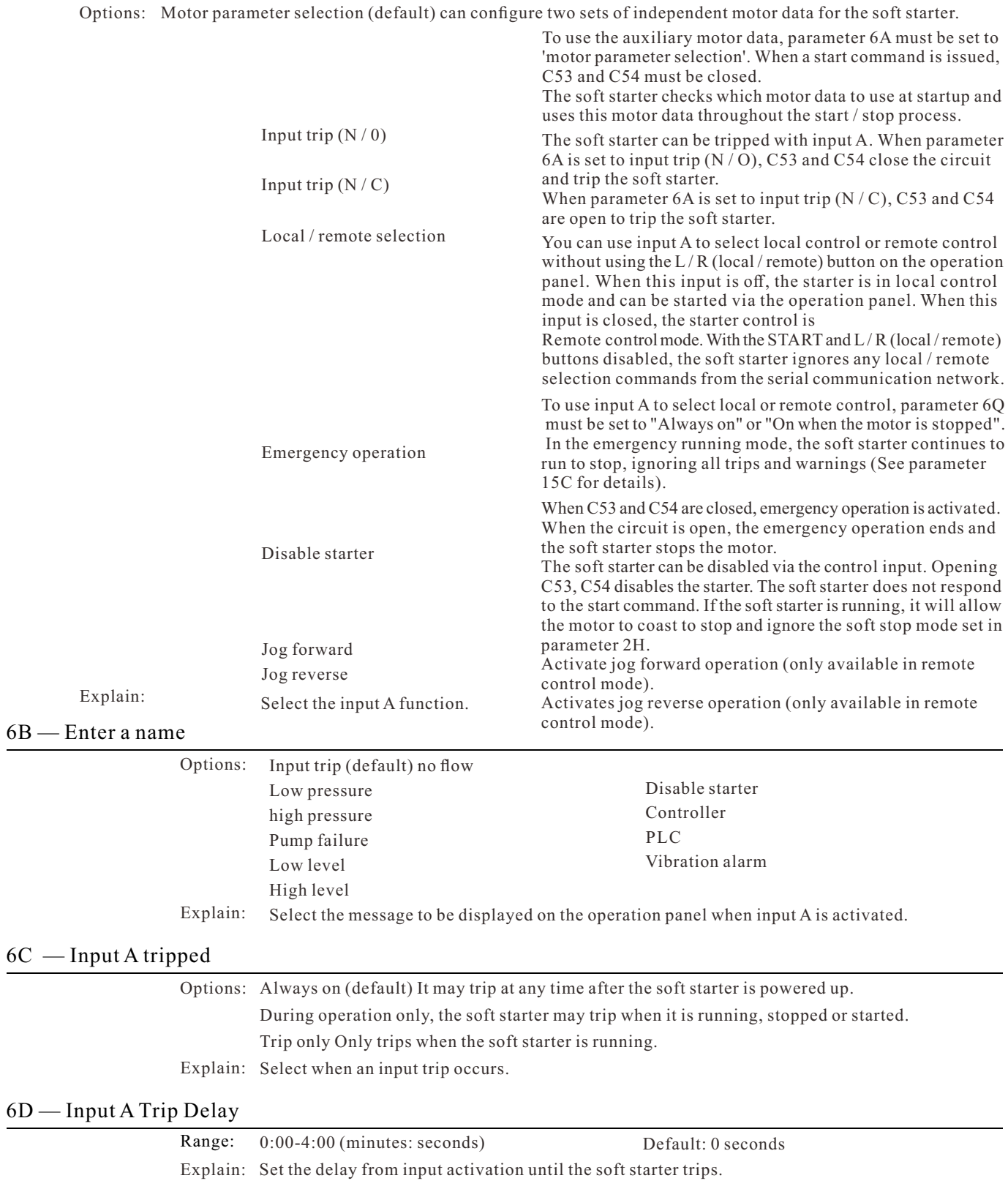

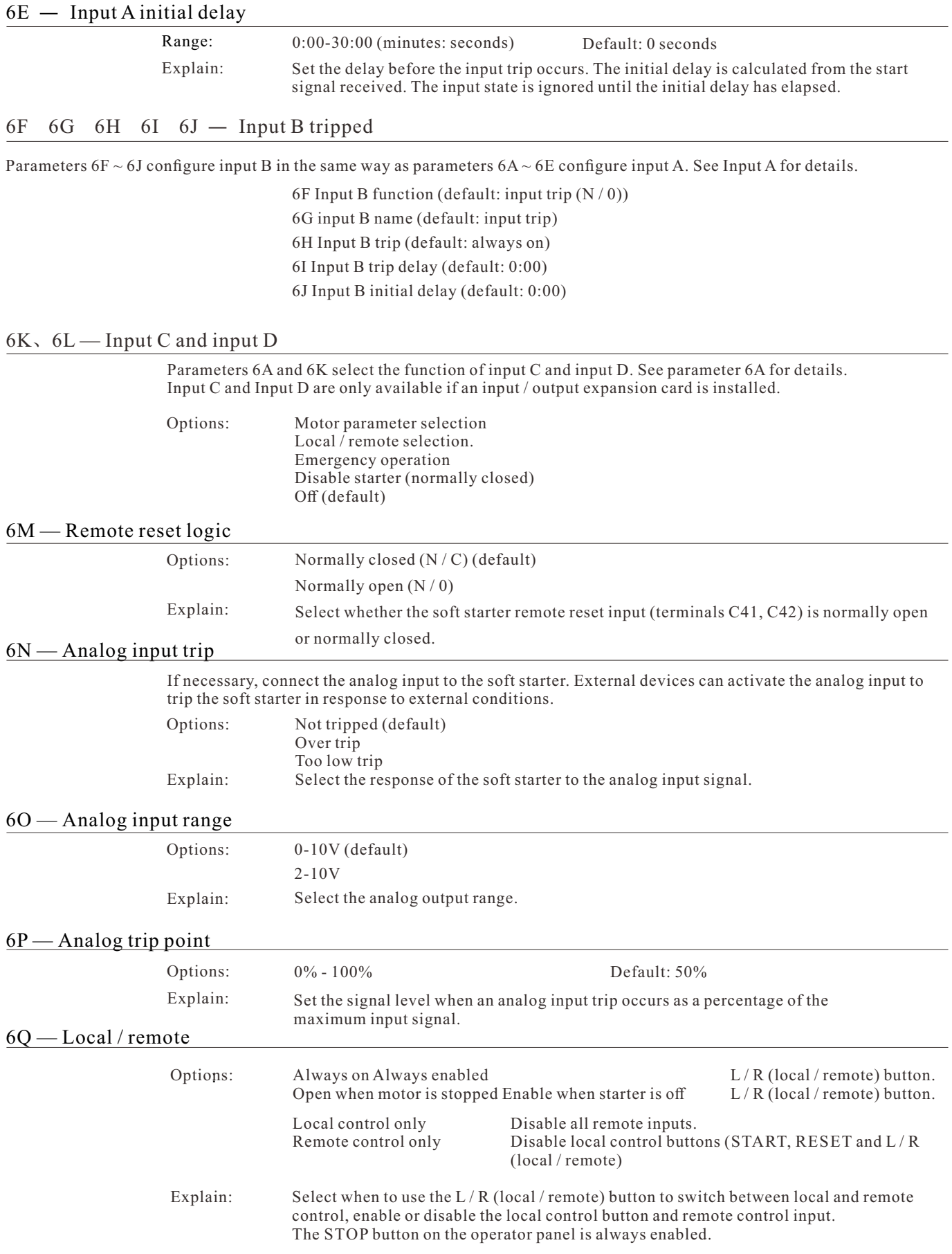

Be careful The STOP button on the operator panel is always enabled. When using two-wire remote control, if the remote start / stop input and remote reset input are still active, the soft starter will restart.

#### 6R — Remote communication

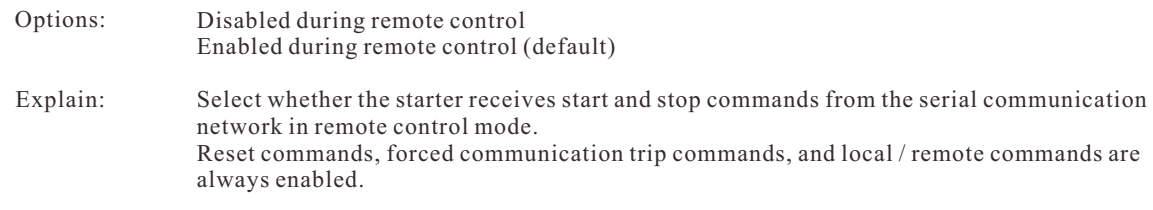

# 7 Output

Soft start has three programmable outputs that can be used to signal different operating conditions to related equipment. Three additional outputs on the input / output expansion card can be used.

#### 7A — Relay A function

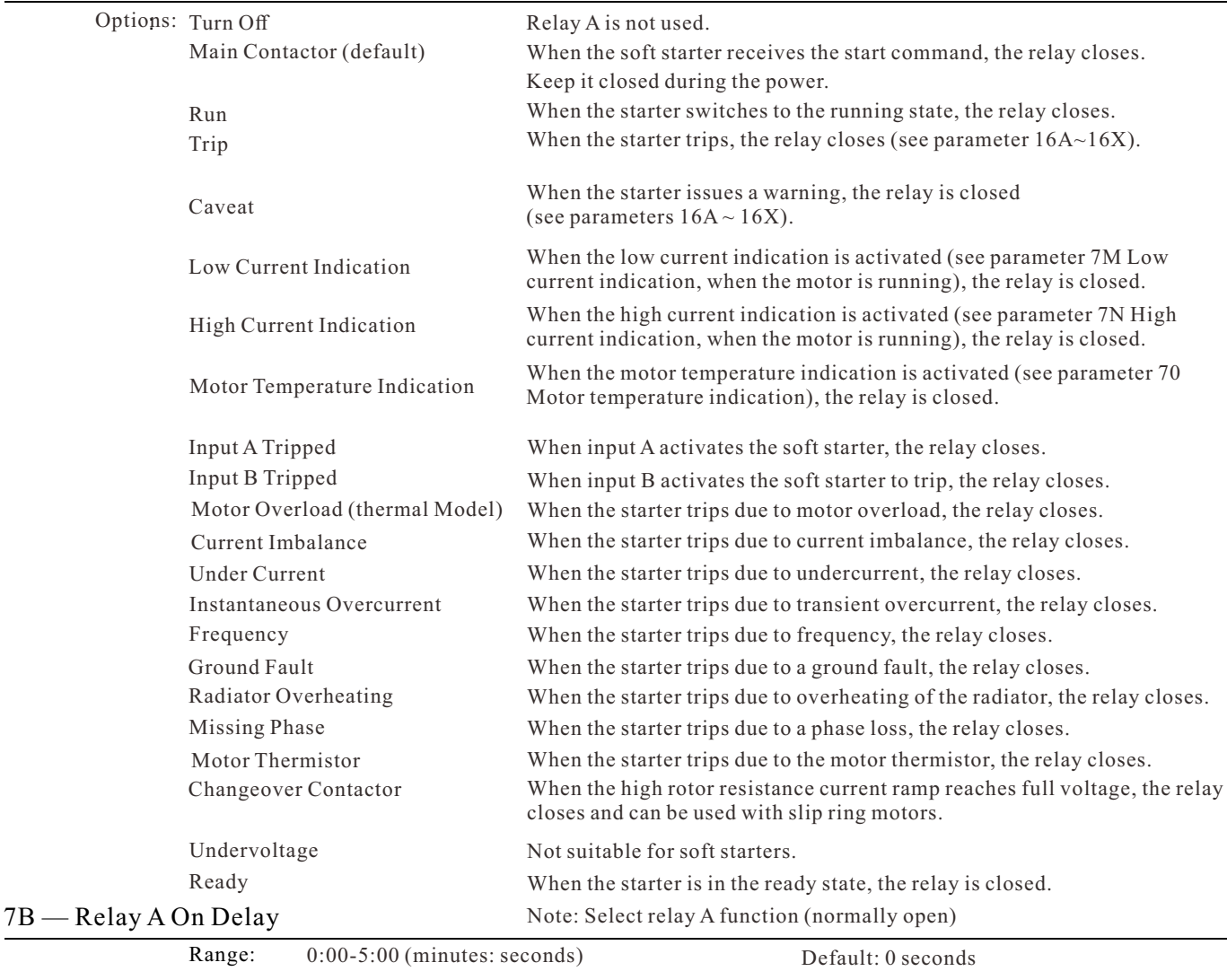

Set relay A closing delay. Explain:

# 7C — Relay A power-off delay

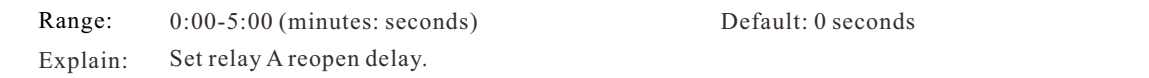

# 7D~7L—Output relays B, C, D, E and F

Parameter 7D '7L configures relay B, C, D, E, and F operations in the same way as parameter 7A 7C configure relay A. See Relay A Function for details.

- Relay B is a switching relay.
- 7D Relay B Function Default: Run
- 7E Relay B ON Delay
- 7F Relay B OFF delay

Relay C is a switching relay.

- 7G Relay C Function Default: Trip
- 7H Relay C ON Delay
- 7I Relay C OFF delay

Relays D, E, and F can only be used when an input / output expansion card is installed. These relays do not support switching delays and do not support the changeover contactor function.

Relay D is normally closed, and relays E and F are normally open.

- $\bullet$ 7J Relay D Function Default: OFF
- 7K Relay E ON Delay Default: OFF
- 7L Relay F OFF delay Default: OFF

#### 7M—Low current indication

The soft starter has a low current indication and a high current indication, and issues an abnormal working alarm in advance. The current flag can be configured to display the abnormal current level between the normal operating current level and the undercurrent trip level or the over-current trip level during operation. These flags can be used to send an exception to an external device through one of the programmable outputs. These flags are cleared when the current returns to the normal operating range, which is a 10% drop from the rated current of the programmed motor.

Range: 1% - 100% Rated current

Explain: Set the low current indication point according to the motor rated current percentage.

#### 7N—High current indication

Range:  $50\%$  - 600% Rated current Default: 100%

Explain: Set the high current indication point according to the motor rated current percentage.

#### 7O–Motor temperature indication

The soft starter has a motor temperature indication and issues an abnormal working alarm in advance. The motor temperature indication may indicate that the motor operating temperature exceeds the normal operating temperature, but is below the overload limit. Motor temperature indication can send abnormal conditions to external devices through one of the programmable outputs.

Range: 0%-160%

Default: 80%

Default: 50%

Explain: Set the motor temperature indicating working level as a percentage of the motor's thermal capacity.

#### 7P—Analog output A

Options: Current (% rated current) (default) The current expressed as a percentage of the rated current of the motor. Motor temperature (%) Motor temperature expressed as a percentage of motor thermal capacity. Motor Power (%) Measured motor kilowatt power, expressed as a percentage of maximum power. Motor capacity (%) The measured motor apparent power is expressed as a percentage of the maximum apparent power.

Motor power factor Motor power factor as measured by the soft starter.

Explain:

Measured motor power: .V3 x average current x power reference voltage x measured power factor Maximum motor power: V3 x rated motor current x power reference voltage. Assume power factor of 1 Measured motor apparent power: V3 x average current x power reference voltage Maximum motor apparent power: V3 x rated motor current x power reference voltage

Select which information is reported through the analog output.

#### 7Q—Analog A range

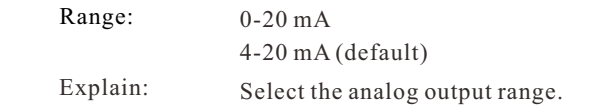

#### 7R — Analog A maximum

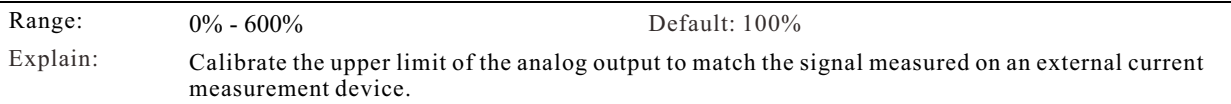

#### 7S — Analog A minimum

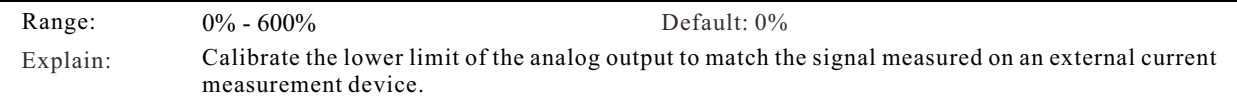

#### 7T、7U、7V、7W—Analog output B

Parameter 7T ~7W configures the operation of analog output B in the same way as parameter 7P~7S configures analog output A. See Analog Output A for details.

Analog output B is only available if an input / output expansion card is installed.

#### 8 Monitor

You can use these parameters to customize the controller for individual user needs.

#### 8A-Language

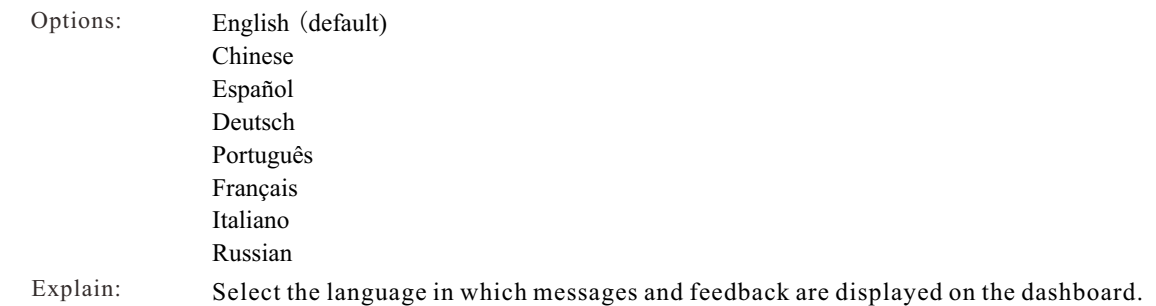

# 8B and 8C-F1 and F2 button functions

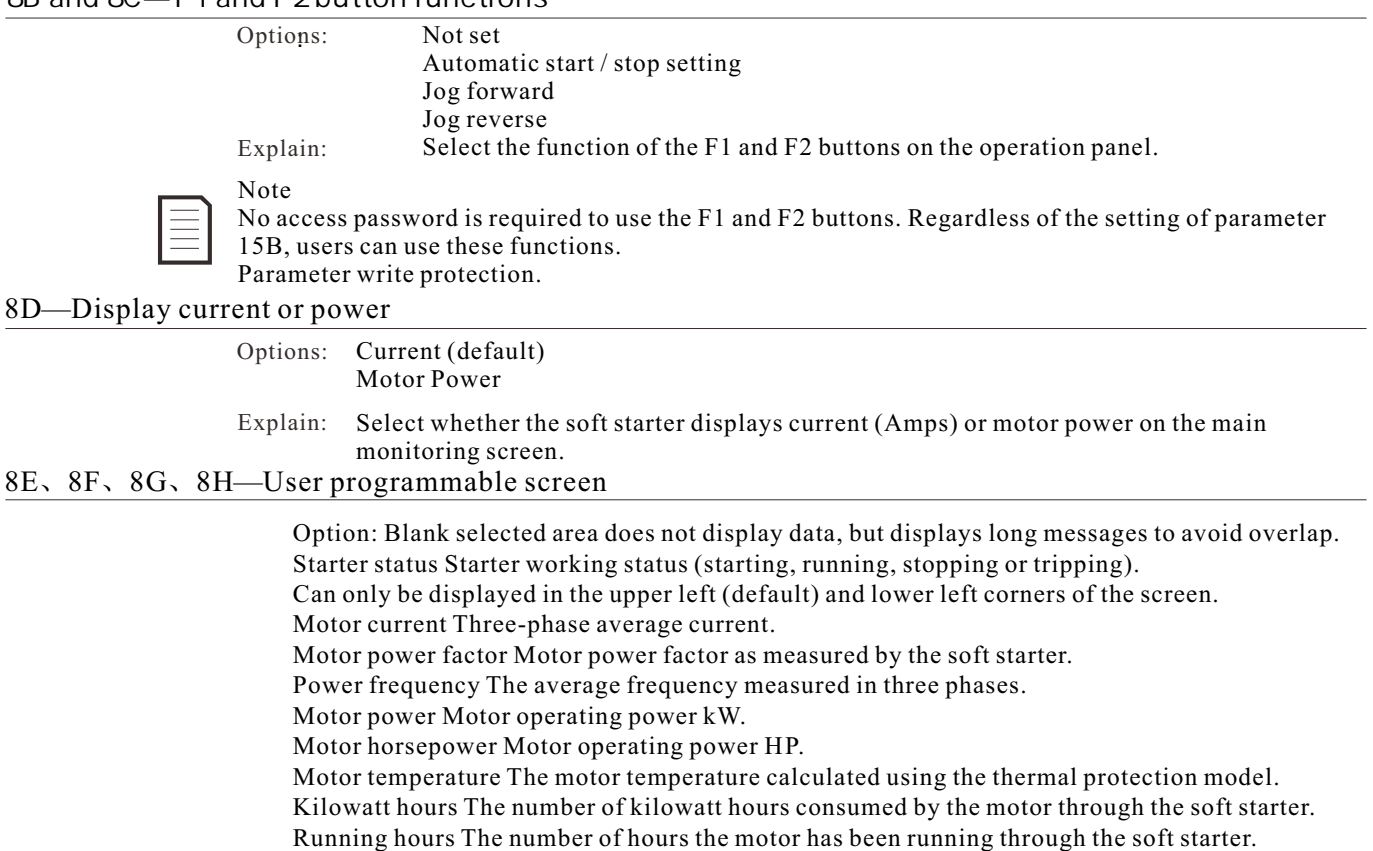

Analog input Analog input A level (see parameters  $6N \sim 6P$ ).

This setting is only available if an input / output expansion card is installed.

8E、8F

Description: Select what information the programmable monitor screen displays.

- 8E Upper left corner of the screen Default value: Starter status
	-
- 8G Screen bottom left corner Default value: running hours
- 8H Lower right corner of the screen Default value: analog input
- 8F Upper right corner of the screen Default value: blank
	-

#### 8I — Graphic data

The soft starter uses real-time performance charts to report characteristics of important operating parameters. Option: Current (% rated current) (default) Current expressed as a percentage of the motor's rated current. Motor temperature (%) Motor temperature expressed as a percentage of motor thermal capacity. Motor power (%) Measured motor kilowatt power, expressed as a percentage of maximum power. The motor apparent power measured by motor capacity (%) is expressed as a percentage of the maximum apparent power. Motor power factor Motor power factor as measured by the soft starter.

Measurement: Measured motor power: √ 3 x average current x power reference voltage x measured power factor Maximum motor power: √ 3 x rated motor current x power reference voltage. Assume power factor of 1 Measured motor apparent power:  $\sqrt{3}$  x average current x power supply reference voltage. Maximum motor apparent power:  $\sqrt{3}$  x rated motor current x power reference voltage

Description: Select what information the performance graph displays.

 $0%$ 

#### 8J — Graphic display period

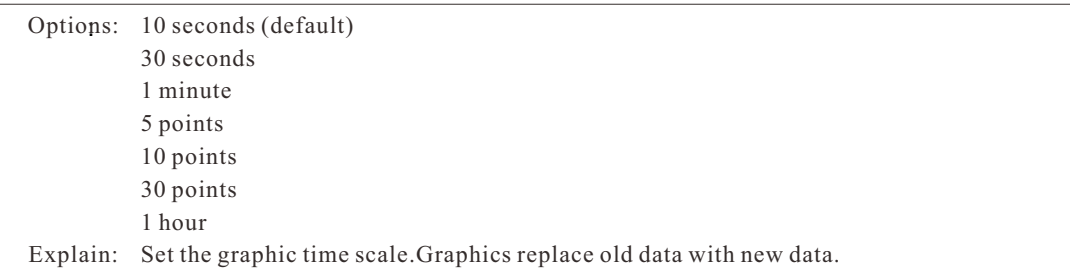

#### 8K — Graphic maximum

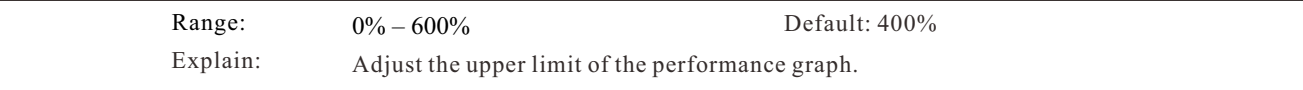

#### 8L — Graphic minimum

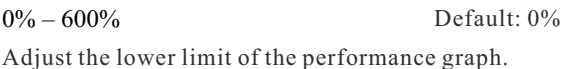

#### 8M — Current calibration

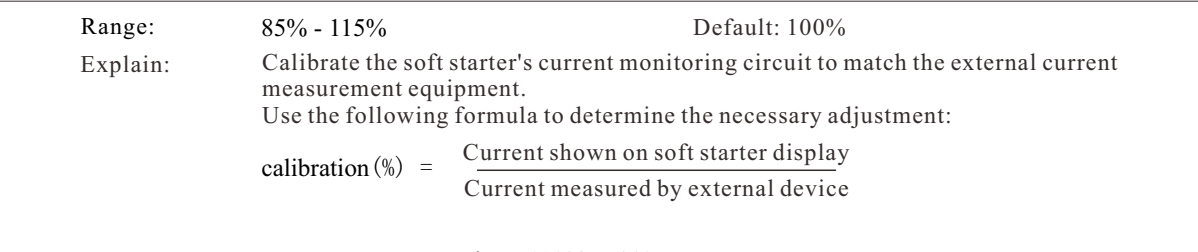

such as 
$$
102\% = \frac{66A}{65A}
$$

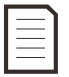

Attention

This adjustment affects all current-based functions and protections.

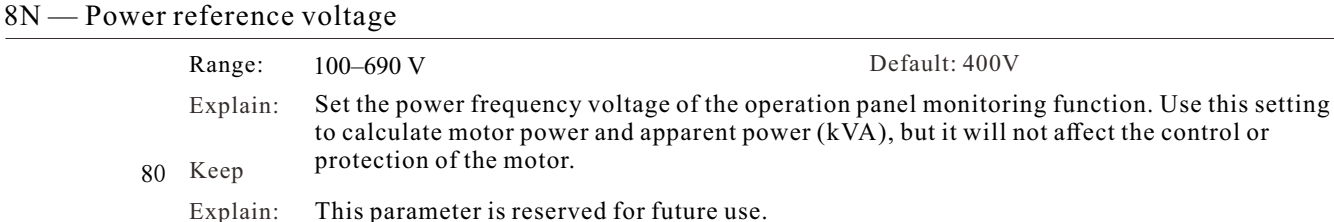

# 9 Motor data-2

The soft starter can support two different sets of motor start and stop data.

- If you want to use the soft starter with two different motors (such as working / standby configuration), use parameter 9A to select the dual thermal protection model and configure parameters  $9B \sim 9E$  according to the second motor.  $\bullet$
- To use a soft starter with two sets of different motor data for the same motor (two-speed motors or applications with varying starting conditions), use parameter 9A to select the single thermal protection model, and use parameters 10A to 10G to configure the start and stop curves as required . The soft starter will ignore parameters  $9B \sim 9E$  and will use the settings of the main motor.  $\bullet$

To select the second set of motor data, a programmable input must be configured as a parameter setting selection (parameters 6A and 6F). This input must be activated when the soft starter receives a start signal.

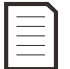

Attention

Only when the soft starter is stopped, which set of motor data can be selected.

### 9A — Double thermal protection model

Explain:

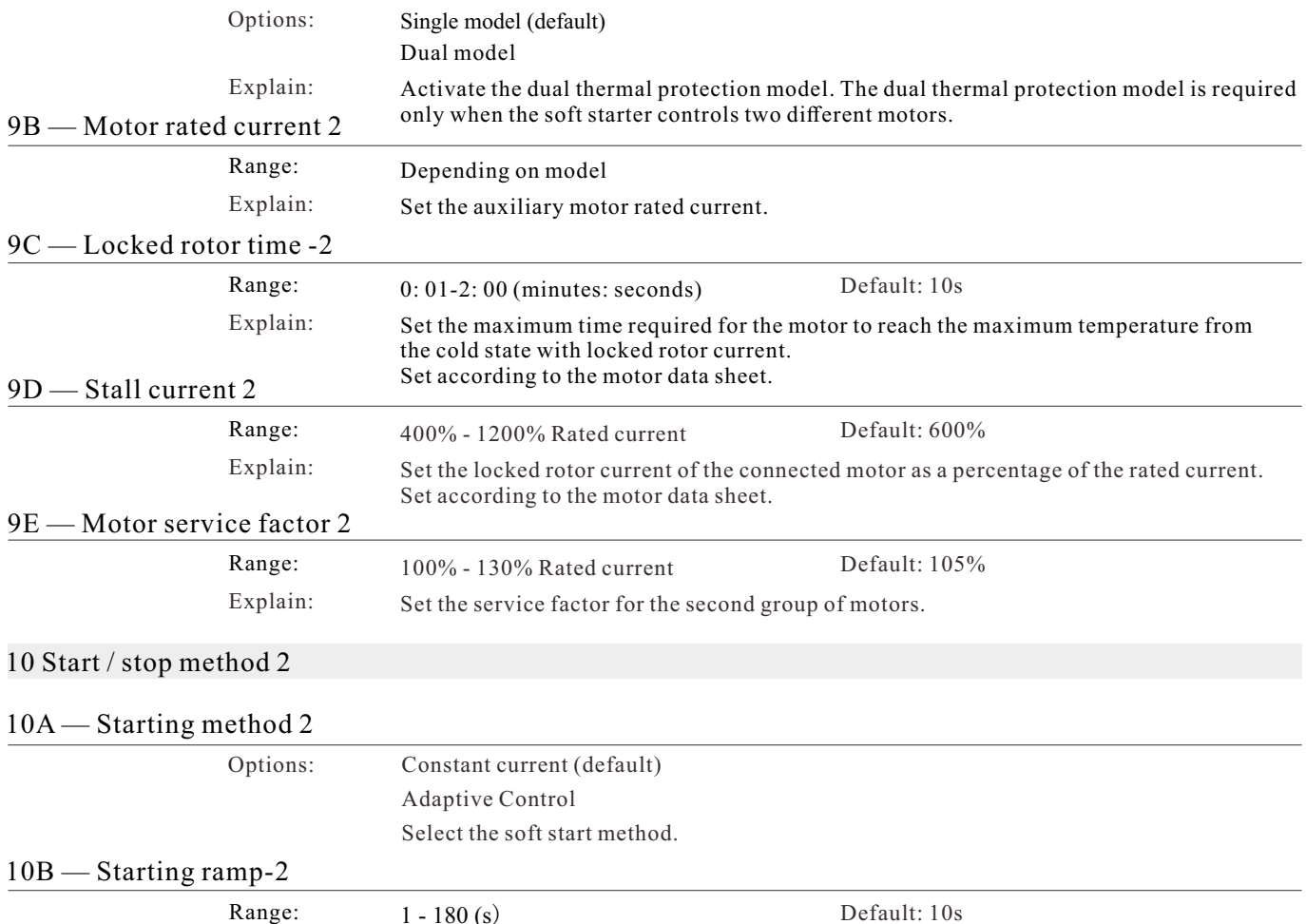

start (from the initial current to the current limit).

Set the total start time of the adaptive control start or the ramp time of the current ramp

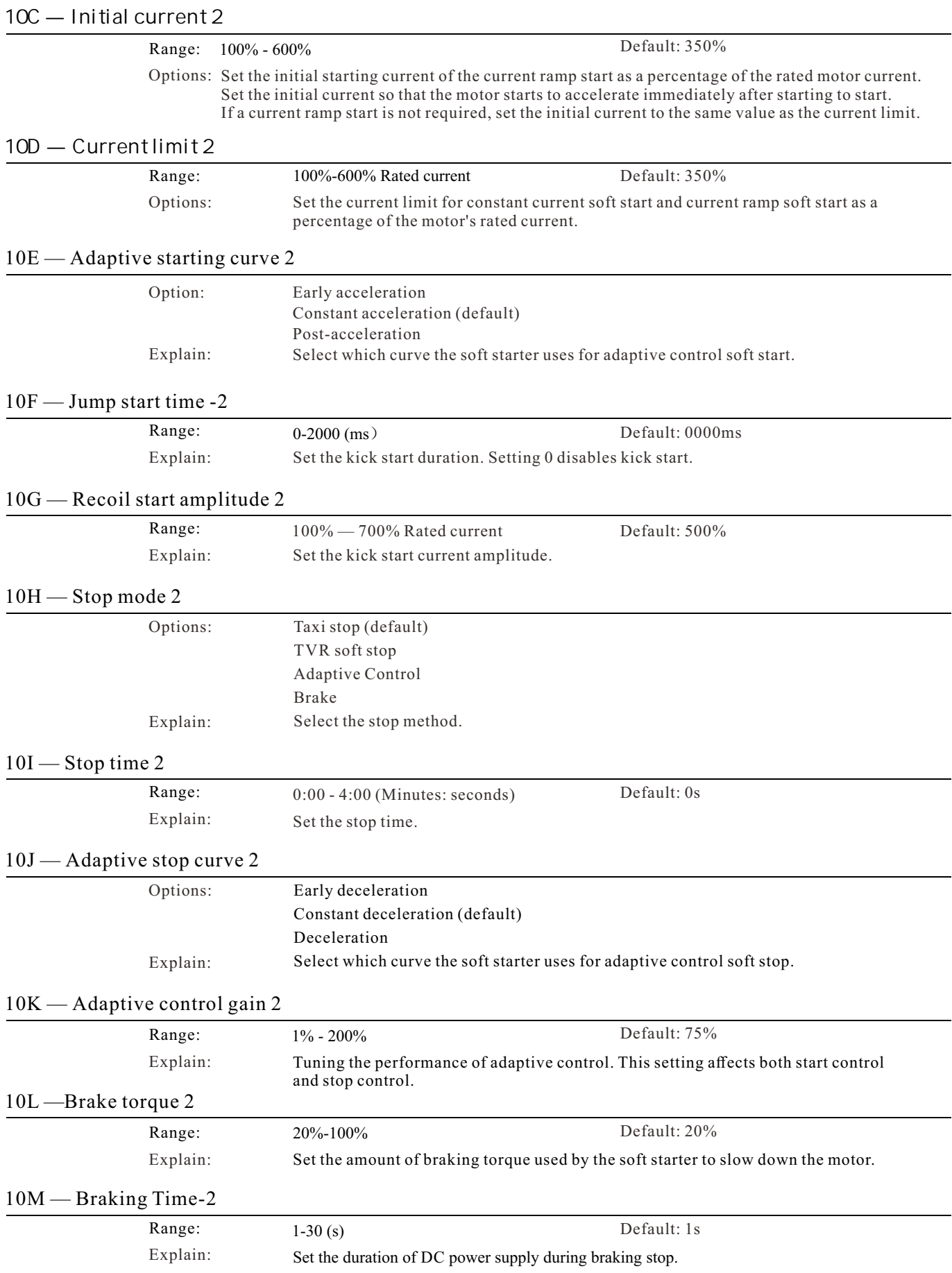

#### 11 RTD Temperature

The soft starter has one RTD / PT100 input, which can be installed with six other PT100 inputs through this RTD / PT100 and ground fault protection card.

 $0-250$ °C Default:  $50$ °C

When the temperature exceeds a specified point, these inputs trip the soft starter. You can set a different trip temperature for each input.

Only after installing the RTD / PT100 and ground fault protection card, can you use the PT100 to input  $B \sim G$ .

Range:

Explain:

Set the RTD / PT100 input trip point.

- 11A RTD A Trip temperature
- 11B RTD B Trip temperature
- 11C RTD C Trip temperature
- 11D RTD D Trip temperature
- 11E RTD E Trip temperature
- 11F RTD F Trip temperature
- 11G RTD G Trip temperature

#### 12 Slip Ring Motor

You can use these parameters to configure the soft starter for use with slip ring motors.

#### 12A 12B–Motor data 1 ramp and motor data 2 ramp

Options: Single slope (default) Shuangpo

Explain: Select whether to use single current ramp or dual current ramp for soft start. Set a single slope for the non-slip ring induction motor and a double slope for the slip ring induction motor. Parameter 12A selects the main motor ramp configuration, and parameter 12B selects the auxiliary motor ramp configuration.

#### 12C—Conversion time

Options: 100-500 (ms)

Default: 150 ms

Explain: Set the delay from the closing of the rotor resistance relay to the start of the low resistance current ramp. Set the switching time so that the contactor has enough time to close, but the motor does not decelerate.

Parameter 12C only applies if parameter 12A or 12B is set to "Double Ramp" and an output relay is set to changeover contactor.

#### 12D—Slip ring deceleration

Options: 10%-90% Explain: Set the conduction level when the rotor resistor is closed, as a percentage of full conduction. Setting slip ring deceleration can avoid current pulse, but the motor has sufficient speed to start normally. Default: 50%

#### 15 Advanced

#### 15A—Access password

Options: 0000 - 9999

Note

Default: 0000

Explain: Set an access password to control access to restricted sections of the menu.

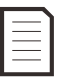

Note If you forget the access password, please contact your local supplier to obtain the master access password. You can use this to reset the new access password.

Use  $\triangle$  and  $\triangleright$  buttons to select the digit to be changed, and use the  $\triangle$  and  $\triangleright$  buttons to change the value.

#### 15B—Parameter write protection

Options: Read and write (default) allows the user to modify parameter values on the programming menu. Read Only Does not allow the user to modify parameter values on the programming menu. You can still view the parameter values.

Explain: Select whether the operator panel allows parameters to be changed via the programming menu.

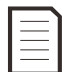

Any changes to the parameter write protection settings will take effect after the programming menu is closed.

#### Disabled (default) Enable Select whether the soft starter allows emergency operation. In emergency running mode, the soft starter starts (if not already running) and continues to work until the end of emergency running, ignoring stop commands and trips. Emergency operation is controlled by programmable parameters. It is not recommended to use emergency operation continuously. Emergency operation may damage the life of the starter because all protections and trips are disabled. Using the starter in emergency operation mode will void the product warranty. Three-phase control only (default) Two-phase control Select whether the soft starter allows two-phase control. For critical applications, if one phase of the soft starter is damaged, the soft starter is allowed to use two-phase control to control the motor. Two-phase control can only be used after the soft starter has tripped and reset due to "Lx-Tx short circuit". Two-phase control can adopt two-phase soft-start technology, so special care must be taken when determining the specifications of the circuit breaker and protection. Contact your local supplier for assistance. Only motors connected by star connection support two-phase control. If the soft starter is connected using a delta connection method, two-phase control does not work. The next time the control power is applied, the starter will trip due to an Lx-Tx short circuit. If the control power is turned on again between two starts, the two-phase control does not work. 15E—Jogging torque 15D—Short-circuit thyristor action 15C—Emergency operation Options: Explain: Attention Options: Explain: Attention Attention

Default: 50% The soft starter can be jogged at low speed, which is convenient for precise adjustment of the belt position and flywheel position. Both jog forward and jog reverse. 20%-100% Range: Explain: Set the jog operation current limit.

#### 16 Protective measures

These parameters define how the soft starter responds to different protection events. The soft starter can trip, issue a warning or ignore different protection events as needed.

Writes all protection events to the event log. The default action for all protections is to trip the soft starter.

16N ground fault protection and 16P ~ 16U RTD / PT100 protection can only be used after installing the RTD / PT100 and ground fault protection card.

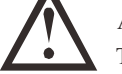

# Attention

The removal of the protection mechanism may endanger the safety of the starter and the motor and should only be used in an emergency.

 $16A^216X$  — Protective measures

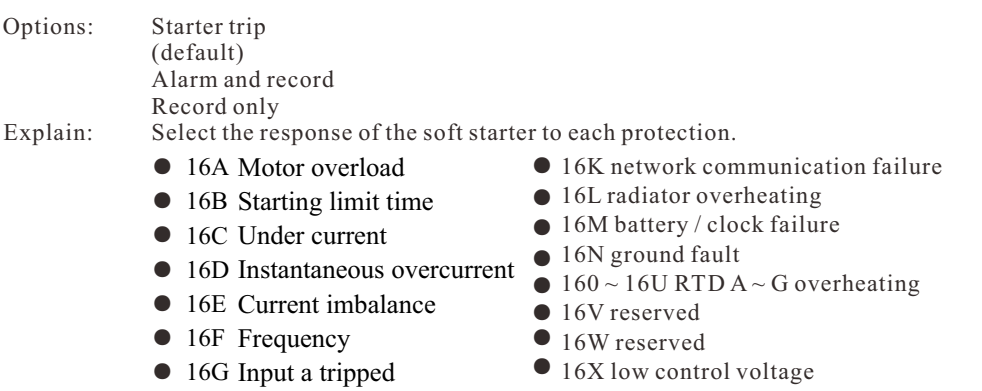

- 16H Input b tripped
- 16I Motor thermistor  $\bullet$
- 16J Starter communication  $\bullet$

# Chapter 10 Application Examples

 The following series of application notes can help you understand the advanced installation and configuration of soft starters under specific performance requirements. Application notes explain various application conditions, including brake operation, jog operation, pumping options, and advanced protection options.

# 10.1 Installation With Main Contactor

The soft starter is installed together with the main contactor (AC3 class). The control voltage must be input at the input of the contactor.

The main contactor is controlled by the soft contactor main contactor output. This output is assigned to output relay A (terminals 13, 14) by default.

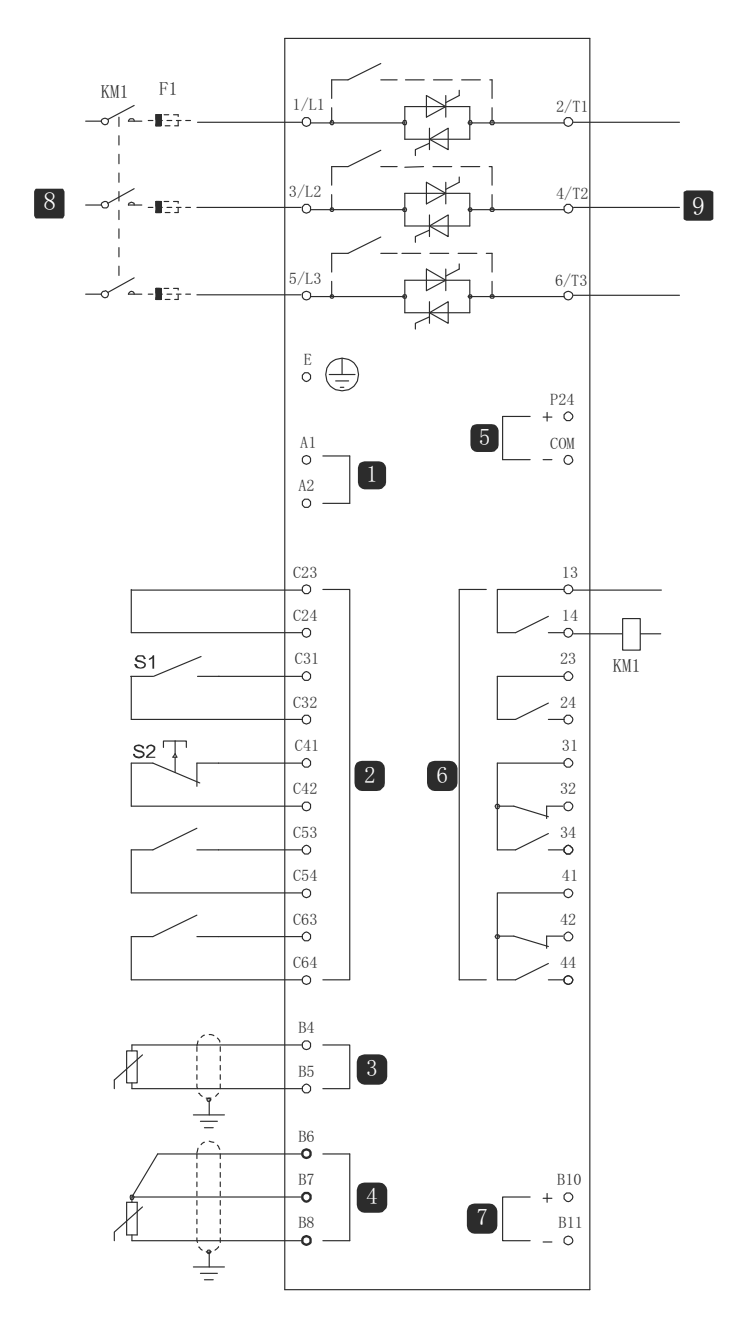

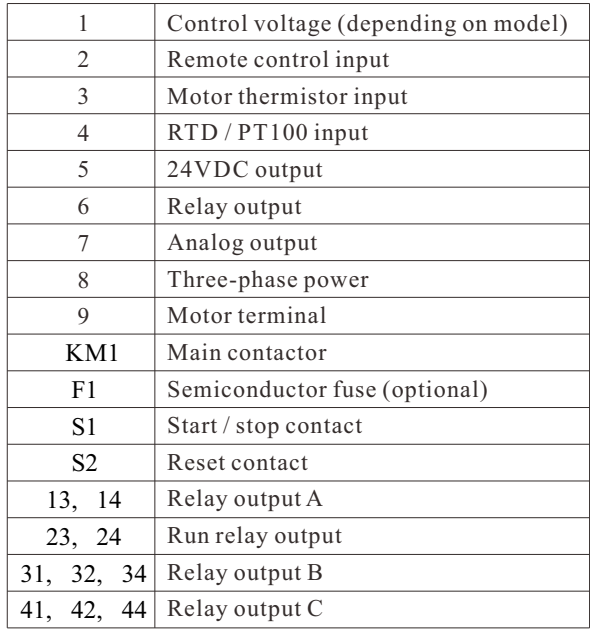

Parameter settings: ● parameter 7A relay A function Select 'Main Contactor'-Assign relay output A as the main contactor function (default setting).

# 10.2 Installation With External Bypass Contactor

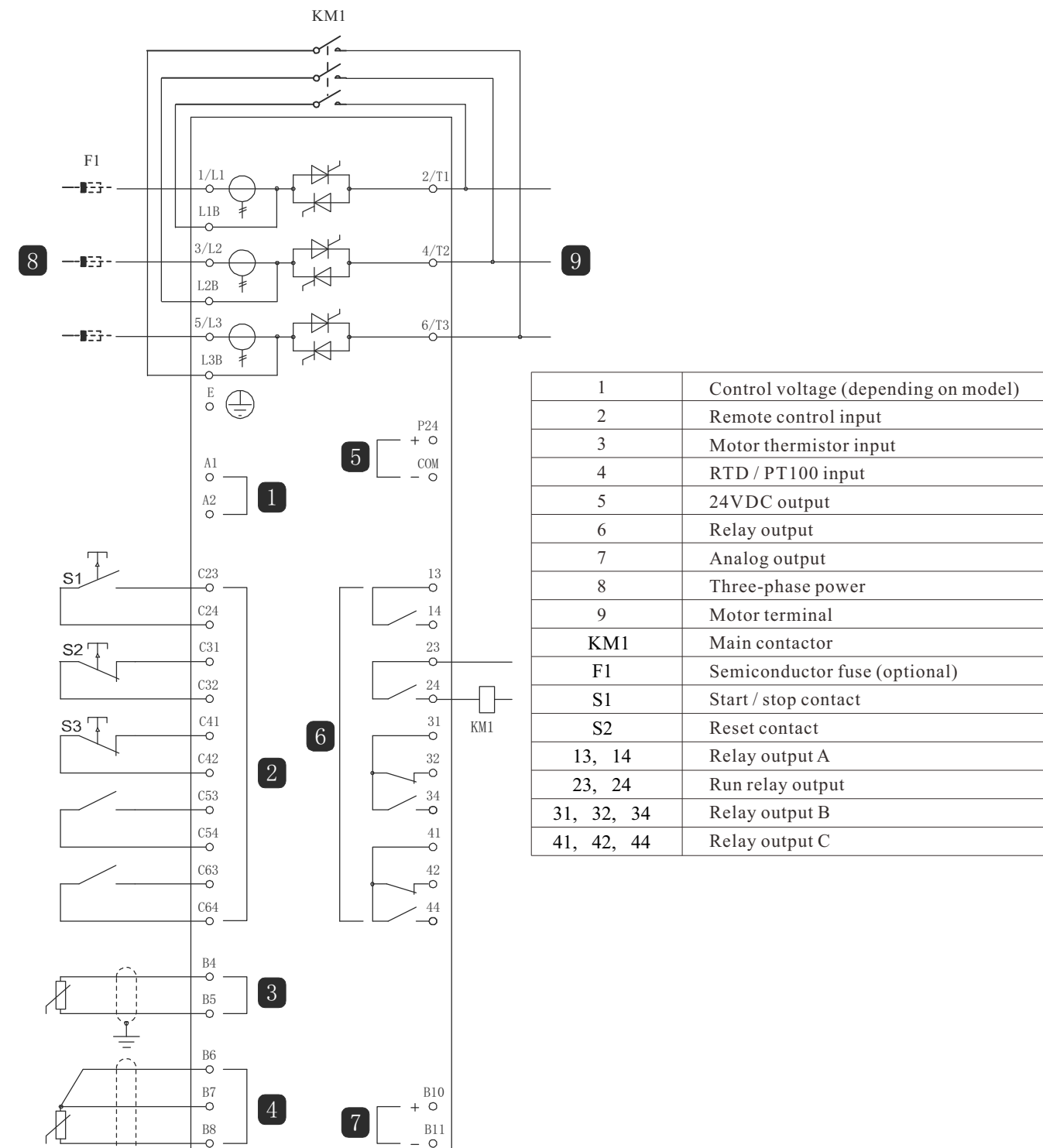

The soft starter is installed together with an external bypass contactor (AC1 class). The bypass contactor is controlled by the soft starter's running output (terminals 23, 24).

Parameter settings:

 $\mathcal{L}_{\mathcal{L}}$ 

● No special settings are required.

# 10.3 Emergency Operation

During normal operation, the soft starter is controlled by two-wire remote control signals (terminals C31, C32).

Emergency operation is controlled by a two-wire circuit connected to input A (terminals C53, C54). When input A is closed, the soft starter will run the motor and ignore certain trip conditions.

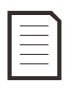

Attention Although emergency operation meets the functional requirements of the fire mode, how it is applied is not certified and it is not recommended to use emergency operation in situations where testing and / or compliance with specific standards are required.

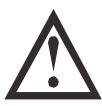

#### Be careful

It is not recommended to use emergency operation continuously. Emergency operation may damage the life of the starter because all protections and trips are disabled.

Using the starter in emergency operation mode will void the product warranty.

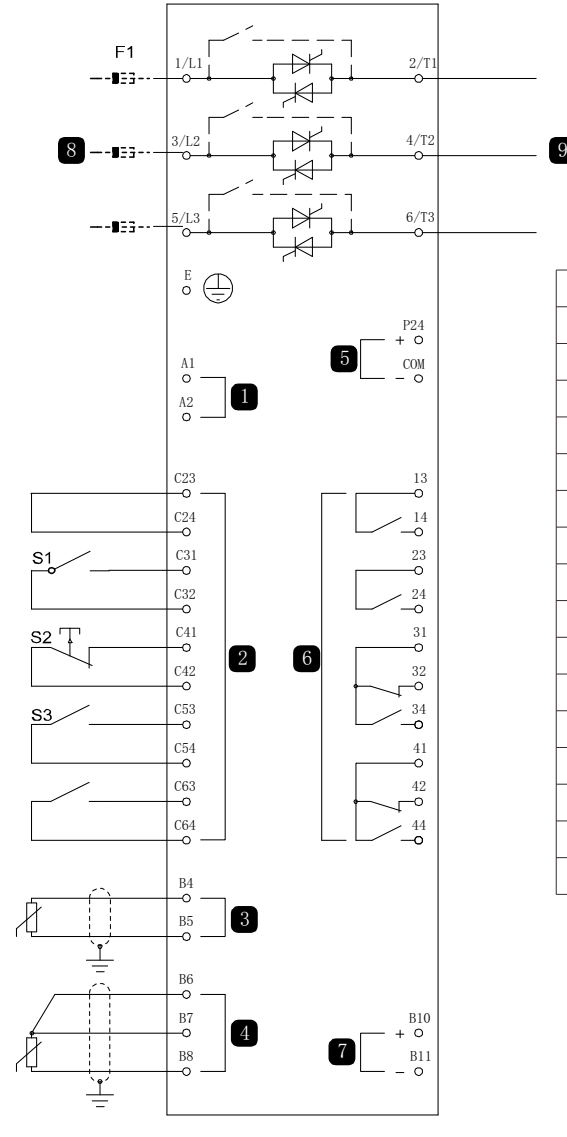

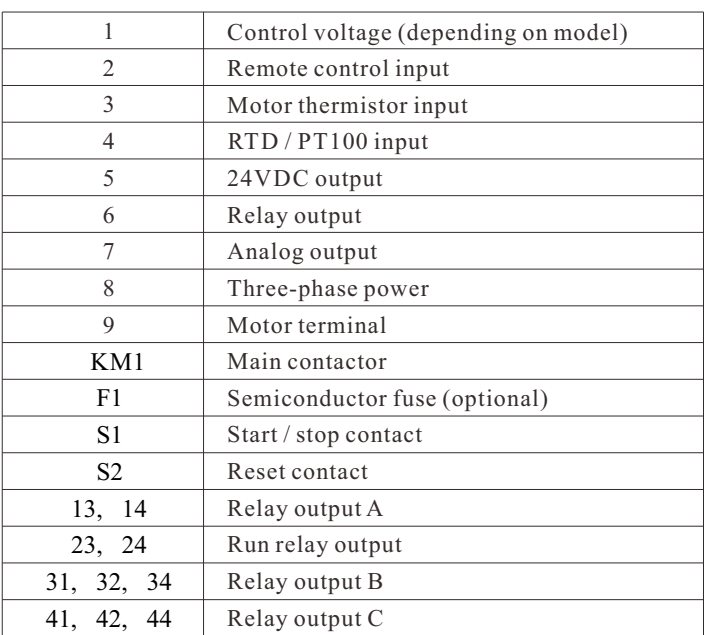

Parameter settings:

● Parameter 6A input A function

Select "Emergency Run"-Specify input A for the emergency run function.

● Parameter 15C emergency operation

Select "Enable"-enable emergency running mode. .

# 10.4 Auxiliary Trip Circuit

During normal operation, the soft starter is controlled by two-wire remote control signals (terminals C31, C32).

 Input A (terminals C53, C54) is connected to an external trip circuit (such as the low-voltage alarm switch of a pumping system). When the external circuit is activated, the soft starter trips to stop the motor.

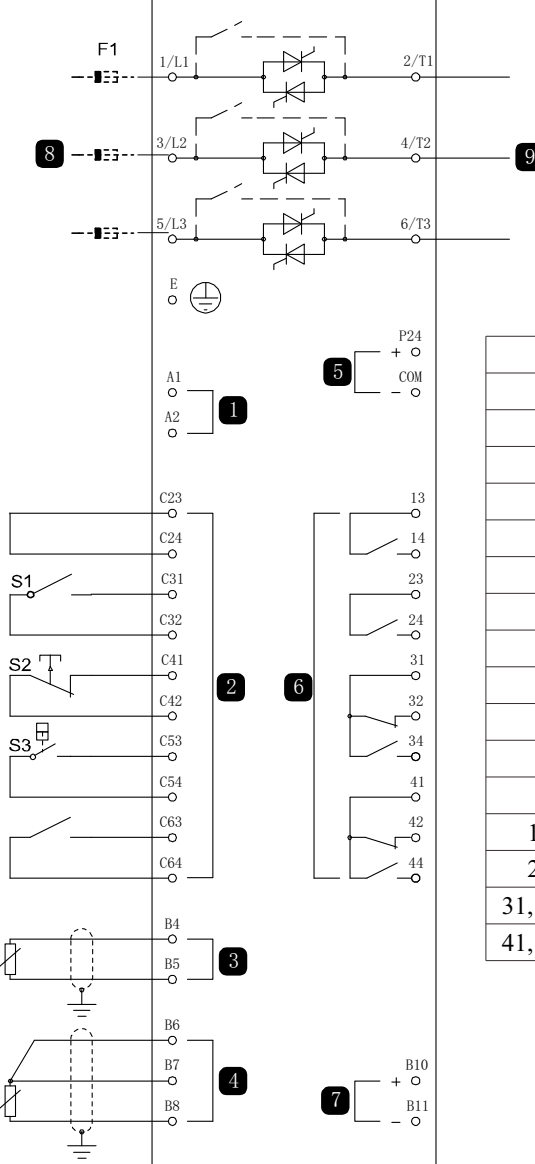

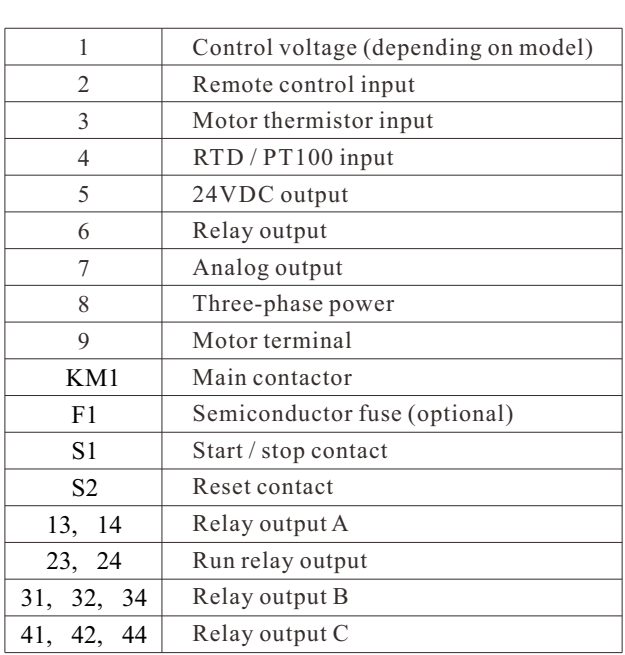

Parameter settings:

● Parameter 6A input A function Select "Input Trip  $(N / 0)$ ". Assign input A for auxiliary trip (normally open) function

- Parameter 6B enter A name Select a name, such as "Low Voltage". Specify a name for the input A.
- Parameter 6C input A trip Set as required. For example, the "Only Run" limit input trip is valid only when the soft starter is running.
- Parameter 6D input A trip delay Set as required. Set the delay from input activation until the soft starter trips.
- Parameter 6E input A initial delay Set it to about 120 seconds. Limit the input trip to 120 seconds after the start signal. This way, the pipeline has enough time to increase the water pressure before activating the low pressure input.

# 10.5 DC Braking With External Zero Speed Sensor

If the load may change during braking, the advantage of using an external zero speed sensor is that the soft starter brake can be turned off. This control method ensures that the soft starter brake is always turned off after the motor is stationary, thereby avoiding unnecessary motor heating.

The following schematic shows how to use the zero speed sensor with a soft starter to turn off the braking function when the motor is stopped. The zero speed sensor (A2) is often called the underspeed detector. Its internal contacts open at zero speed and close when the speed is greater than zero. When the motor reaches the stop state, C53, C54 will be disconnected and the starter will be disabled. After the next start command is issued (ie the next application of Ka1), C53, C54 are closed and the soft starter is enabled.

The soft starter must work in remote mode. Parameter 6A input A function must be set to disable the starter. Attention

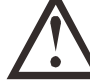

If the braking torque is set too large, the motor will stop before the braking time is over, and the motor generates excessive heat, which may cause damage to the motor. The braking torque must be carefully configured to ensure the safe operation of the starter and motor.

Setting the braking torque too large will cause the peak current to start directly when the motor is stopped. Make sure that the fuses installed in the motor branch circuit are correctly selected. Attention

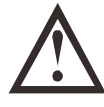

The braking operation caused the motor to heat faster than the speed calculated using the motor thermal protection model. If using brake operation, install a motor thermistor or set a sufficiently long restart delay (parameter $\pm M$ ).

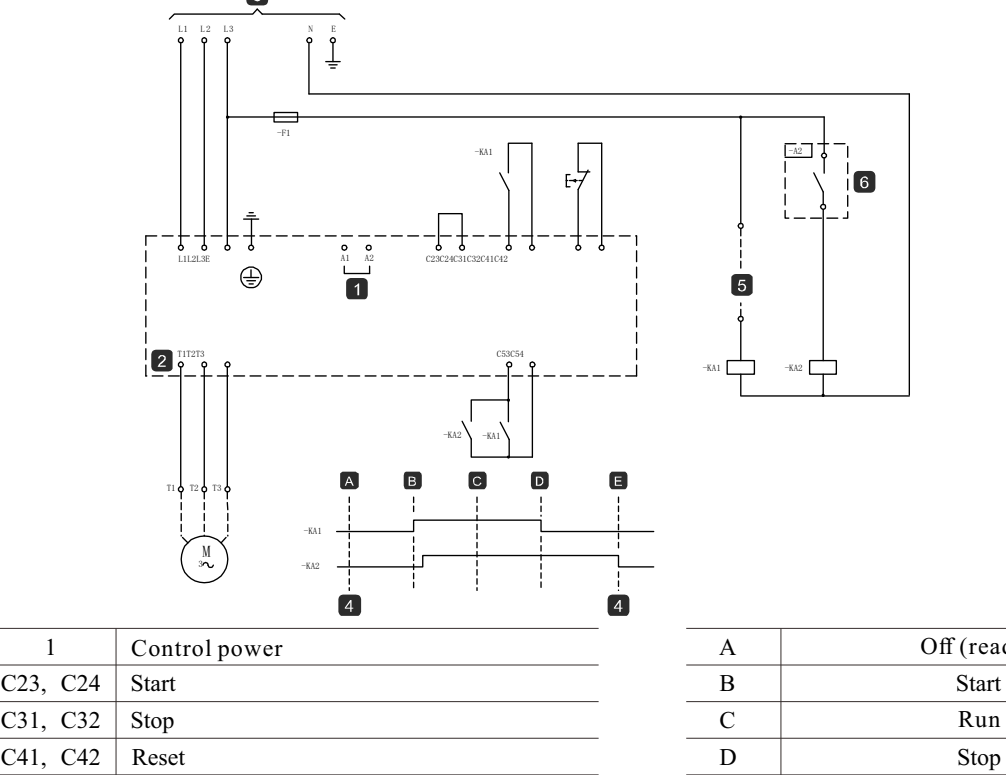

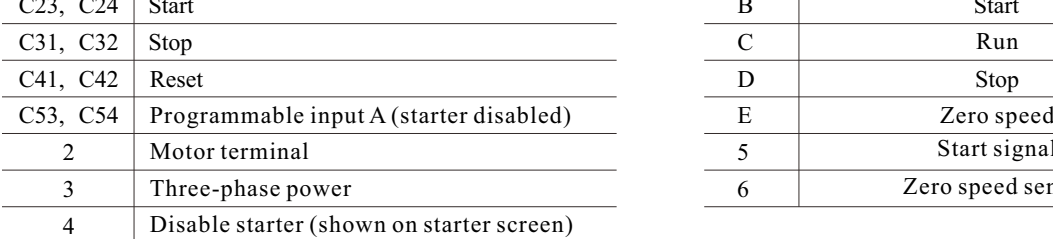

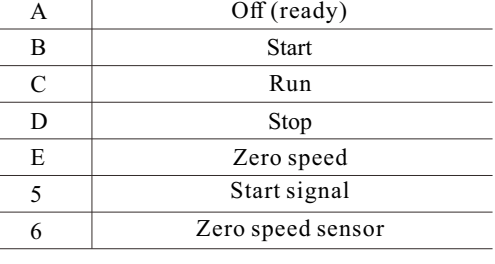

For details on how to configure DC braking, see Braking on page 27.

#### Be careful

Be careful

When using DC braking, the power supply and the soft starter (input terminals L1, L2, L3) must be connected in positive phase sequence, and the parameter is 4G.

The phase sequence must be set to forward.

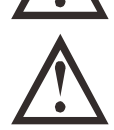

If the braking torque is set too large, the motor will stop before the braking time is over, and the motor generates excessive heat, which may cause damage to the motor. The braking torque must be carefully configured to ensure the safe operation of the starter and motor.

Setting the braking torque too large will cause the peak current to start directly when the motor is stopped. Ensure that the fuses installed in the motor branch circuit are selected correctly

# 10.6 Soft Braking

For large inertia load applications and / or variable load applications, a soft starter can be configured for soft braking.

In this application, soft starters are used with forward and brake contactors. When the soft starter receives the start signal (button S1), close the forward rotation

Contactor (KM1), set control motor according to the programmed group motor.

When the soft starter receives the stop signal (button S2), open the forward contactor (KM1), and close the brake contactor (KM2) after a delay of about 2-3 seconds (kt1).

The KA3 is also closed to activate the second set of motor settings programmed by the user for the desired stop performance characteristics.

When the motor speed is close to zero, the zero speed sensor (A2) stops the soft starter and disconnects the brake contactor (KM2).

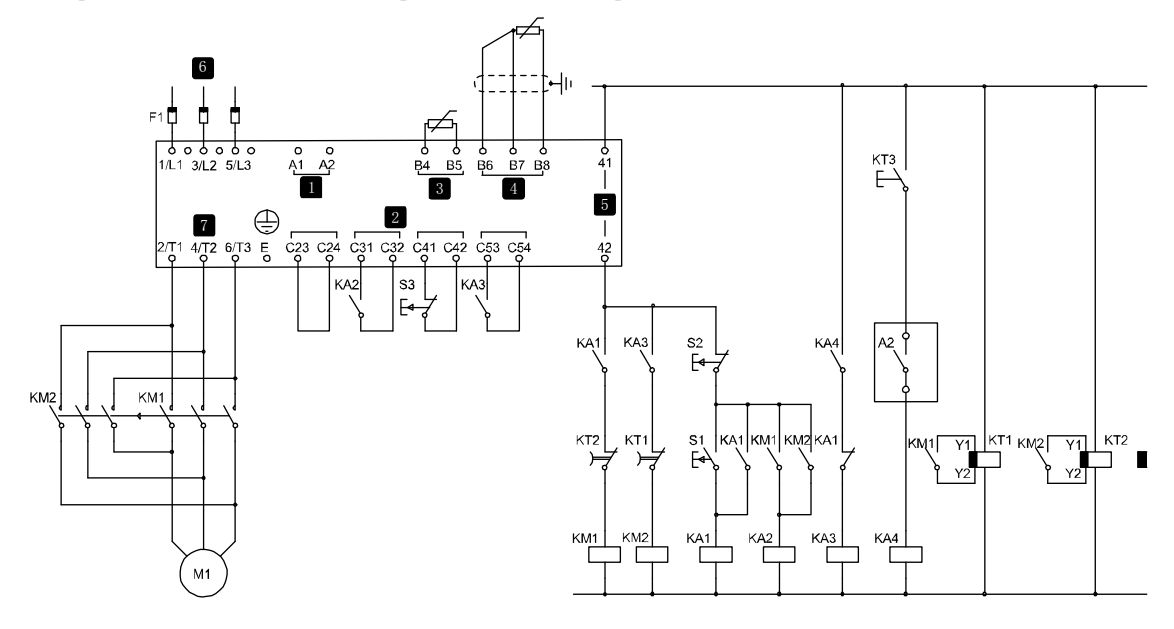

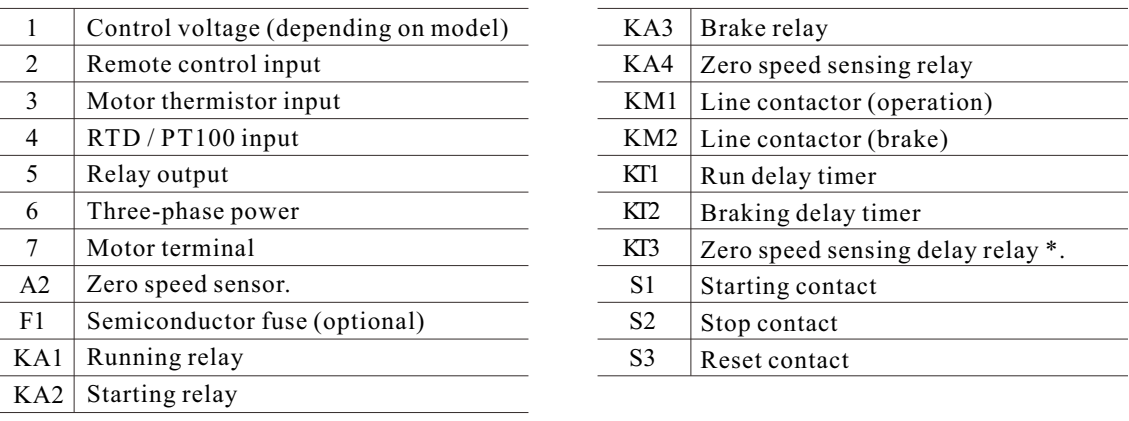

\* The KT3 timer is required only if the zero-speed sensor is a relay type that performs a self-test after power-on and then immediately disconnects the output.

parameter settings:

- Parameter 6A input A function. (Terminals C53, C54)
- Select "Motor parameter selection"-specify input A for motor parameter selection.
- Use the first group of motor parameters to set the starting performance characteristics.
- Use the second set of motor settings to set the braking performance characteristics.
- Parameter 7G relay C function
- Select "Trip"-specify the trip function for relay output C.

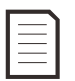

Note

If the soft starter trips due to the power frequency (parameter 16F frequency) when the brake contactor KM2 is opened, modify the frequency protection setting.

# 10.7 Two-speed Motor

High-speed contactor (Km1), low-speed contactor (KM2) and star contactor (KM3) can be used, and a soft starter can be configured for two-speed Dahlander motor control.

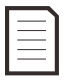

Be careful Pole amplitude modulation (PAM) motors use external winding configuration to effectively change the rotor frequency, thus changing the speed. Soft starters are not suitable for use with such two speed motors.

When the soft starter receives the high-speed start signal, close the high-speed contactor (KM1) and star contactor (Km3), and then set the control motor according to the first group of motors.

When the soft starter receives the low speed start signal, close the low speed contactor (km2). Input a is closed and the soft starter sets the control motor according to the second set of motors.

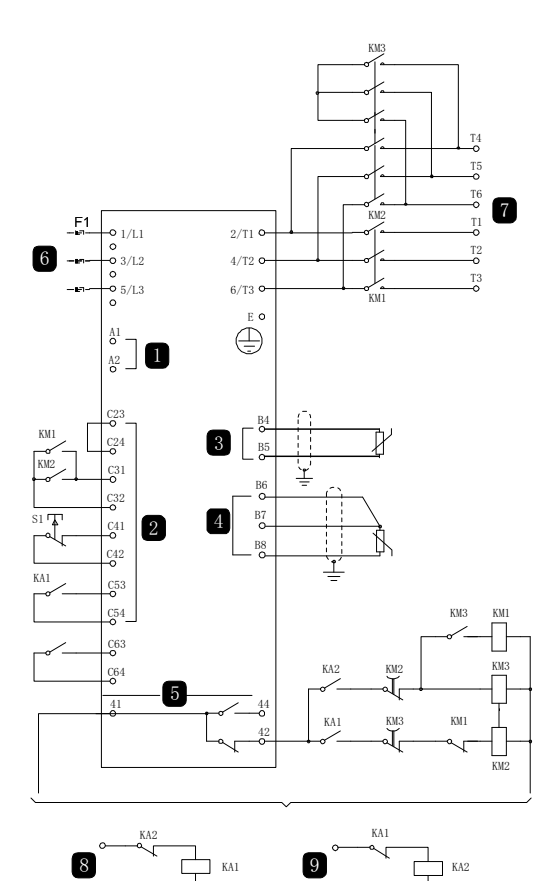

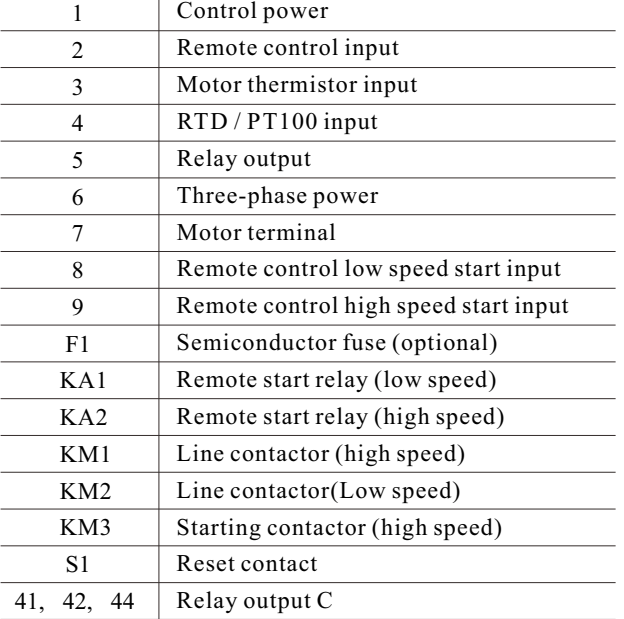

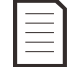

Be careful Contactors KM2 and KM3 must be mechanically interlocked.

Parameter setting:

Attention

● parameter 6A input a function (terminal C53, C54)

Select "motor parameter selection" one to specify input a for motor parameter selection.

Set the high-speed performance characteristics with the - Group Motor settings.

Use the second set of motor settings to set the low speed performance characteristics.

● parameter 7g relay C function

Select "trip" - specify trip function for relay output C

If the soft starter trips due to the power frequency (parameter 16F frequency) when the high-speed start signal (9) is disconnected, the frequency protection setting shall be modified.

# 10.8 Slip Ring Motor

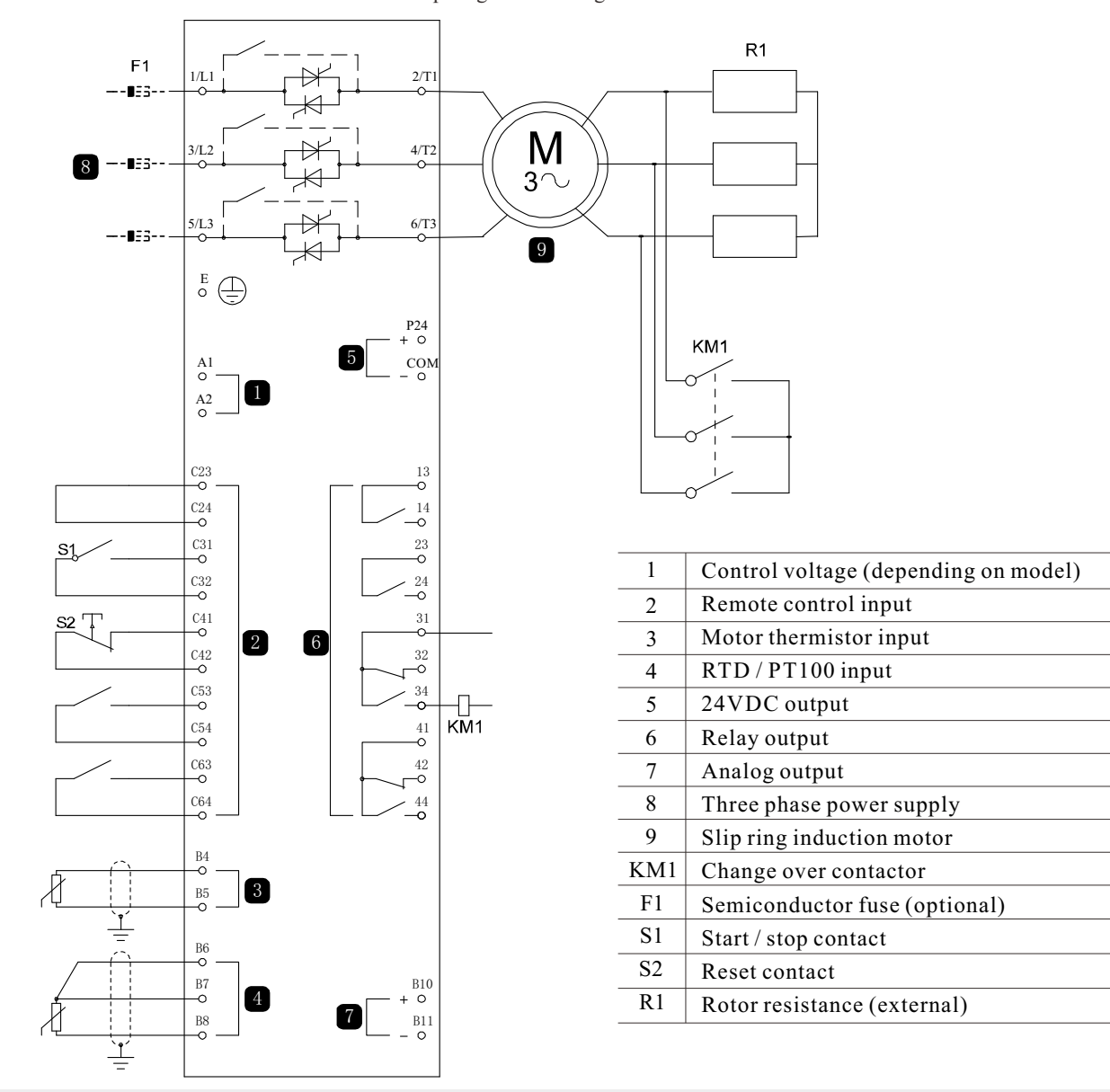

A soft starter can be used to control the slip ring motor using the rotor resistance.

#### Debugging

1. Configure the soft starter as follows:

Parameter setting: parameter 7d relay B function

- Select 'change over contactor'
	- parameter 7e relay B open delay
	- Set this parameter to the maximum time (5 minutes: 00 seconds).
	- parameter 12a motor data 1 ramp
	- Select 'double slope' (for slip ring induction motor control)
	- parameter 12C conversion time

 The default setting is 150 milliseconds. Set this value to a value greater than the phase closing time of the change-over contactor (KM1).

- valuepoint 12D slip ring reduction
- The default setting is 50%. Set this parameter large enough to allow the motor to accelerate immediately after the rotor resistance (R1) is bypassed, if set Small enough to avoid motor current pulse.

2. Start the motor under normal load and record the time required for the motor to reach a constant speed when the circuit has external rotor resistance (R1).

Stop the motor as soon as it reaches a constant speed. Change parameter 7e to the recorded time value.

3. Start the motor under normal load conditions and monitor the speed characteristics and motor current of the motor after the switching contactor (KM1) is switched and the stator resistance (R1) is shorted. If the motor does not accelerate immediately after the conversion, increase the setting of parameter 12D.

If the motor current changes abruptly after the conversion, the setting of parameter 12D needs to be reduced.

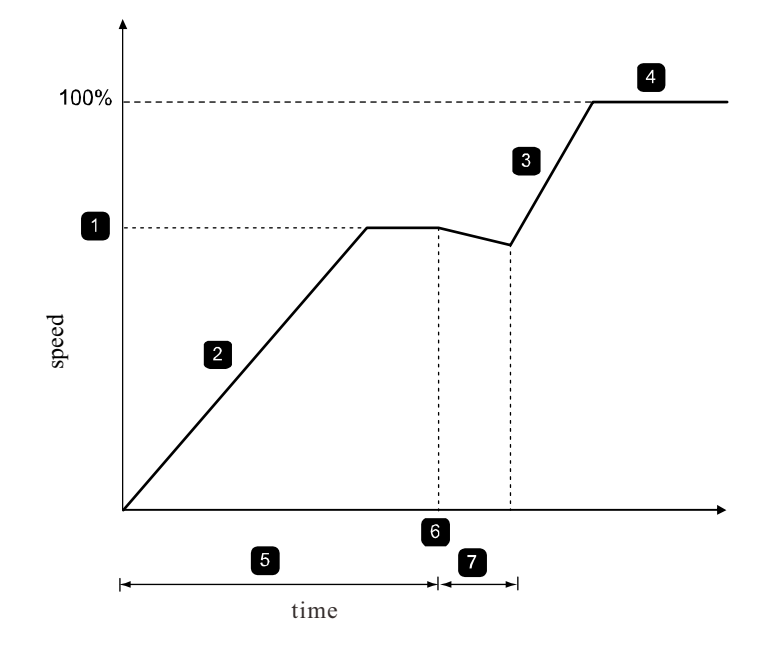

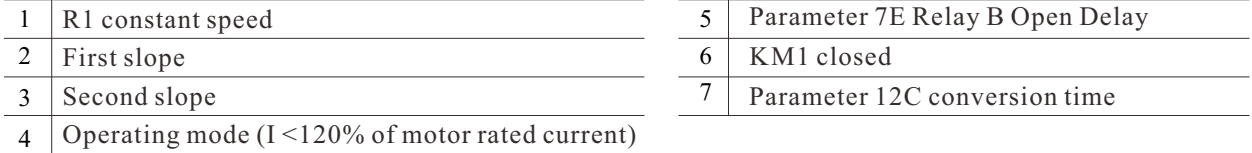

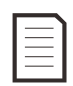

#### Note

In order for this device to work properly, only the motor settings of group-are used. Use only constant current starting method (parameter 2A starting method).

# Chapter 11 Fault Resolution

### 11.1 Protection Response

When a protection condition is detected, the soft starter writes the protection condition to the event log. It may trip and may issue a warning. The soft starter response depends on the protective measures setting (parameter setting 16). The user cannot adjust one or more of the protection responses. These trips are usually caused by external events (such as phase loss), or they may be caused by internal faults of the soft starter. These trips have no related parameters and cannot be set as warnings or logs.

If the soft starter trips, you need to identify and clear the conditions that triggered the trip, reset the soft starter, and then restart. To reset the starter, press the RESET button on the control panel-or activate the "Reset remote input". If the soft starter alarms, the soft starter will reset automatically after the cause of the alarm is eliminated.

#### 11.2 Trip Message

The following table lists the protection mechanisms and possible trip causes of the soft starter. Some settings can be adjusted with parameter settings 4 protection settings and parameter settings 16 protection measures, while other settings are built-in system protection and cannot be set or adjusted.

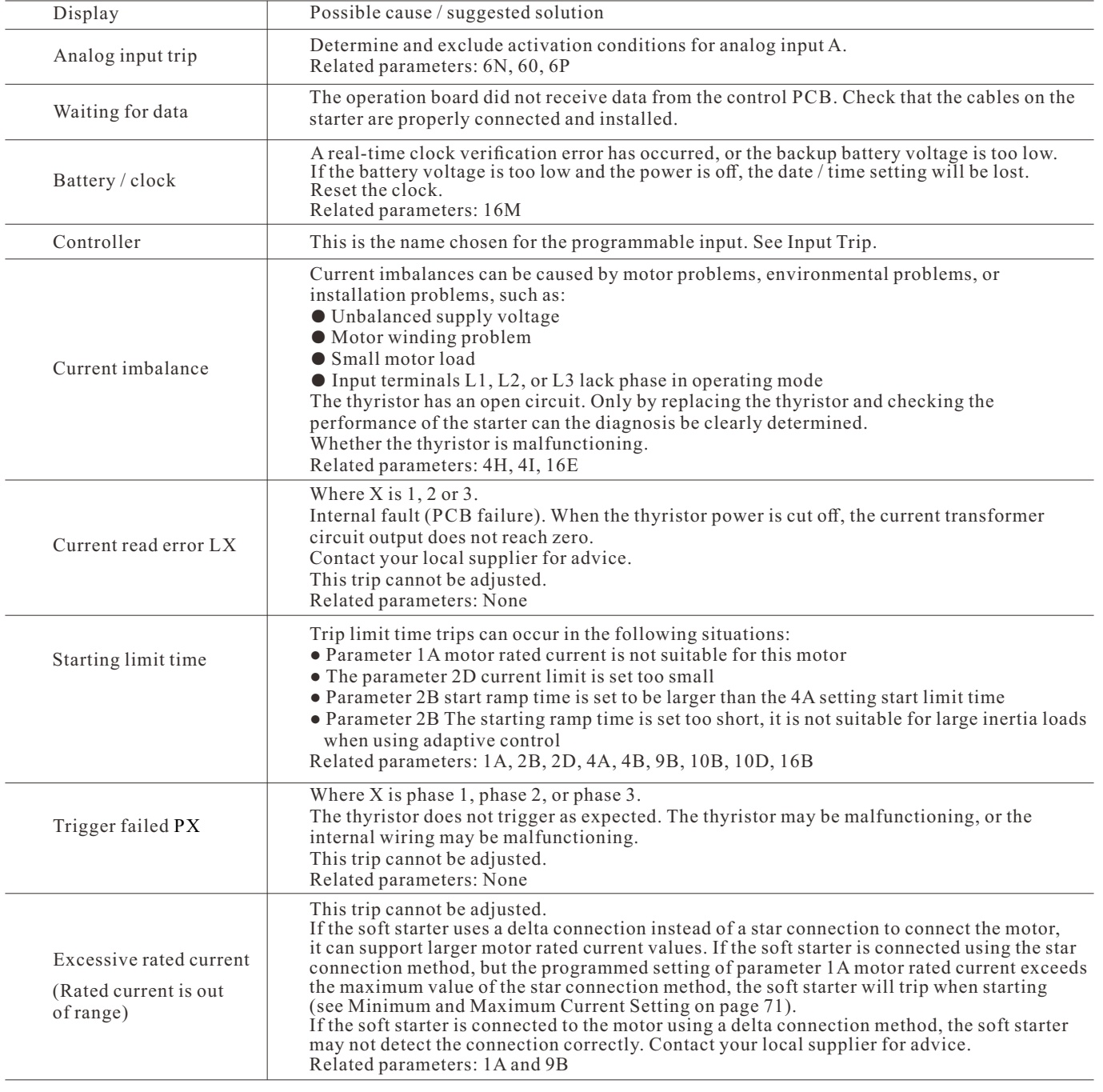

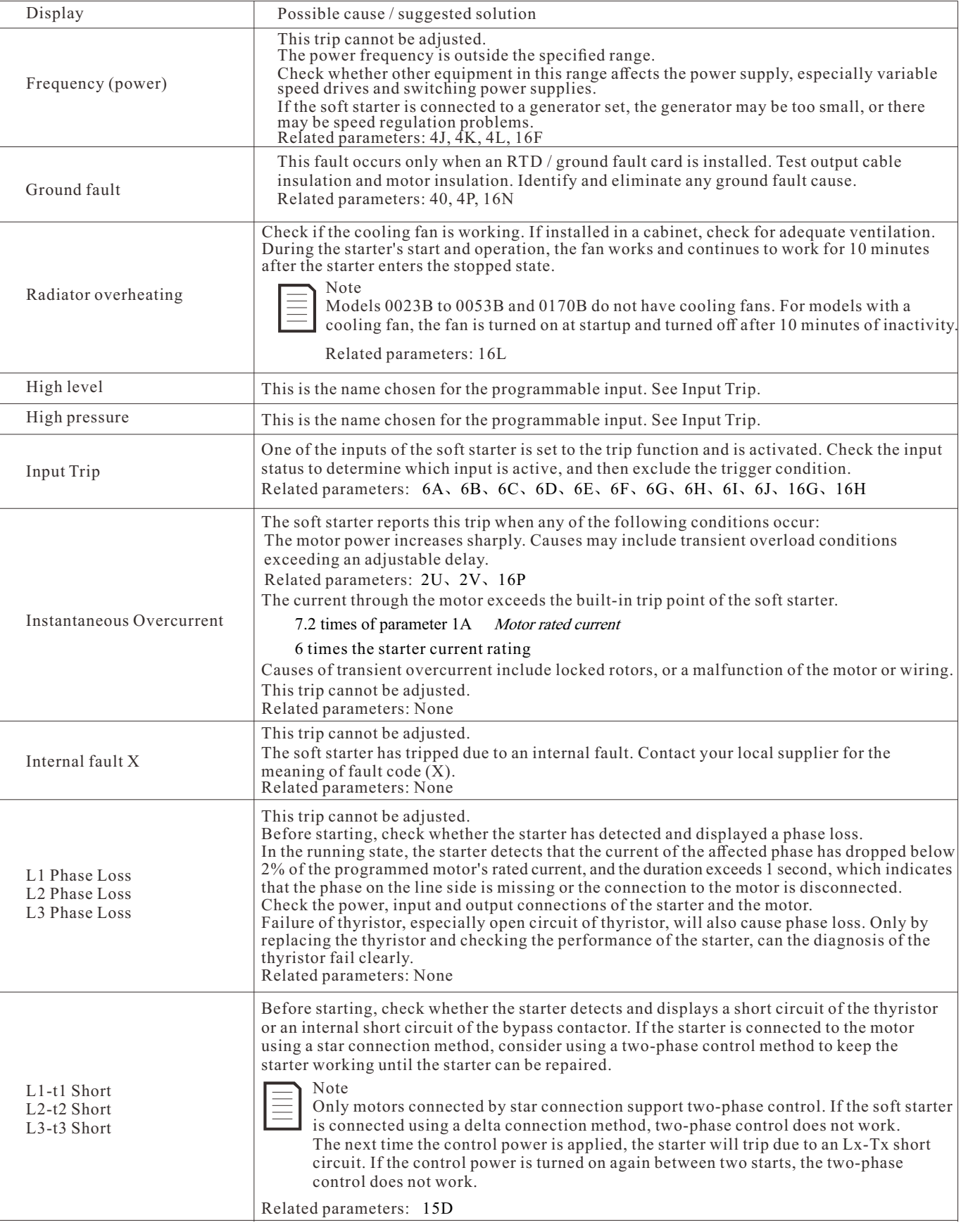

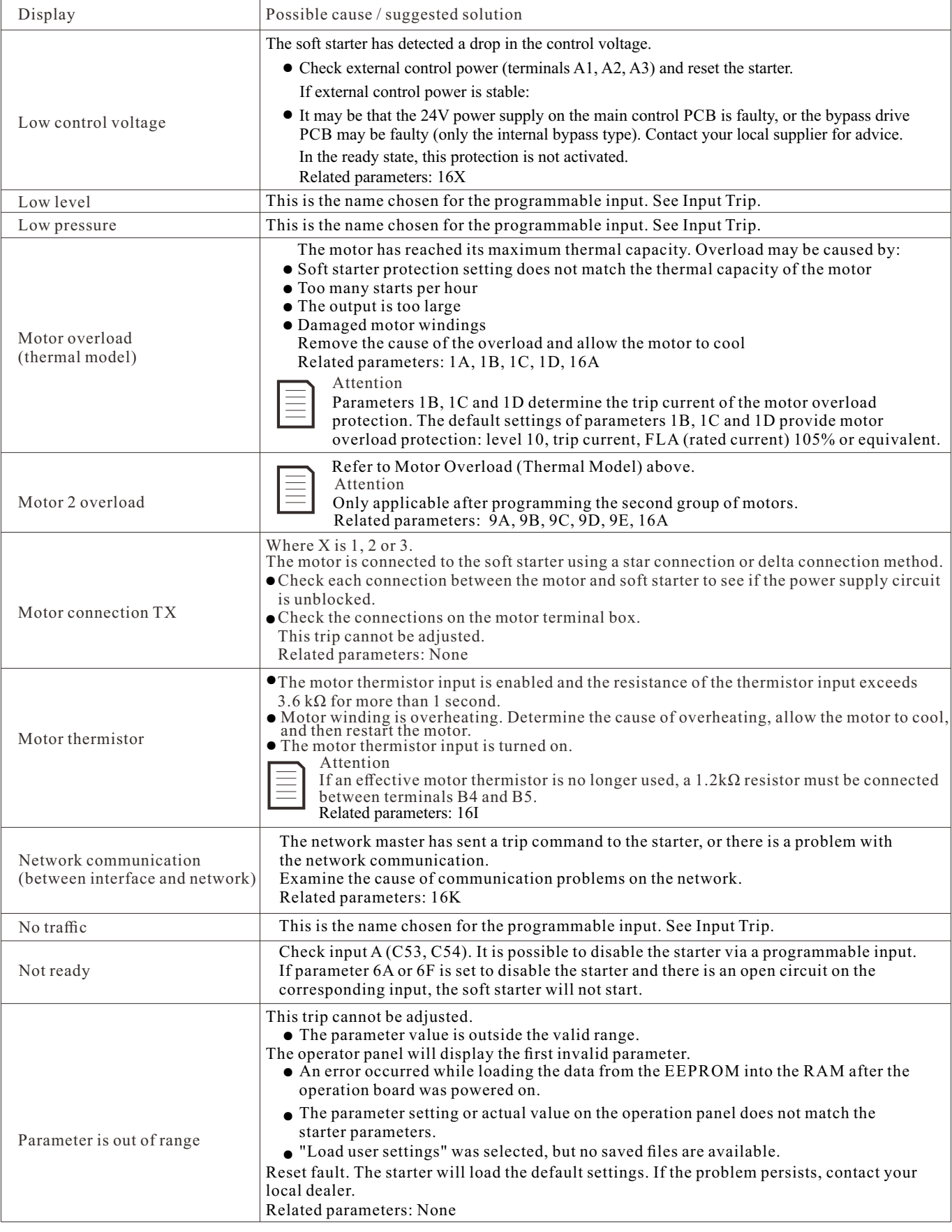

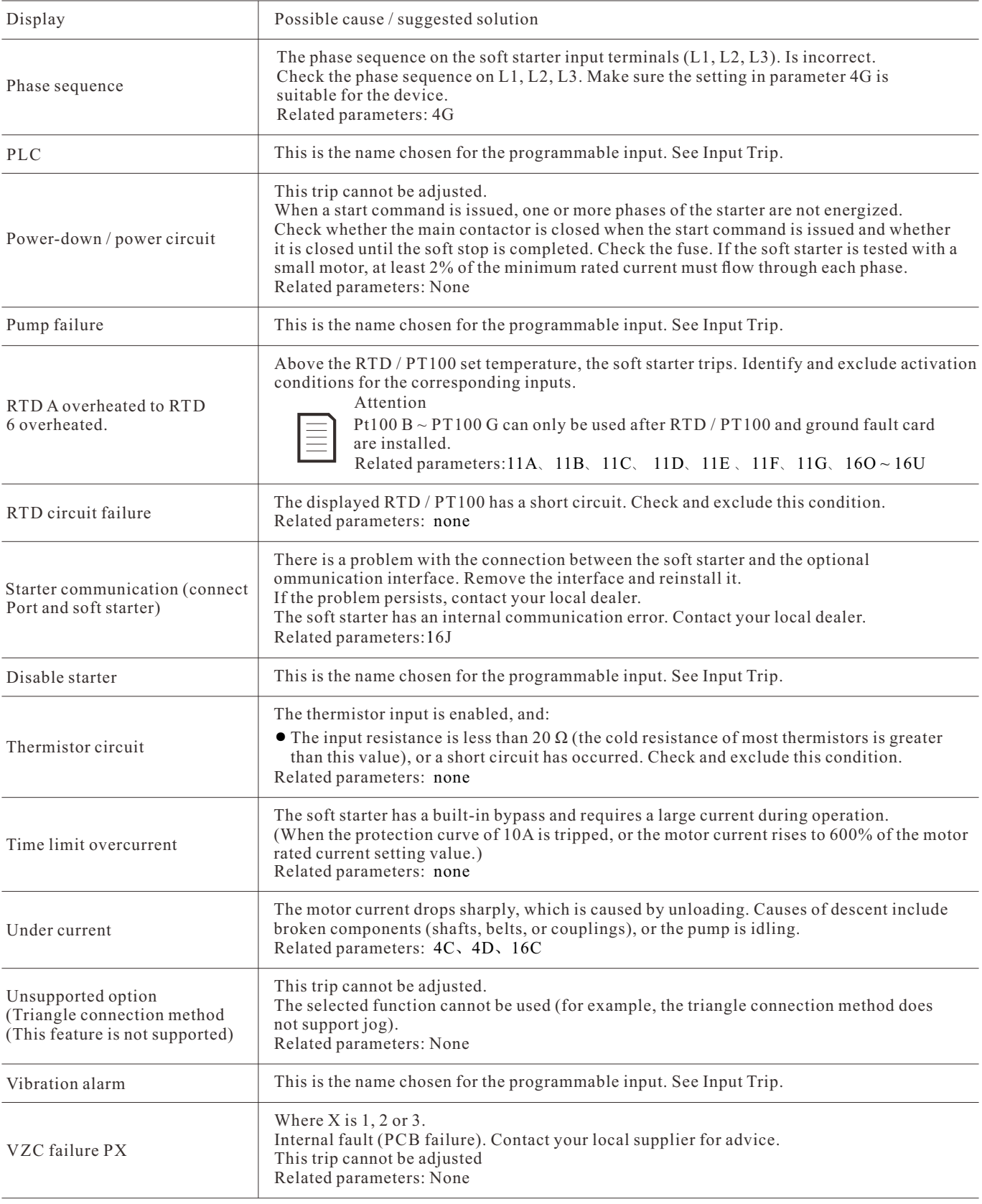

# 11.3 General faults

The following table describes known soft starter failures without tripping or warning.

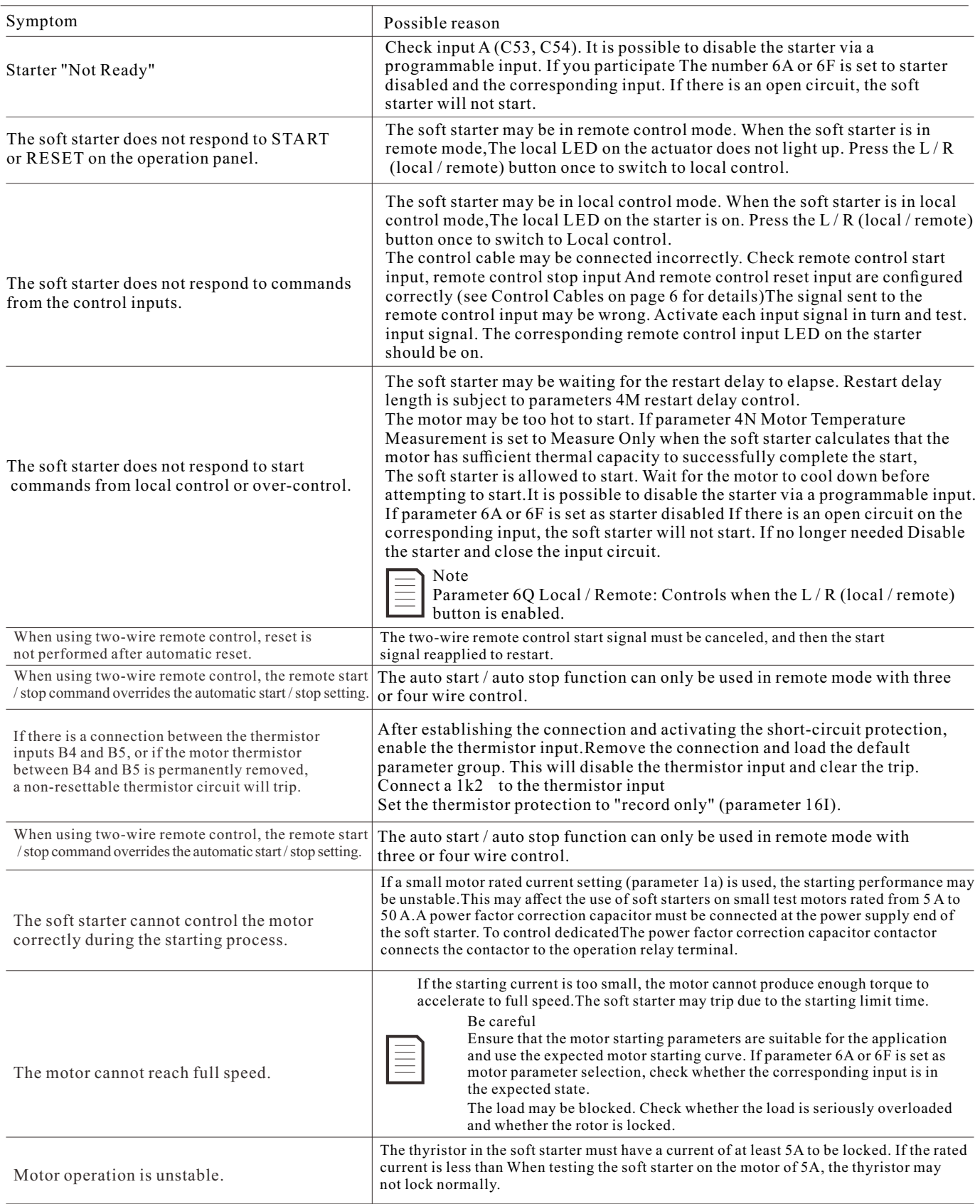

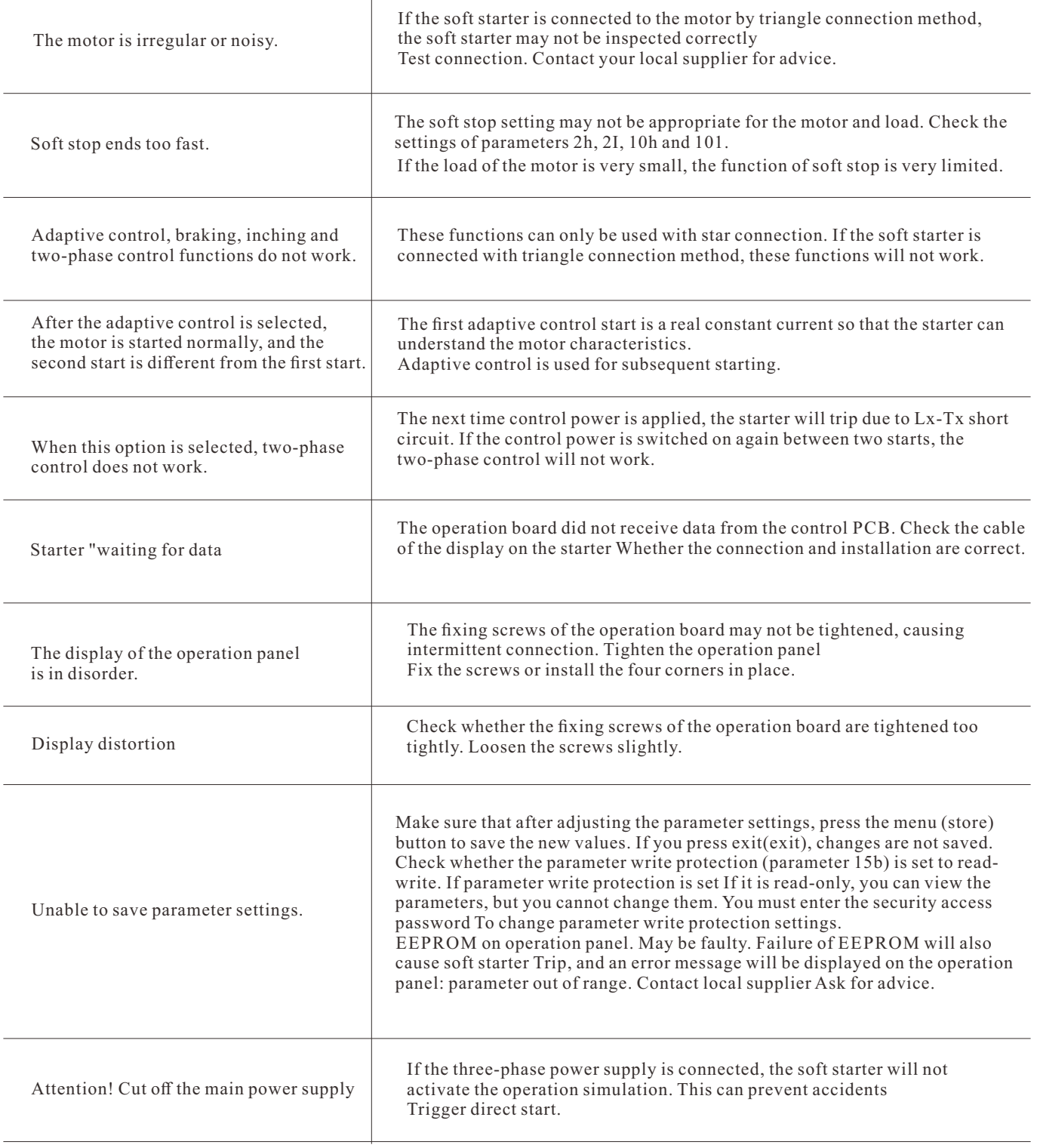

# Chapter 12 Appendix

# 12.1 Specifications

# Model code

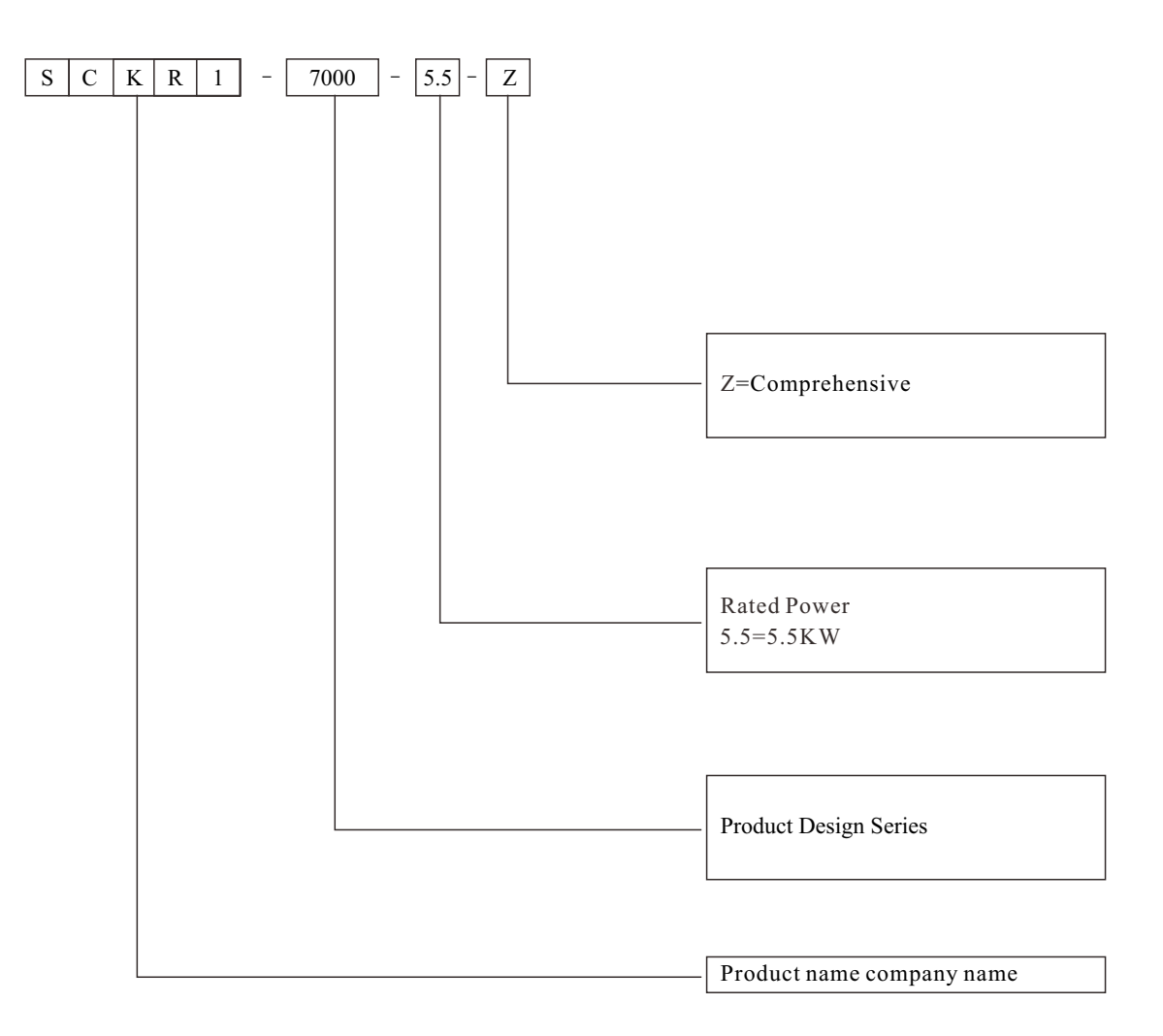

# Minimum and maximum current settings

The minimum rated current setting and the maximum rated current setting of the soft starter depend on the model:

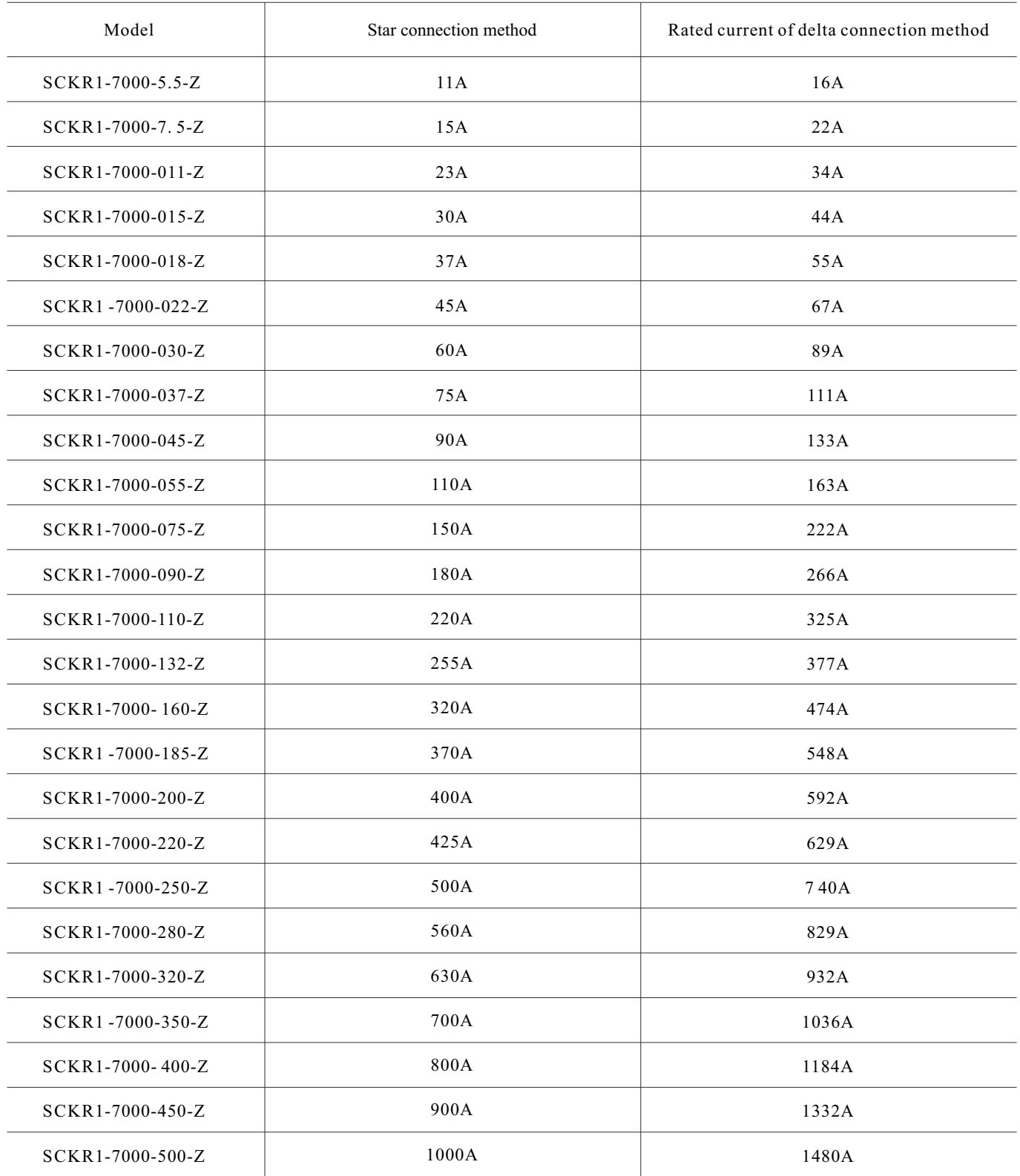

# Size and weight

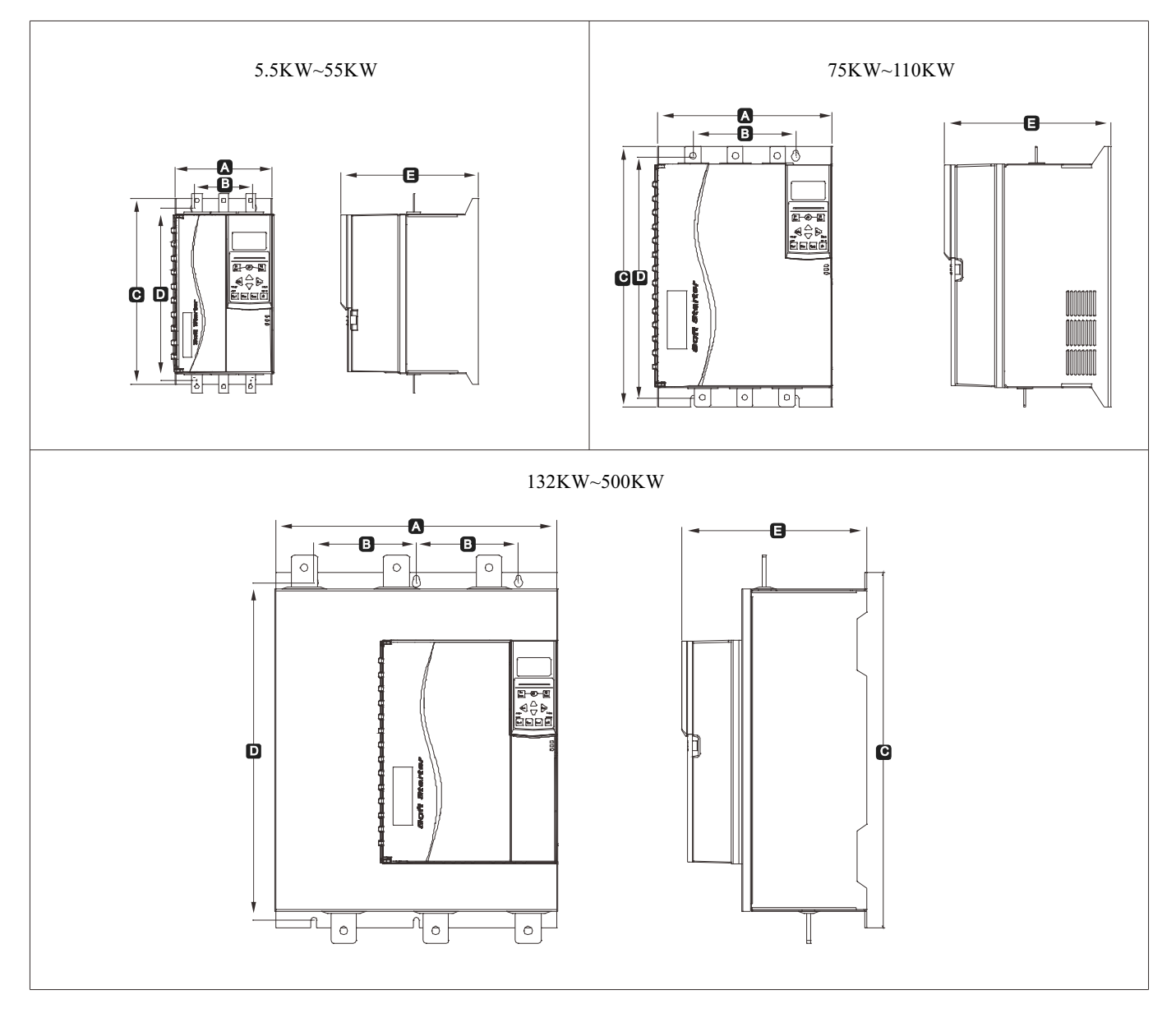

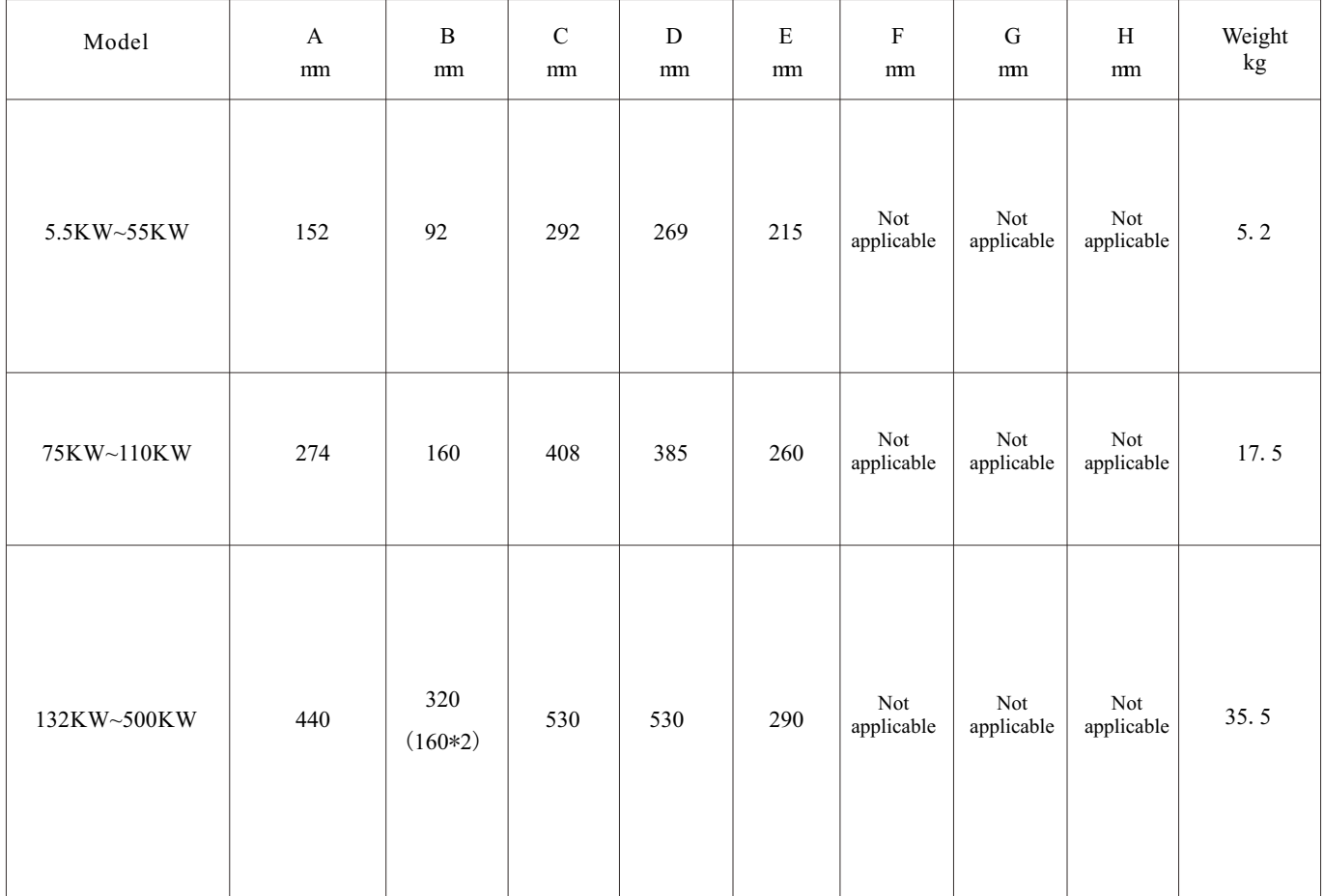
## 12.2 parameter value

If you need the assistance of the supplier or service technician, please fill in all parameter settings in the table below.

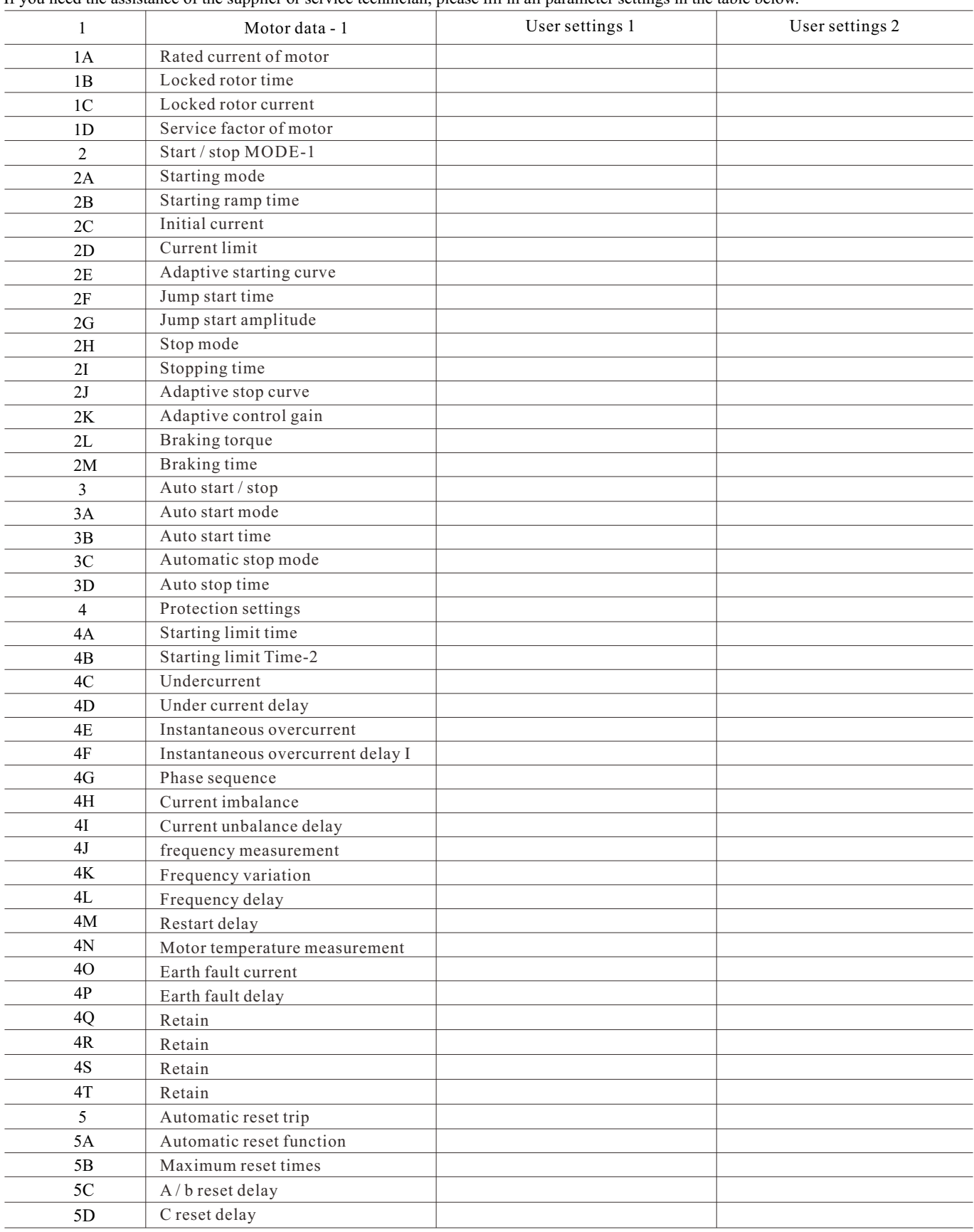

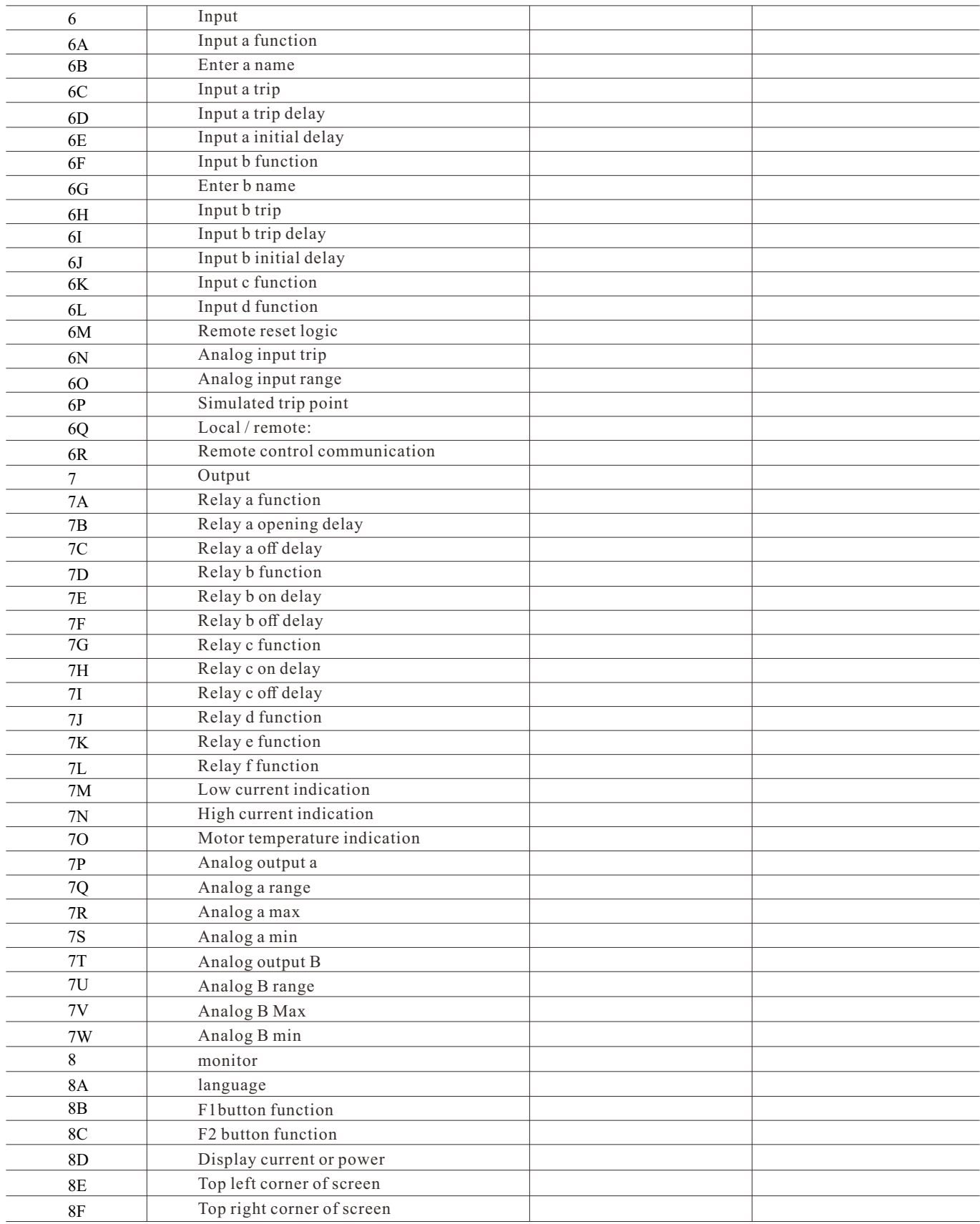

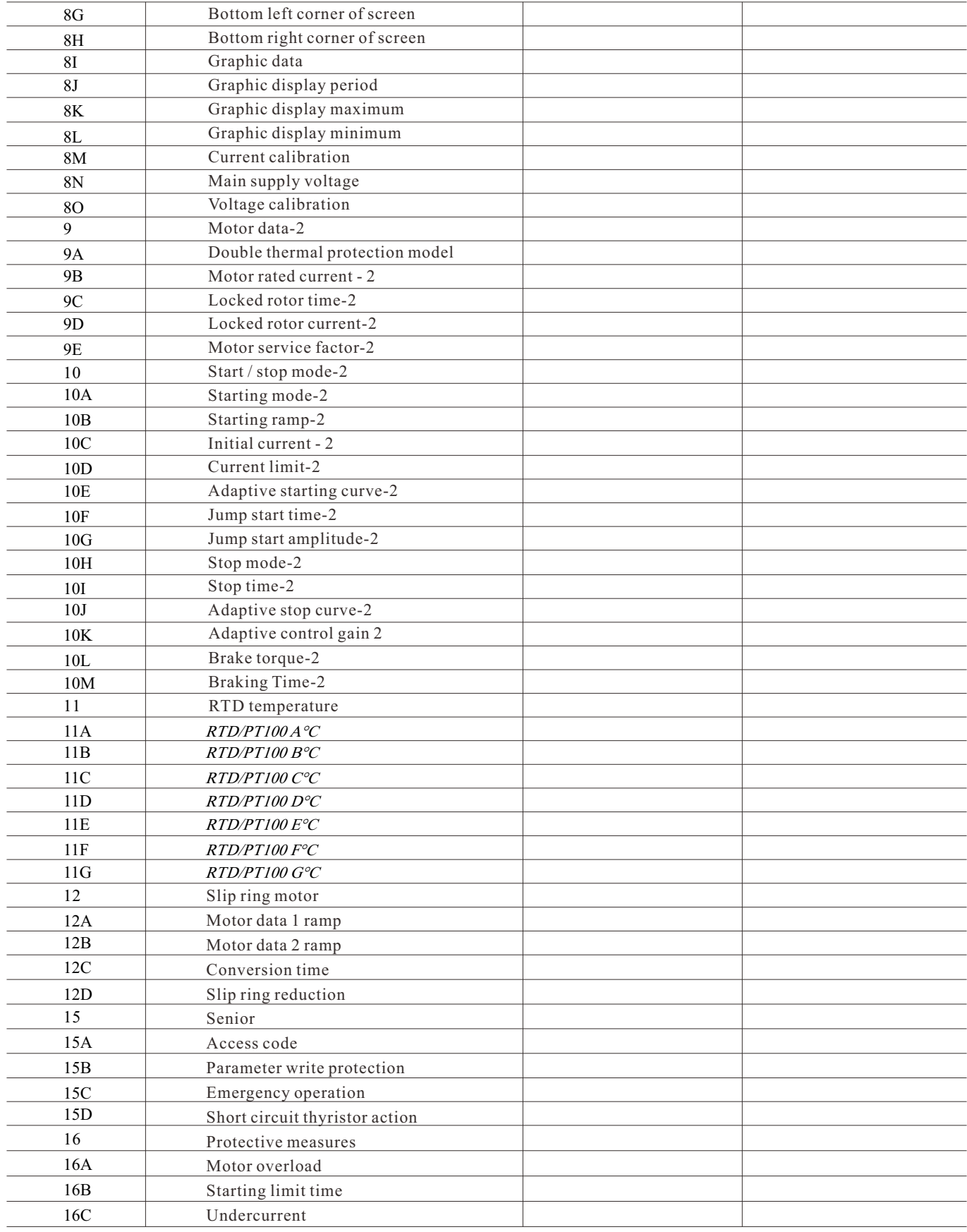

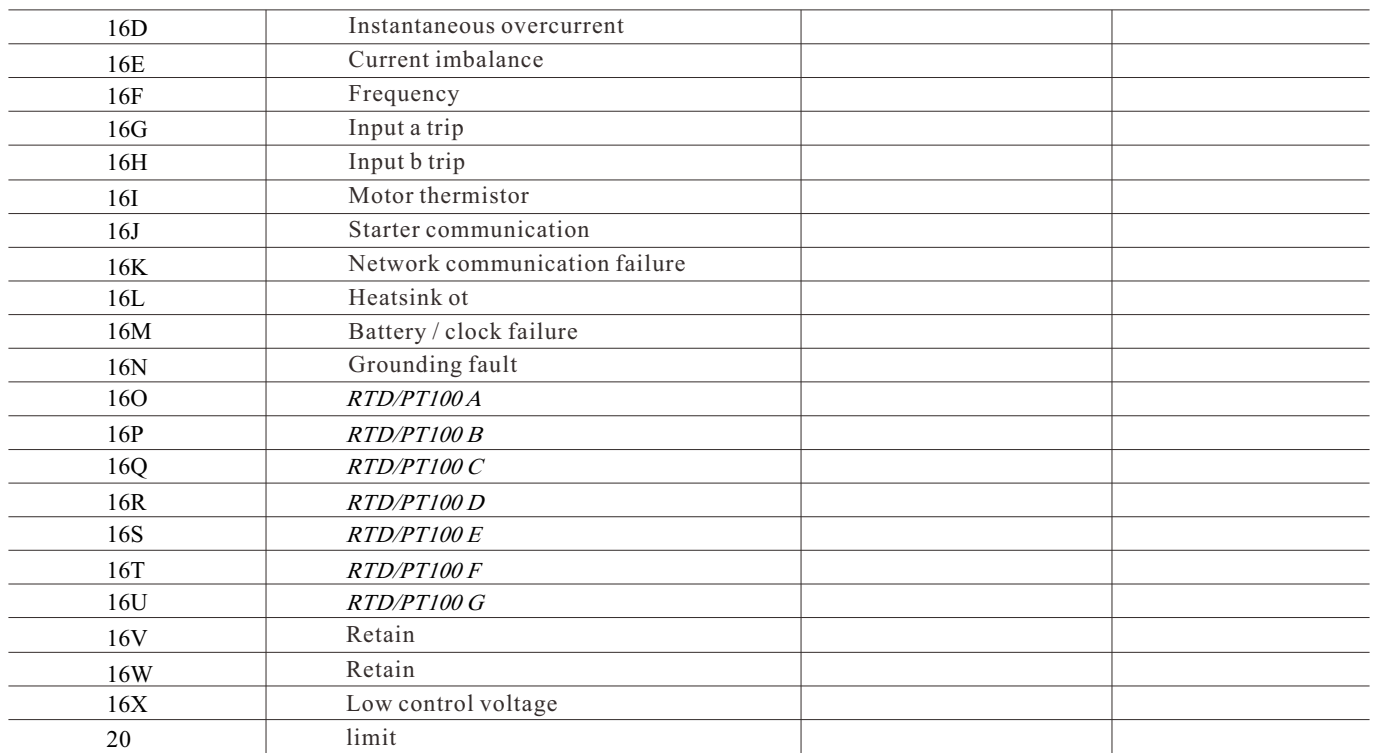

# Chapter 13 MODBUS user manual

## 13.1 Important usage information

 When remotely controlling the soft starter, all necessary safety precautions should be taken. Warn others that the machine may be at any time start.

 The installer must follow all instructions in this manual and follow the corresponding electrical installation practices. When installing and using RS-485 equipment, observe the internationally accepted RS-485 communication standard.

## 13.2 Setting

Protocol, address setting

- 1. Communication address: set by DIP switch
- 2. Baud rate: 9600bps;
- 3. Protocol: Only RTU mode can be used;
- 4. The communication format is fixed as 8:N:1

## 13.3 Modbus function

The Modbus interface supports the following Modbus functions:

- 03Read multiple registers.
- 06 Write to a register.

#### Does not support Modbus broadcast function

Read address:

- Read multiple registers 40003 to 40008.
- Write a register 40002.
- Read and write multiple registers 40009 to 40599. (40009 address corresponds to the extended menu 1A, 40010 corresponds to 1B,Successively)
- A single write register 40002 or multiple write registers 40600 to 40631.

# 13.4 Modbus Register

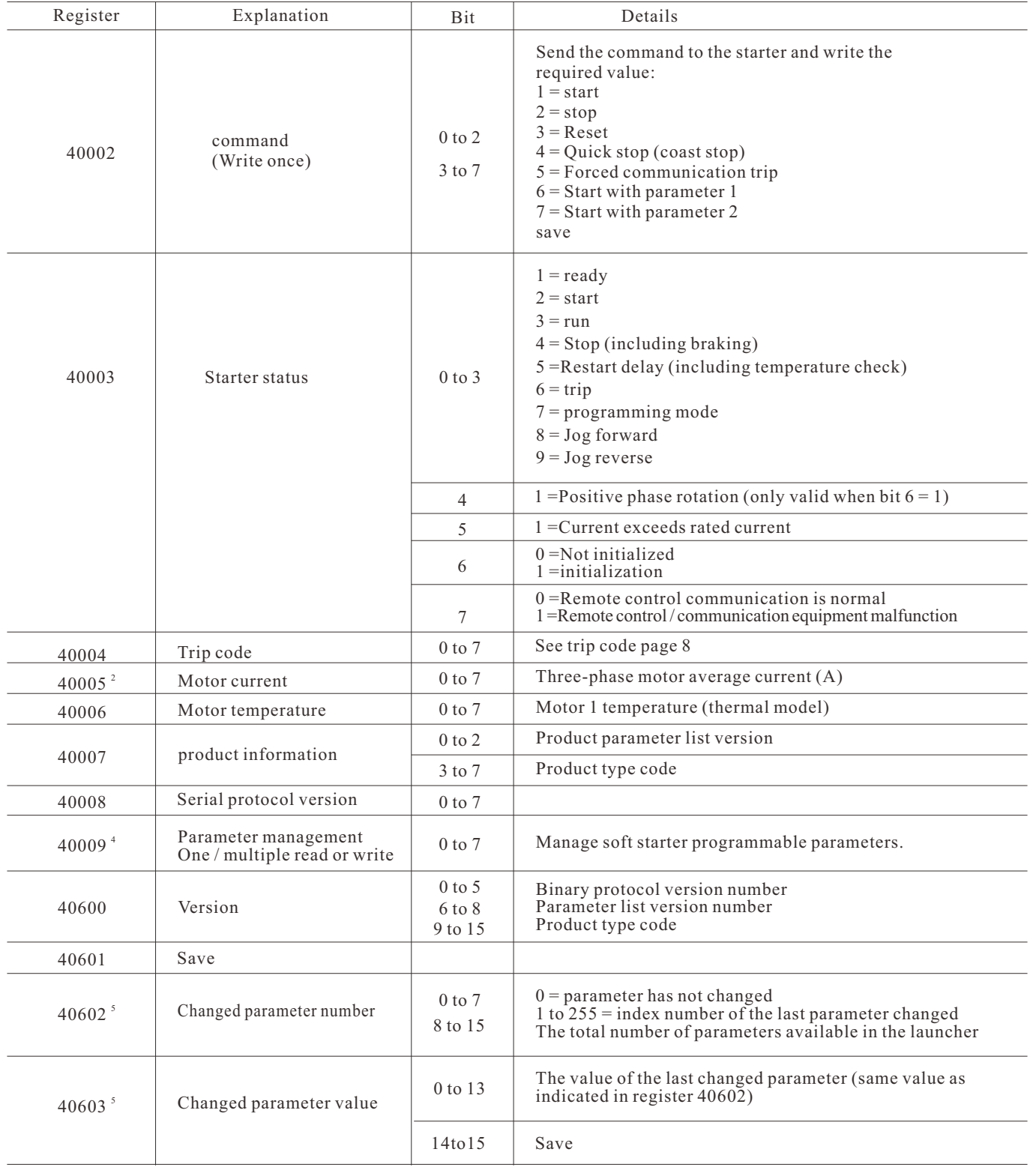

All registers can be read / written multiple times (unless otherwise stated).

# MODBUS user manual

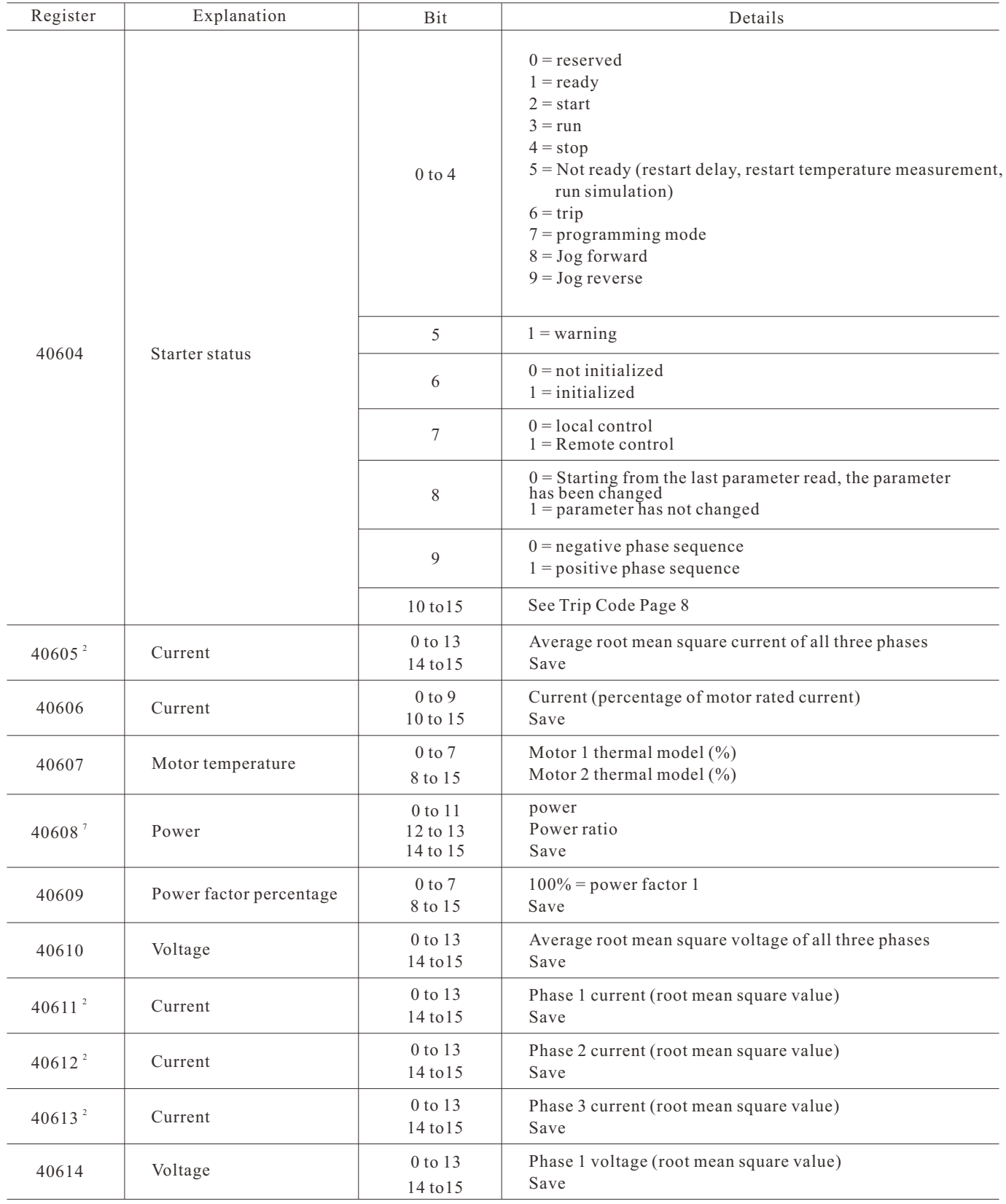

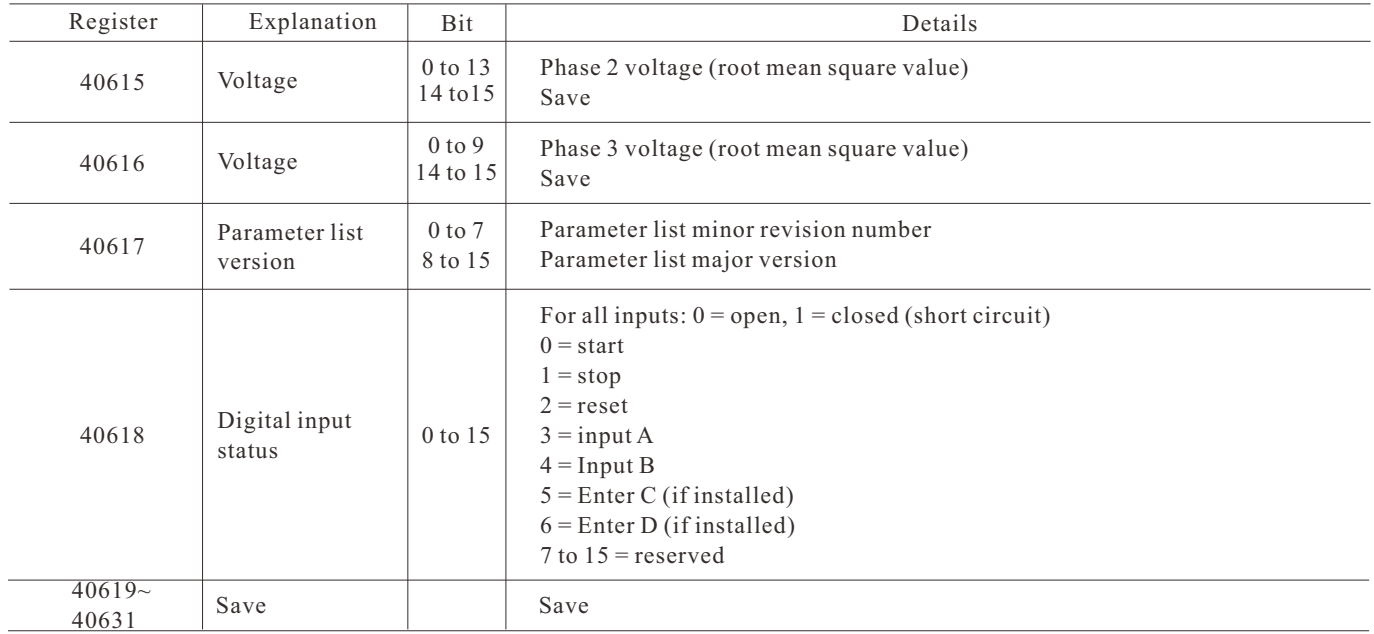

1.Before using this function, make sure that the programmable input is not set to the motor group selection.

- 2.For 7000-53B and lower power models, this value is 10 times the value displayed on the operation panel.
- 4.Refer to the relevant soft starter manual for a complete list of parameters. The first product parameter is always assigned to register 40009. The last product parameter is assigned to register 40XXX, where XXX = 008 plus the total number of product available parameters.
- 5.Reading register 40603 (modified parameter value) will reset register 40602 (modified parameter number) and 40604 (Parameters have been changed). Always read registers 40602 and 40604 before reading register 40603.
- 6.Bits 10 to 15 of register 40604 report the soft starter trip or warning code. If the value of bits 0 to 4 is 6, the soft starter has tripped. If bit  $5 = 1$ , the warning is activated and the starter continues to run.
- 7.The power ratio is as follows:
	- $0 =$  power multiplied by 10 to get wattage
	- $1 = power$  multiplied by 100 to get wattage
	- $2 = power(kW)$
	- $3$  = power multiplied by 10 to get kilowatts

# 13.5 Trip code

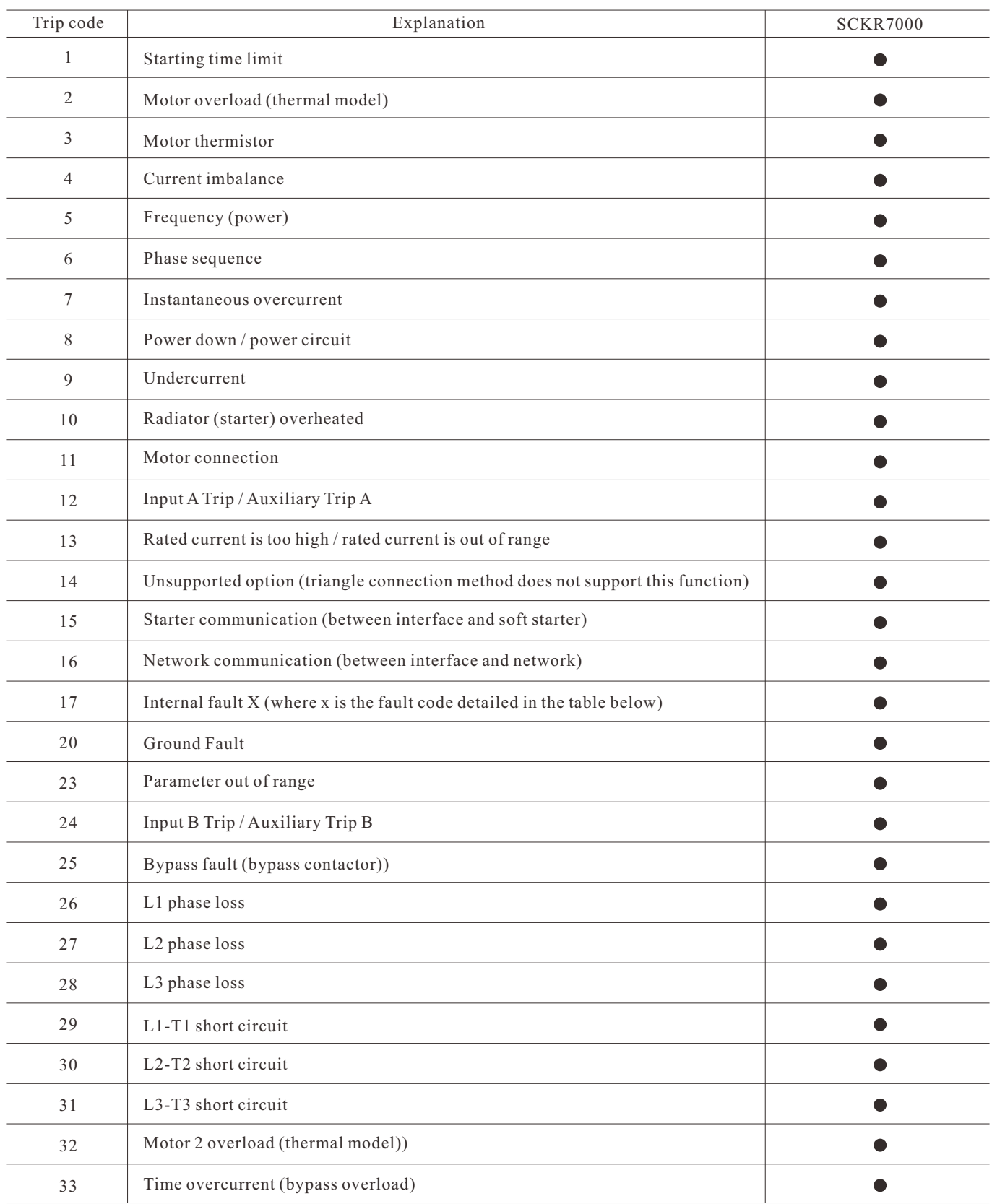

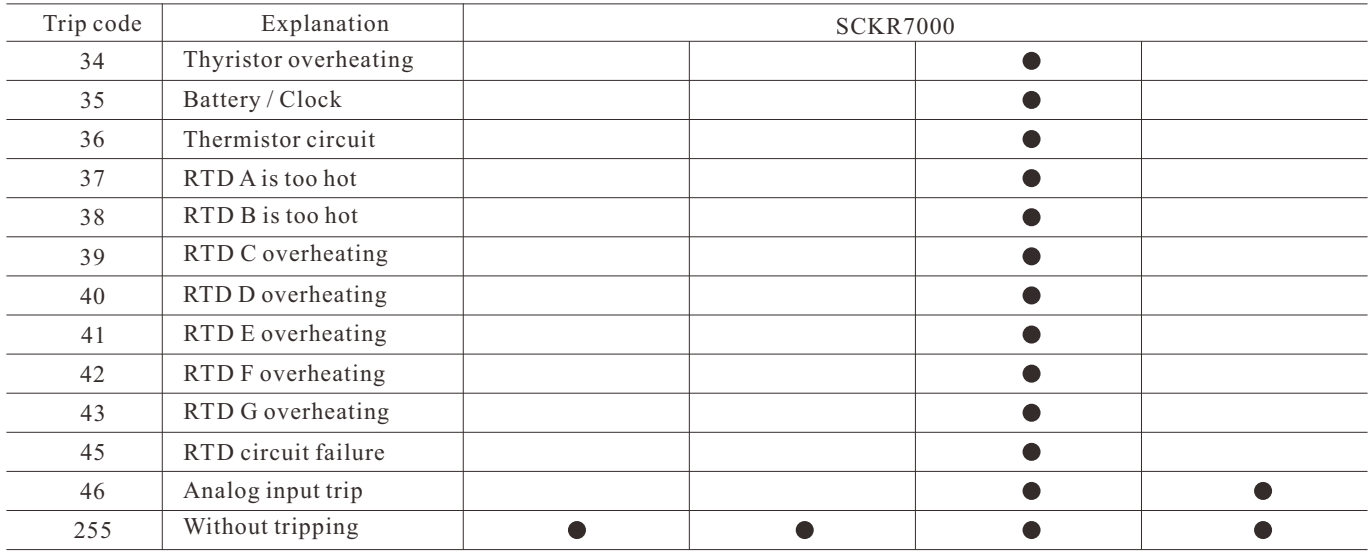

1.Can only be used with SCKR7000 after installing suitable accessories.

2.For SCKR7000, only the built-in bypass model has time-limit overcurrent protection.

# 13.6 Internal failure x

The following table details the fault codes associated with trip code 17.

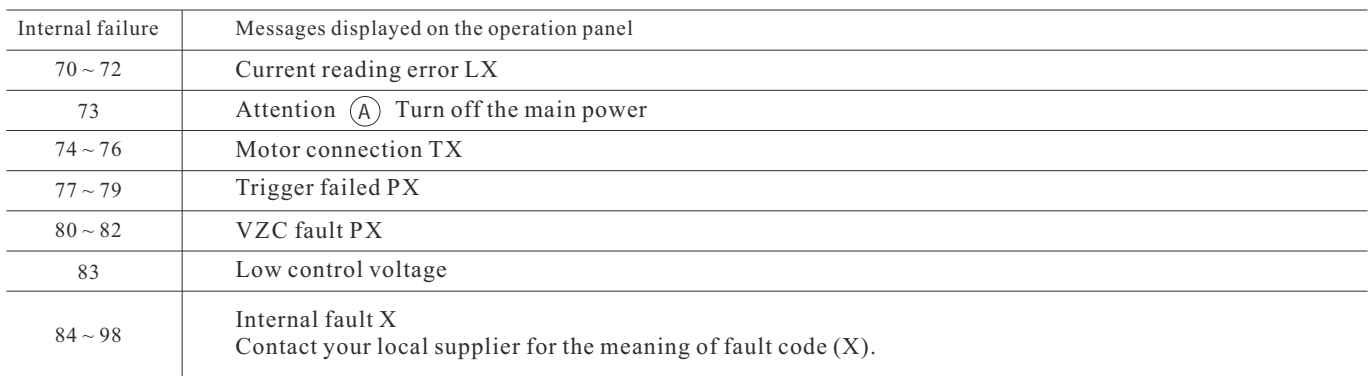

# 13.7 Examples

#### **Command: Start**

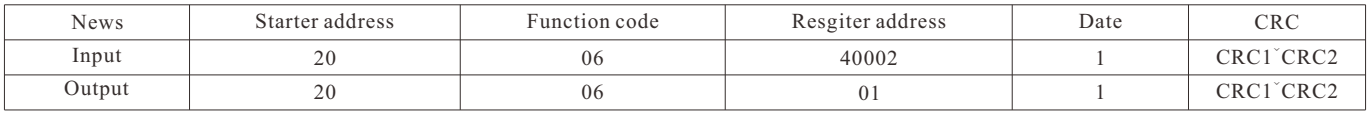

#### **Starter status: running**

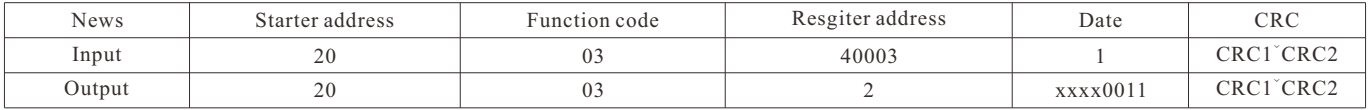

#### **Trip code: Motor has passed**

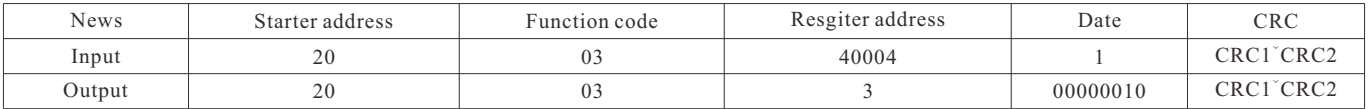

#### Load · Number (parameter 1A)

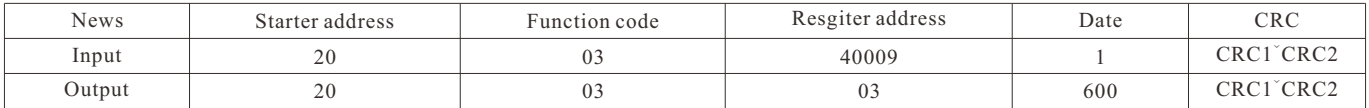

#### **Write parameter Stop mode (parameter 2H), setting = 10**

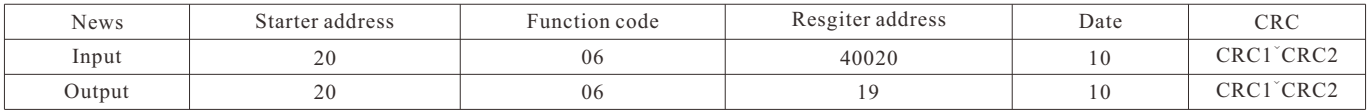

### 13.8 Modbus error code

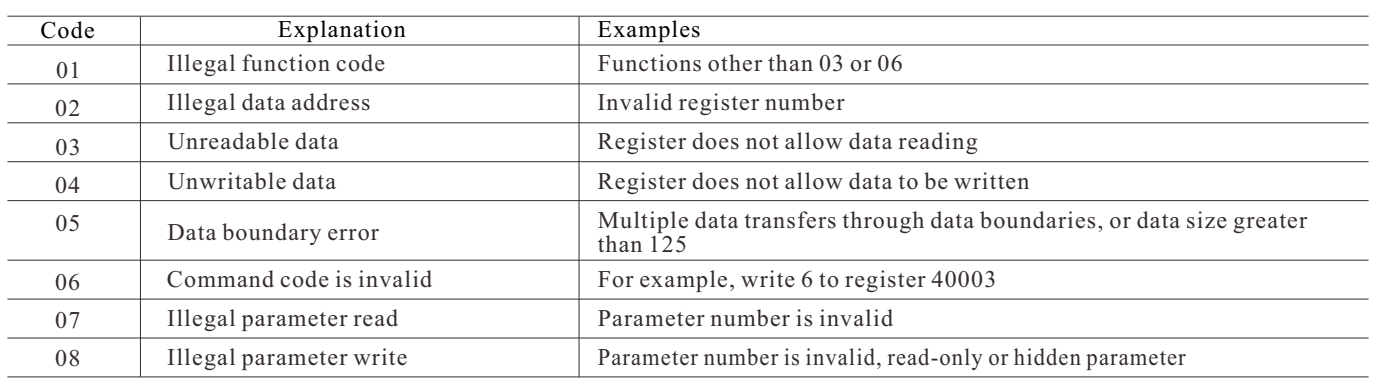

#### 13.9 Modbus control via remote control

 The Modbus interface can be used to connect the remote control to the soft starter and enable control via the RS-485 serial communication network. For details, refer to the remote control instructions.Modbus

#### 13.10 Grounding and shielding

 It is recommended to use a data shielded twisted pair cable with a ground shield. The two ends of the cable shielding layer should be connected to a point of the grounding device terminal and the field protection ground wire.

#### 13.10 Termination resistor

 On long cables that are susceptible to large noise interference, terminating resistors should be installed between the data lines at both ends of the RS-485 cable

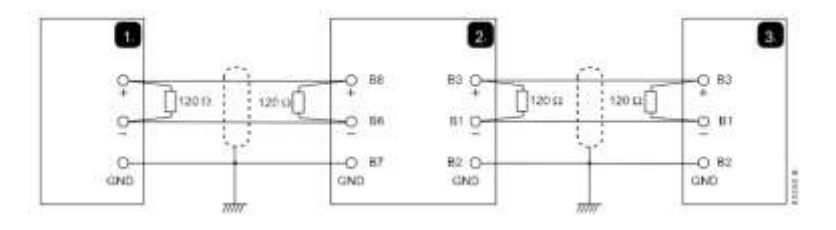

This resistance should match the impedance of the cable (usually 120¦). Do not use wire wound resistors.

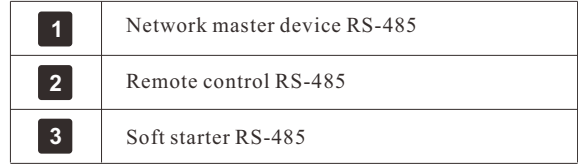

## 13.11 RS-485 Data cable connection

 It is recommended to use daisy chain connection. The data cable is connected in parallel to the actual device terminals to achieve this connection.

## 13.12 RS-485 network connection specification of remote control

Input impedance: 12kΩ

Common mode voltage range: -7V to + 12V

Input sensitivity: ±200mV

Minimum differential output voltage: 1.5V (maximum load is 54Ω)

# SHCKELE 川肯电子

Address: No. 322, Xiduofeng Road, Nanqiao Town, Fengxian District, Shanghai Technical service hotline: 021-21261673 31261673 Technical service QQ: 347667432 Http://www.shchuanken.com Postcode: 201503 SHANGHAI CHUANKEN ELECTRONIC TECHNOLOGY CO.,LTD.